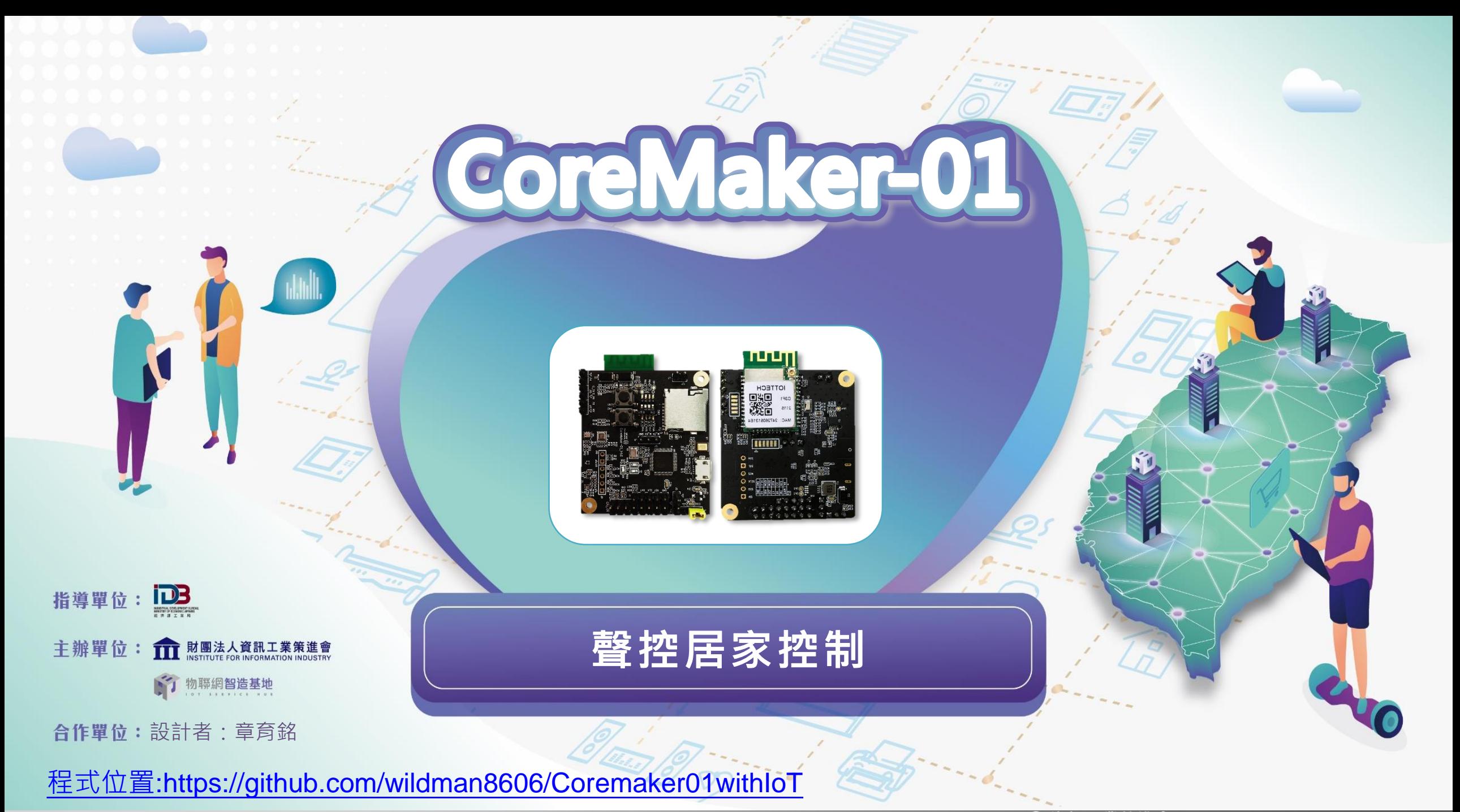

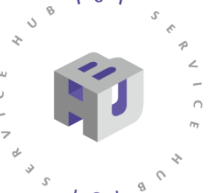

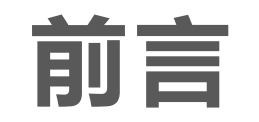

- 本案將2款國產IC開發套件DSI2598+或DSI5168(二擇一)、CoreMaker-01結合, 設計可由遠端連網控制之智慧居家應用示範。
- 此案例可延伸應用於智慧遠端手勢遙控家電、電燈、大門等,例如:關閉窗簾, 開電視, 開冷氣28度等指令。

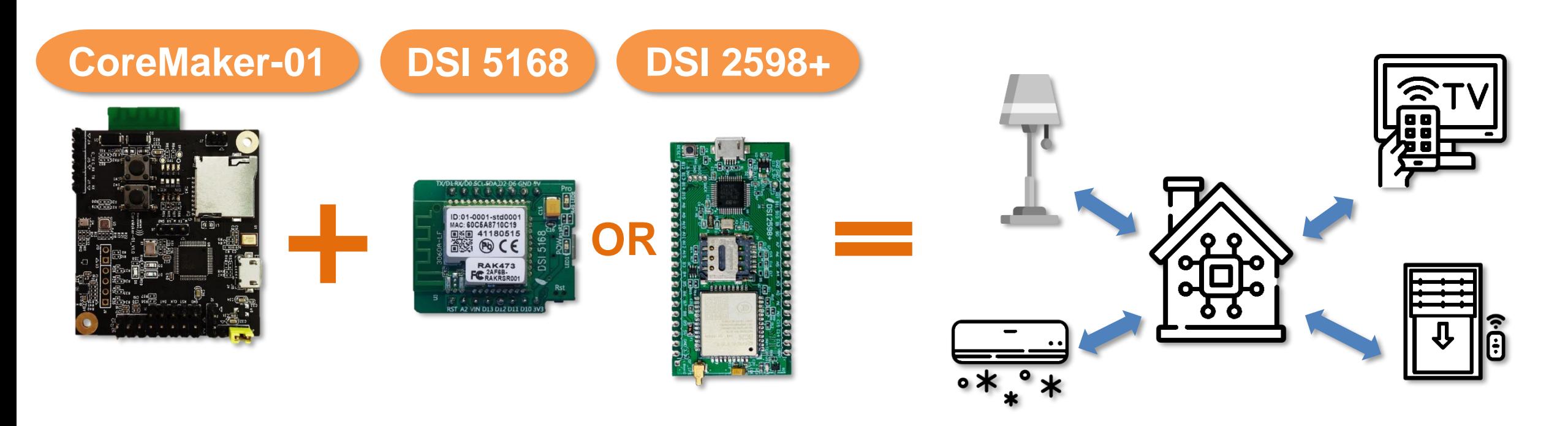

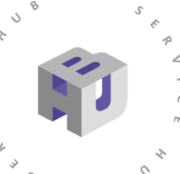

 $\frac{1}{2}$ 

### **準備材料 :**

- **1. Coremaker -01**
- **2. DSI 5168**
- **3. DSI 2598 +**
- **4. USB 轉TTL(**PL2303 **)**
- **5. 杜邦線**
- **6. LED \* 2 色**
- **7. 220 Ω電阻**
- **8. 麵包板**
- **9. 電腦**
- **10. MicroUSB傳輸線**

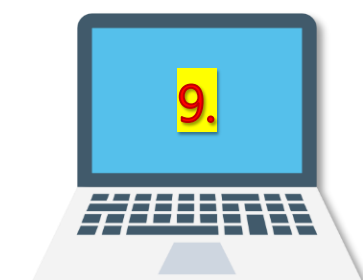

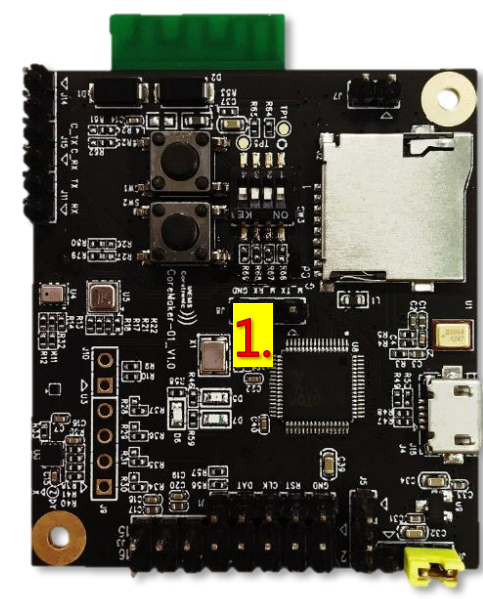

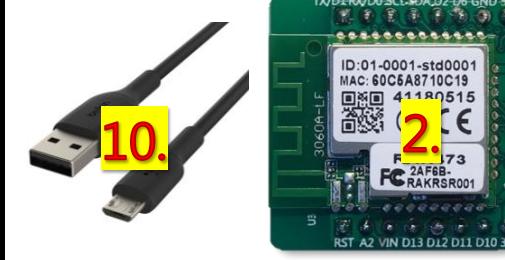

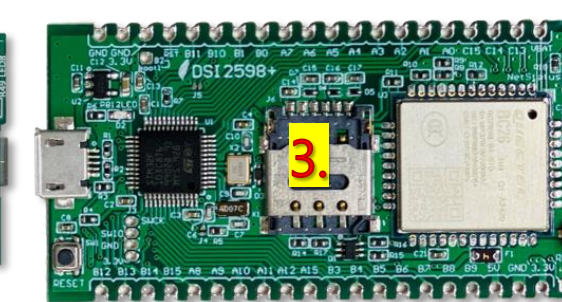

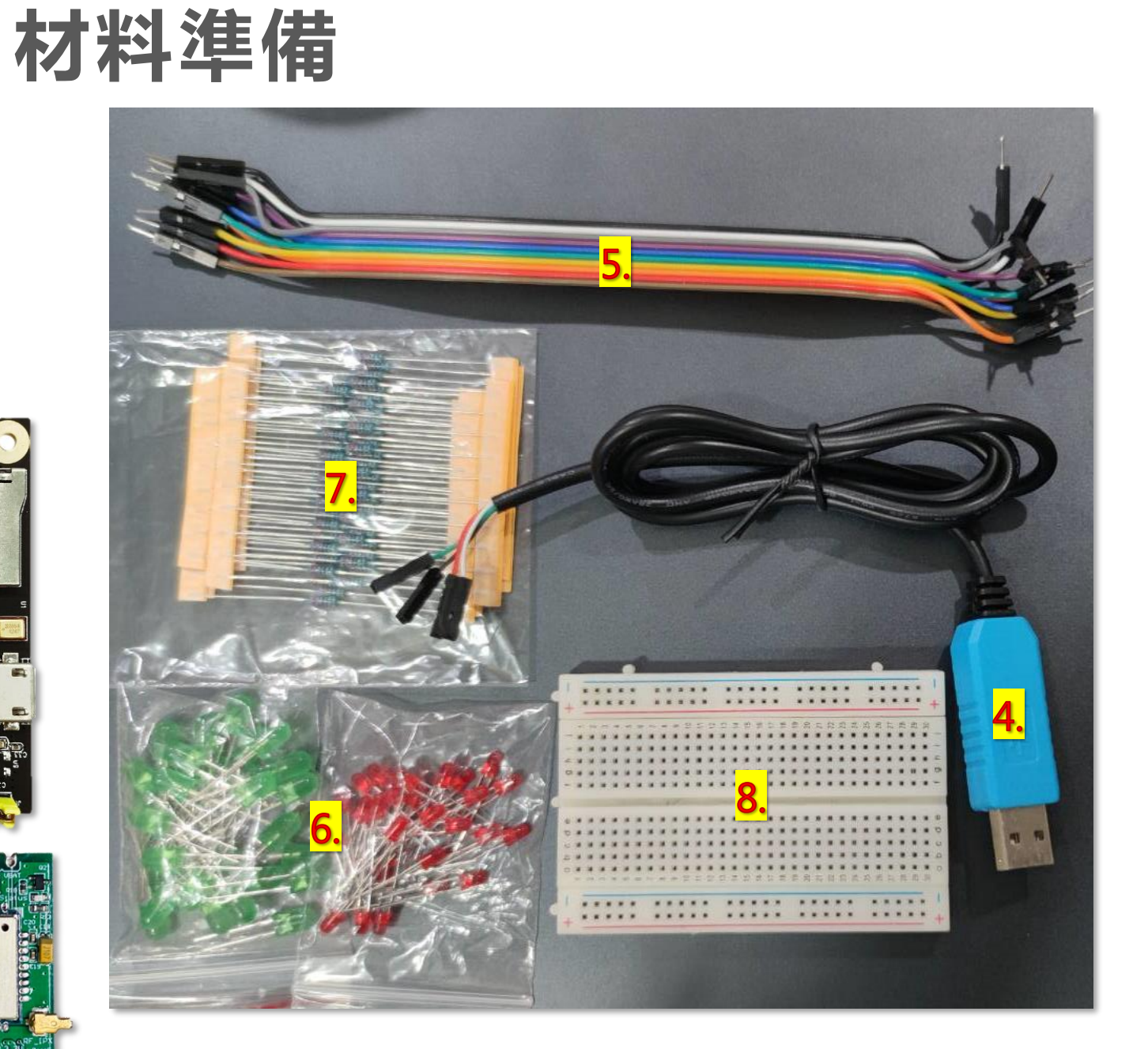

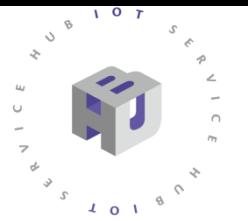

# **CoreMaker-01 晶片介紹**

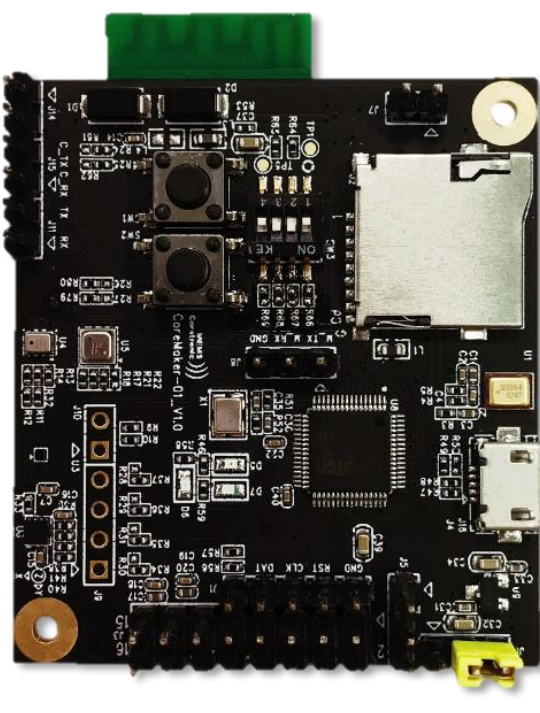

**圖1 、CoreMaker-01 晶片**

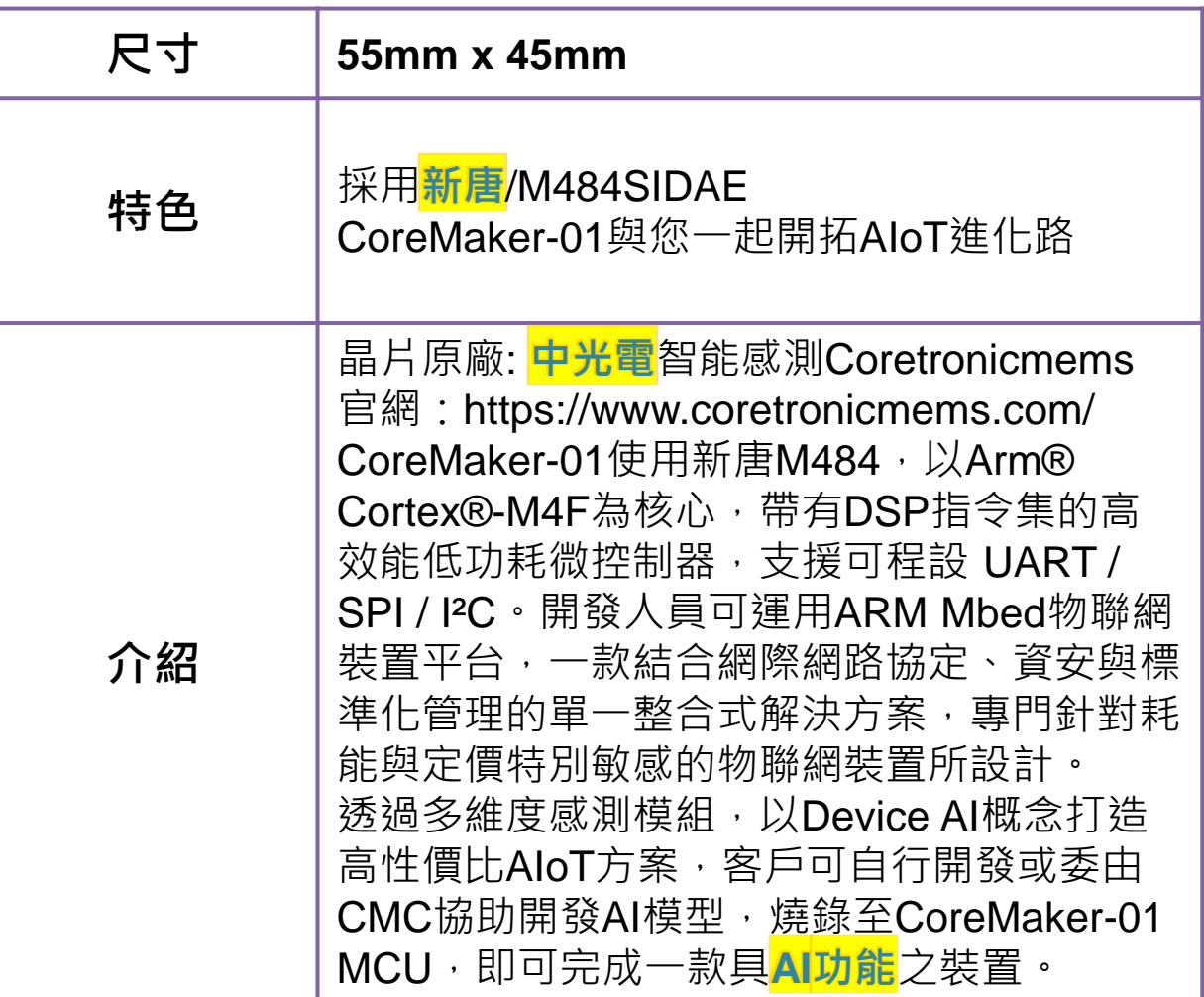

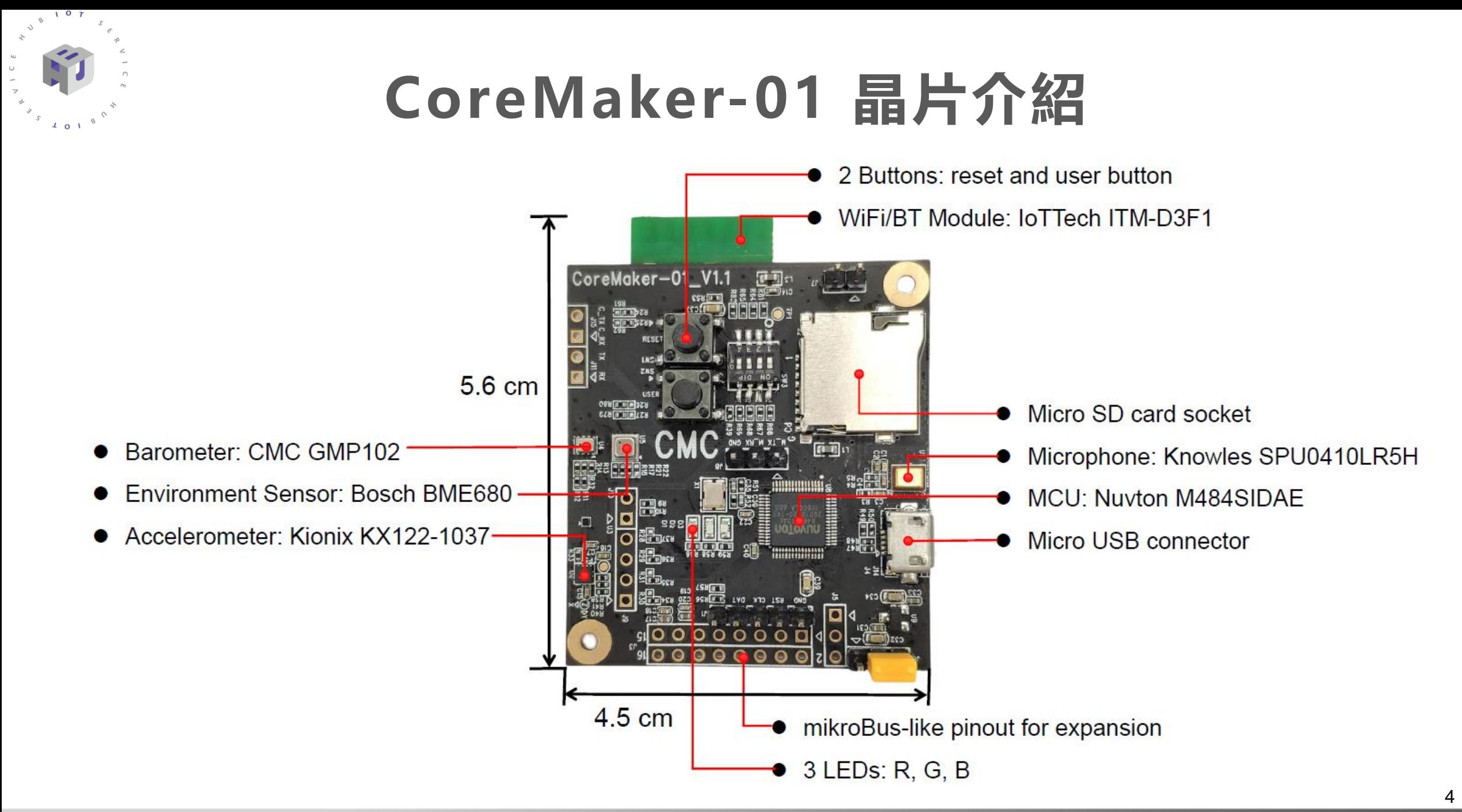

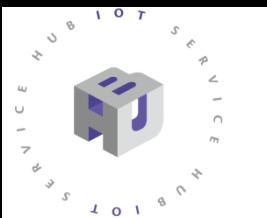

# **DSI5168 晶片介紹**

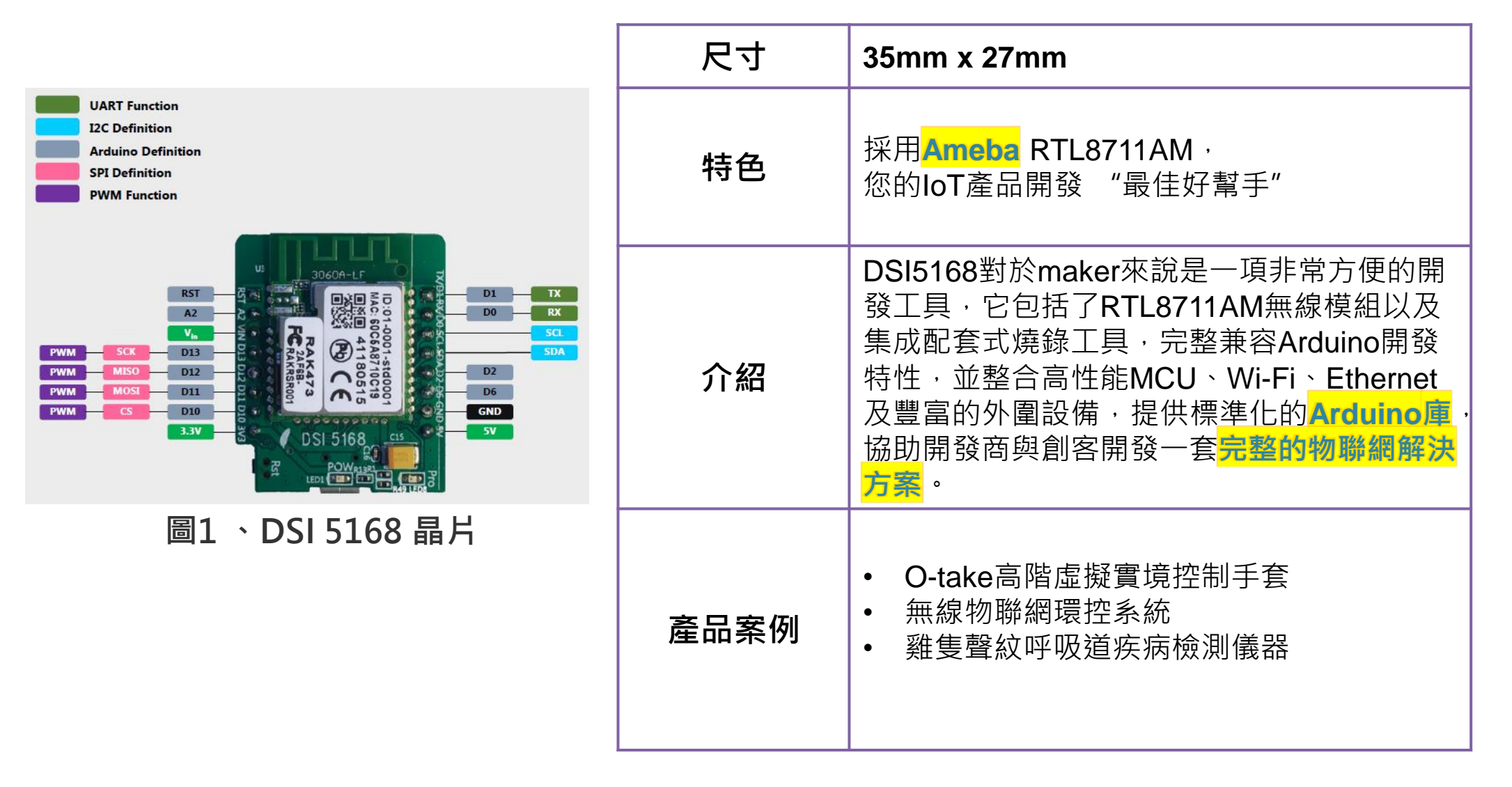

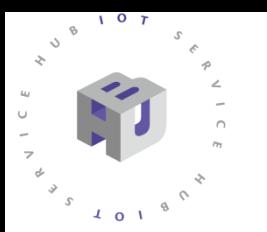

# **DSI2598+ 晶片介紹**

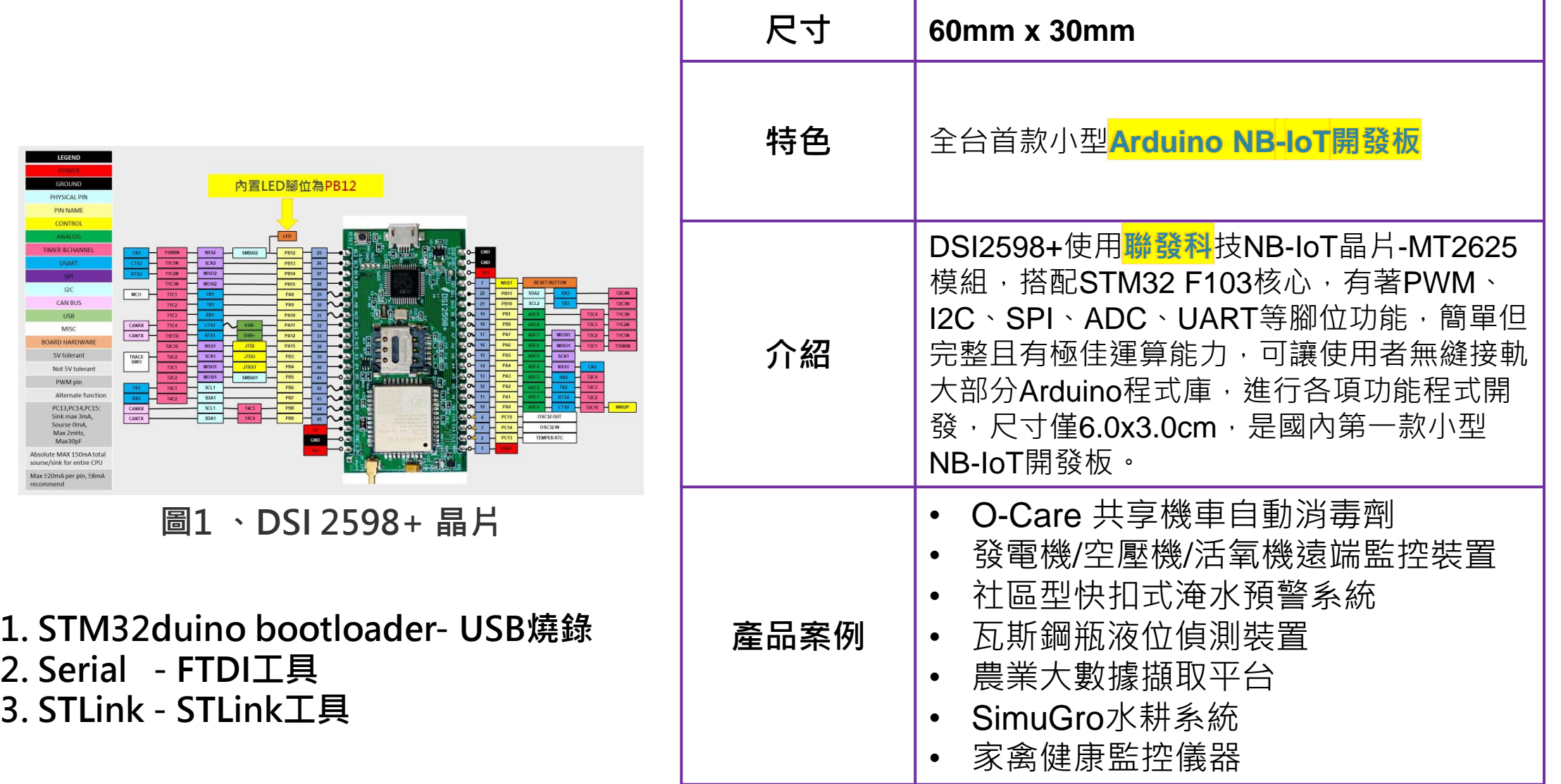

# **DSI2598+ 晶片介紹**

 $107$ 

 $\mathcal{S}$  $\downarrow$  0  $\downarrow$ 

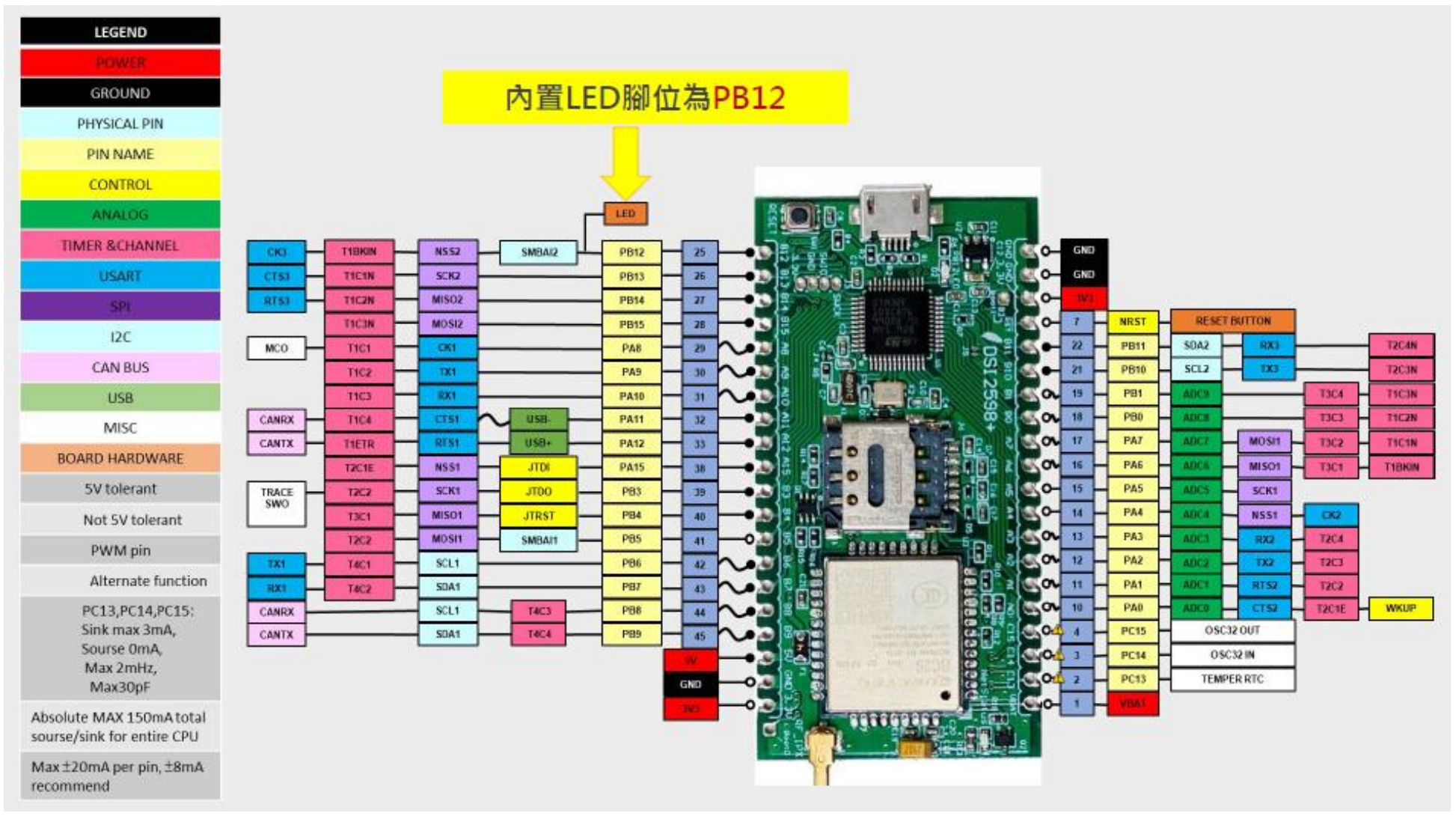

**圖1 、DSI 2598+ 晶片**

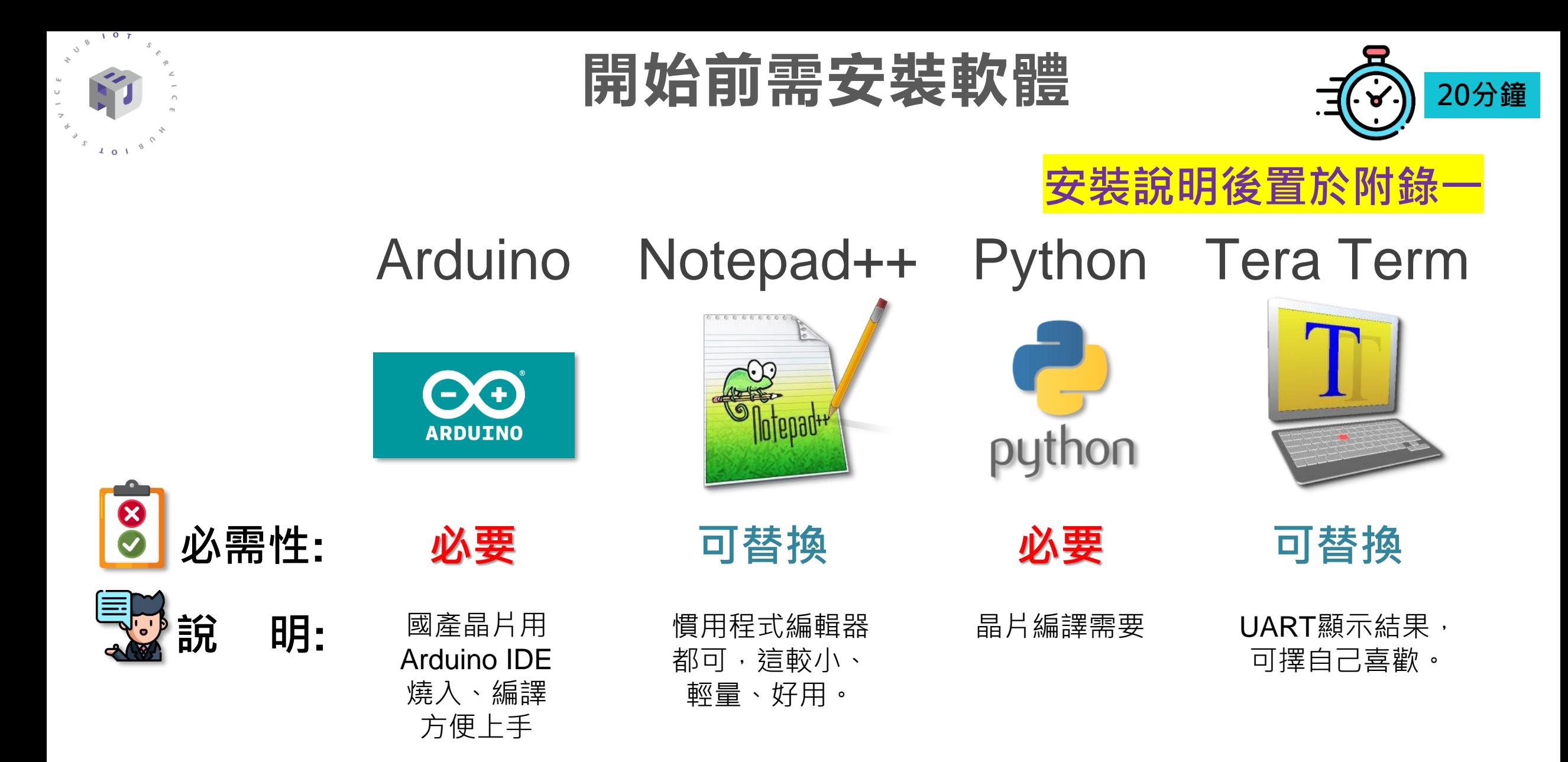

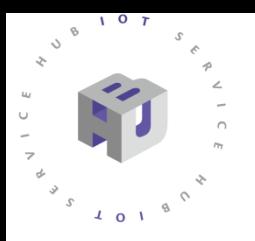

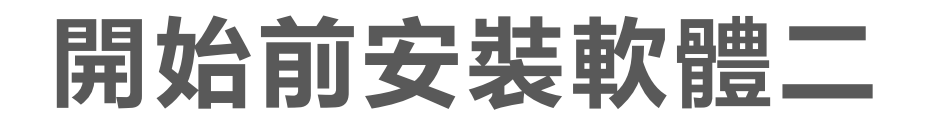

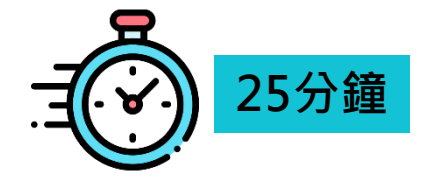

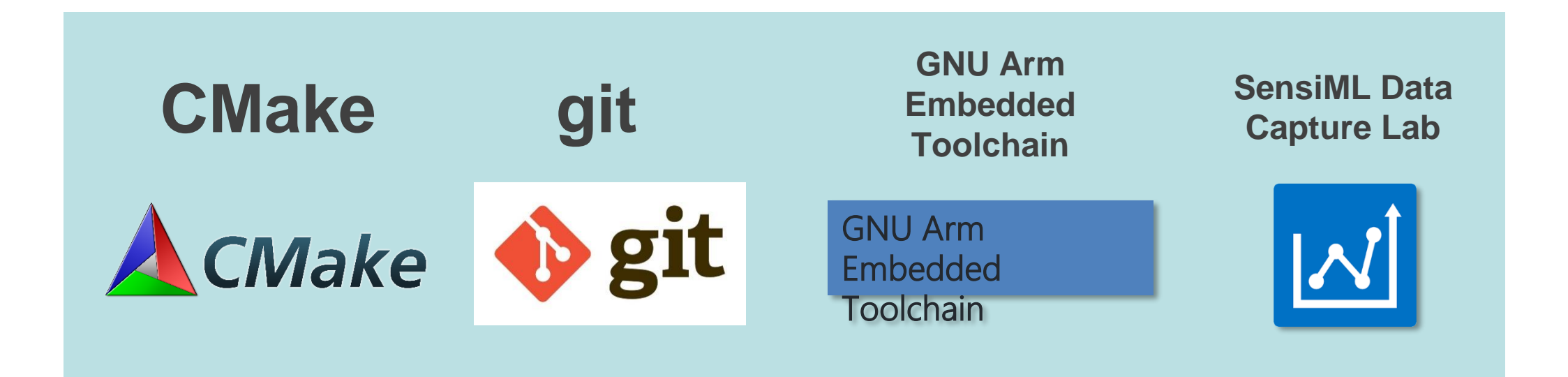

# **軟體安裝引導(CMake)**

 $107$ 

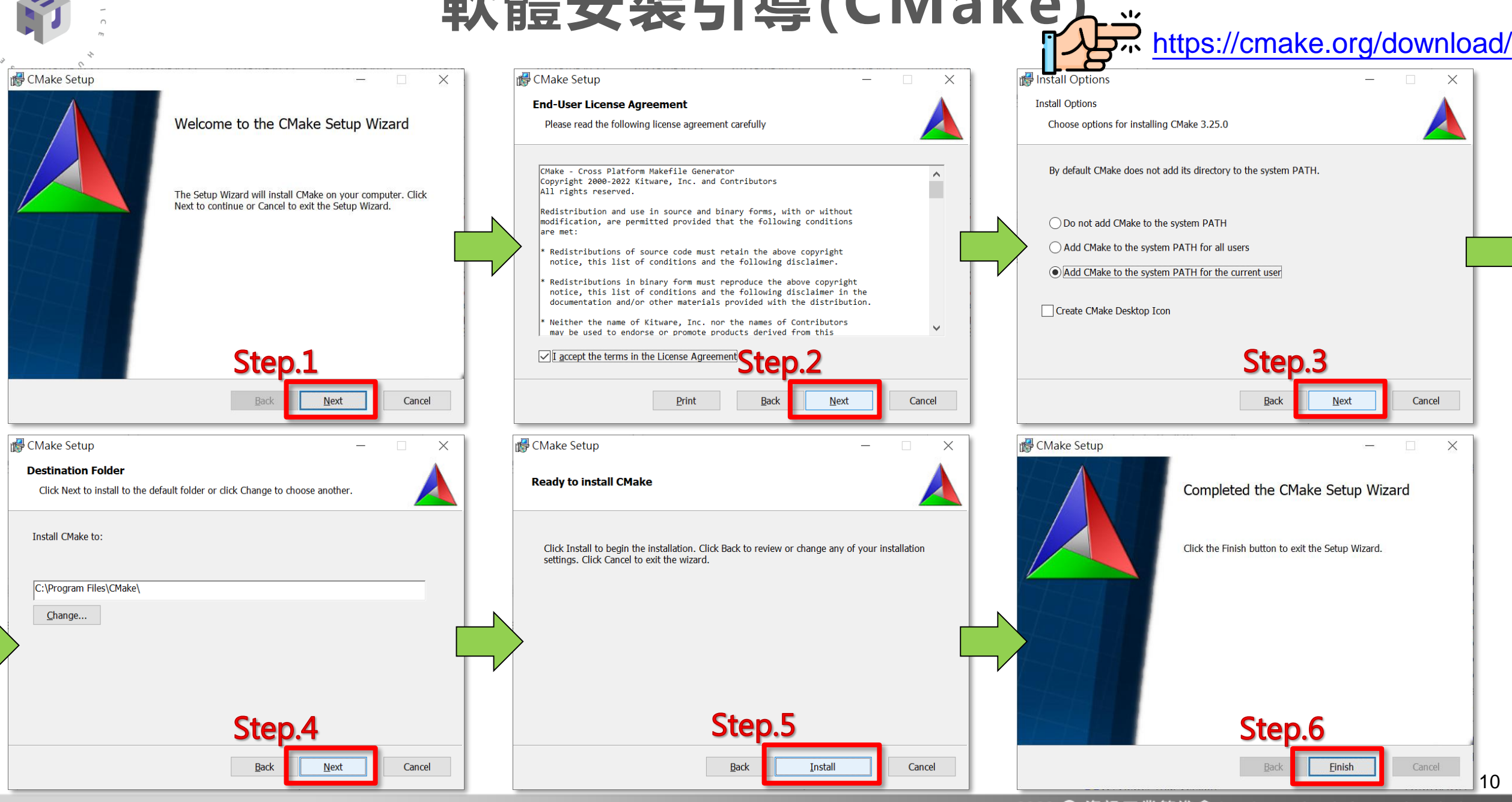

# **軟體安裝引導(GNU Arm Embedded Toolchain)**

 $107$ 

 $\sqrt{4}$  0 1

<https://developer.arm.com/downloads/-/gnu-rm/>

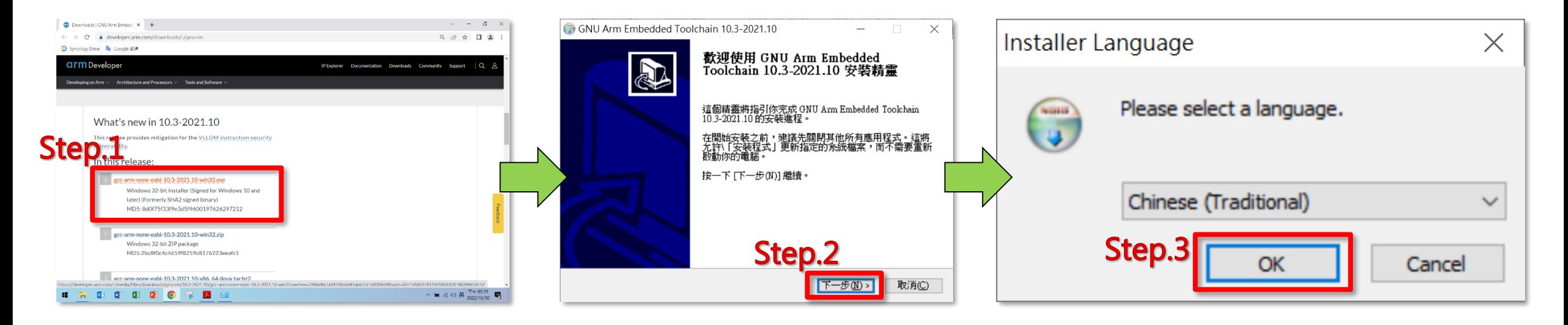

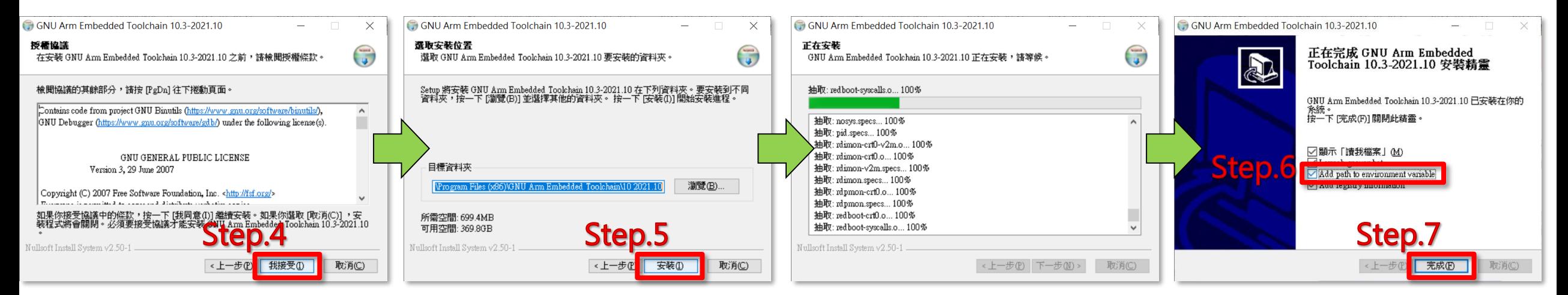

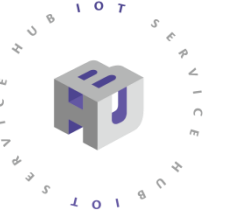

# **軟體安裝引導(git)**

### **如有其他慣用git下載方法可以免安裝這個** <https://git-scm.com/downloads>

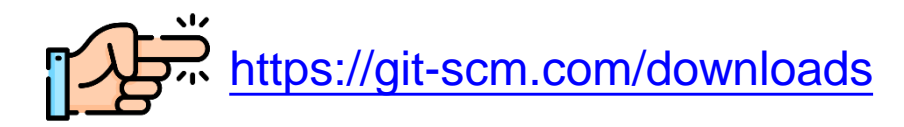

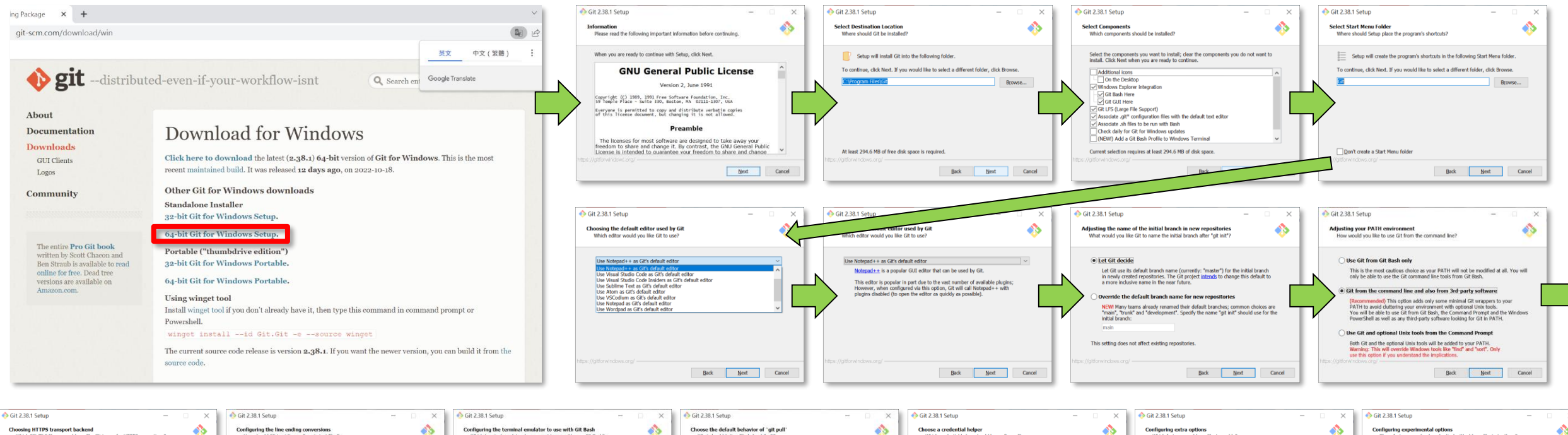

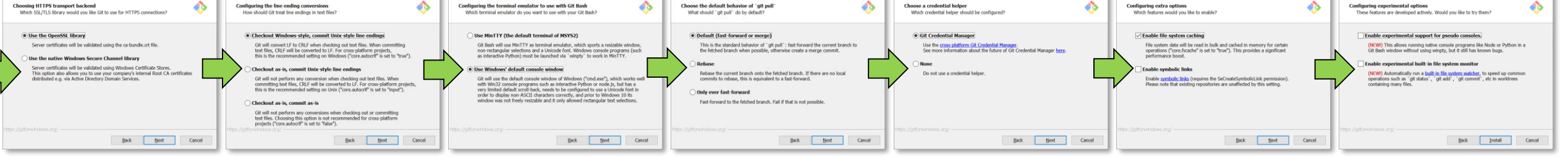

**圖 1~16.git安裝引導**

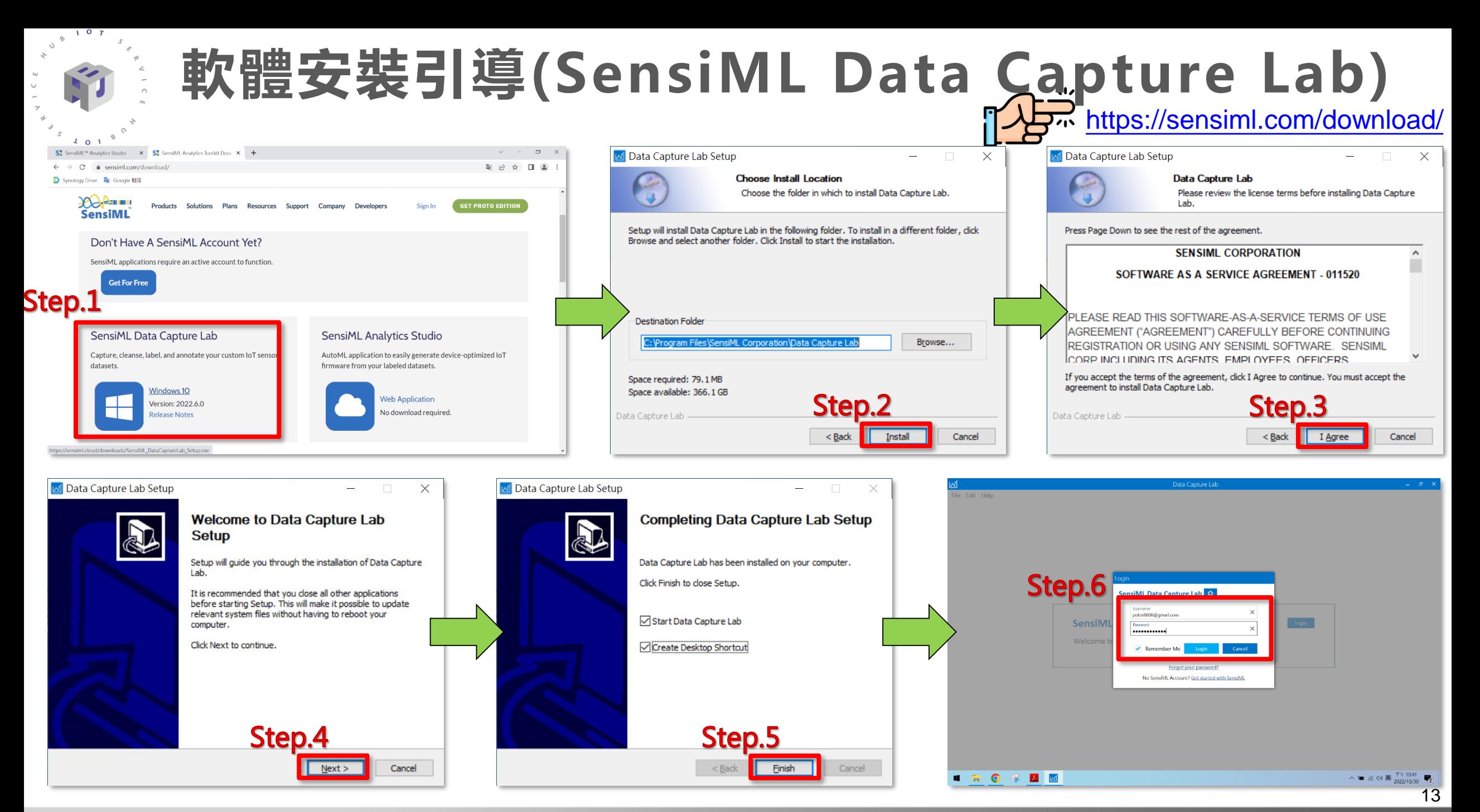

# **製作Coremaker01映像檔所需準備**

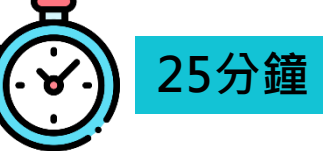

# 安裝Ninja與Mbed CLI 2套件

 $S$  101  $\%$ 

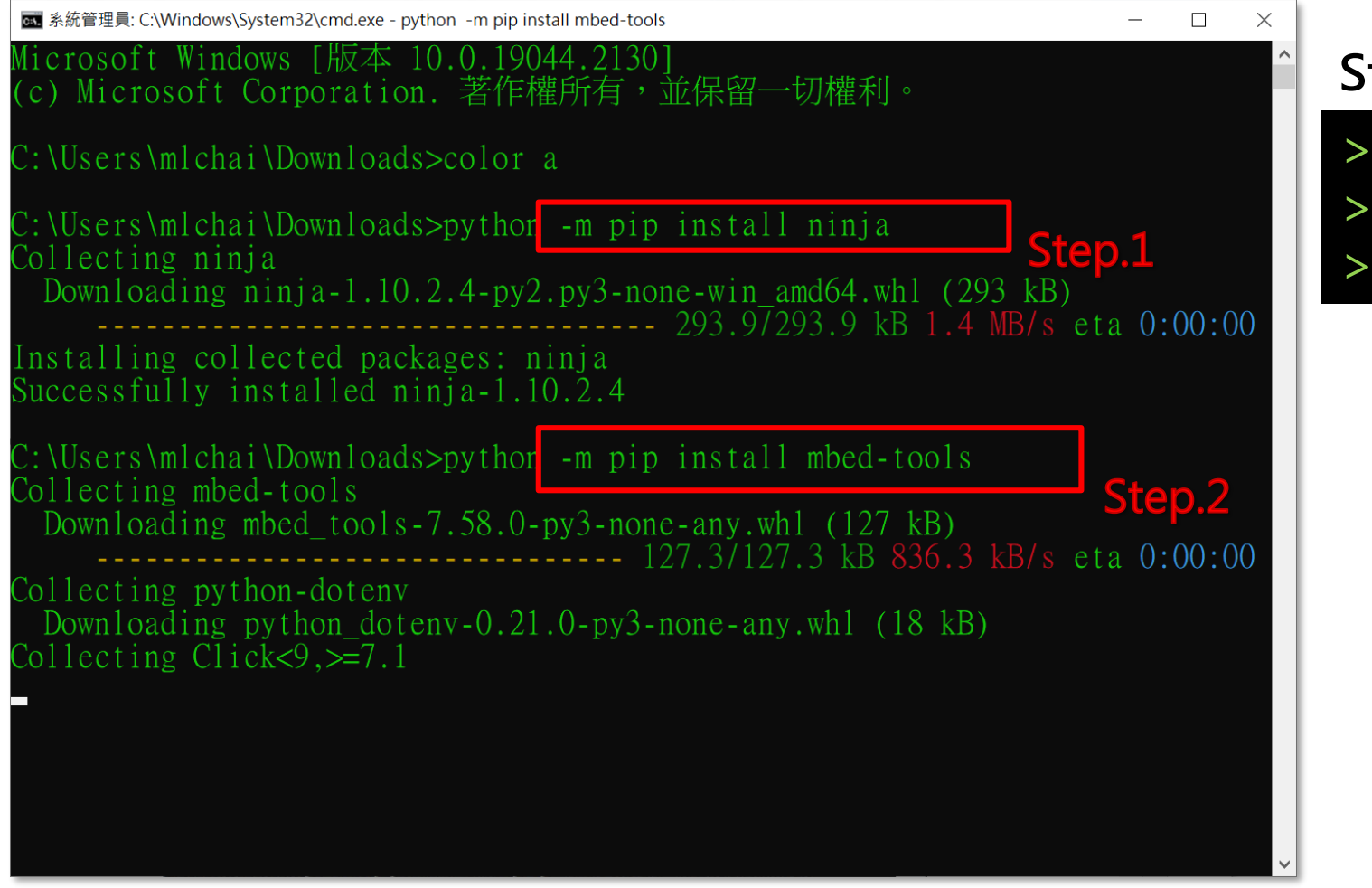

**Step1. 輸入指令安裝**

> python -m pip install update > python -m pip install ninja > python -m pip install mbed-tools

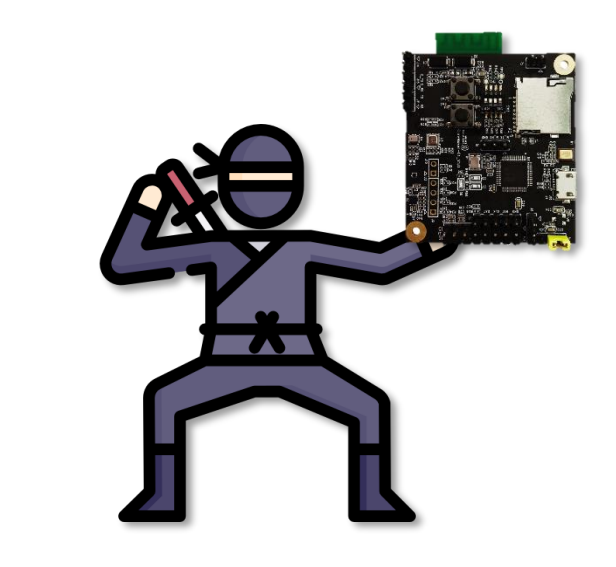

#### **25分鐘 製作Coremaker01映像檔所需準備**

# 額外需要東西

### **Step2. 輸入指令安裝**

 $107$ 

> pip install prettytable > pip install future > pip install intelhex

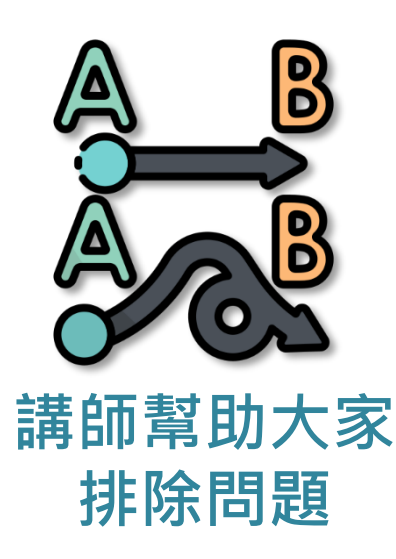

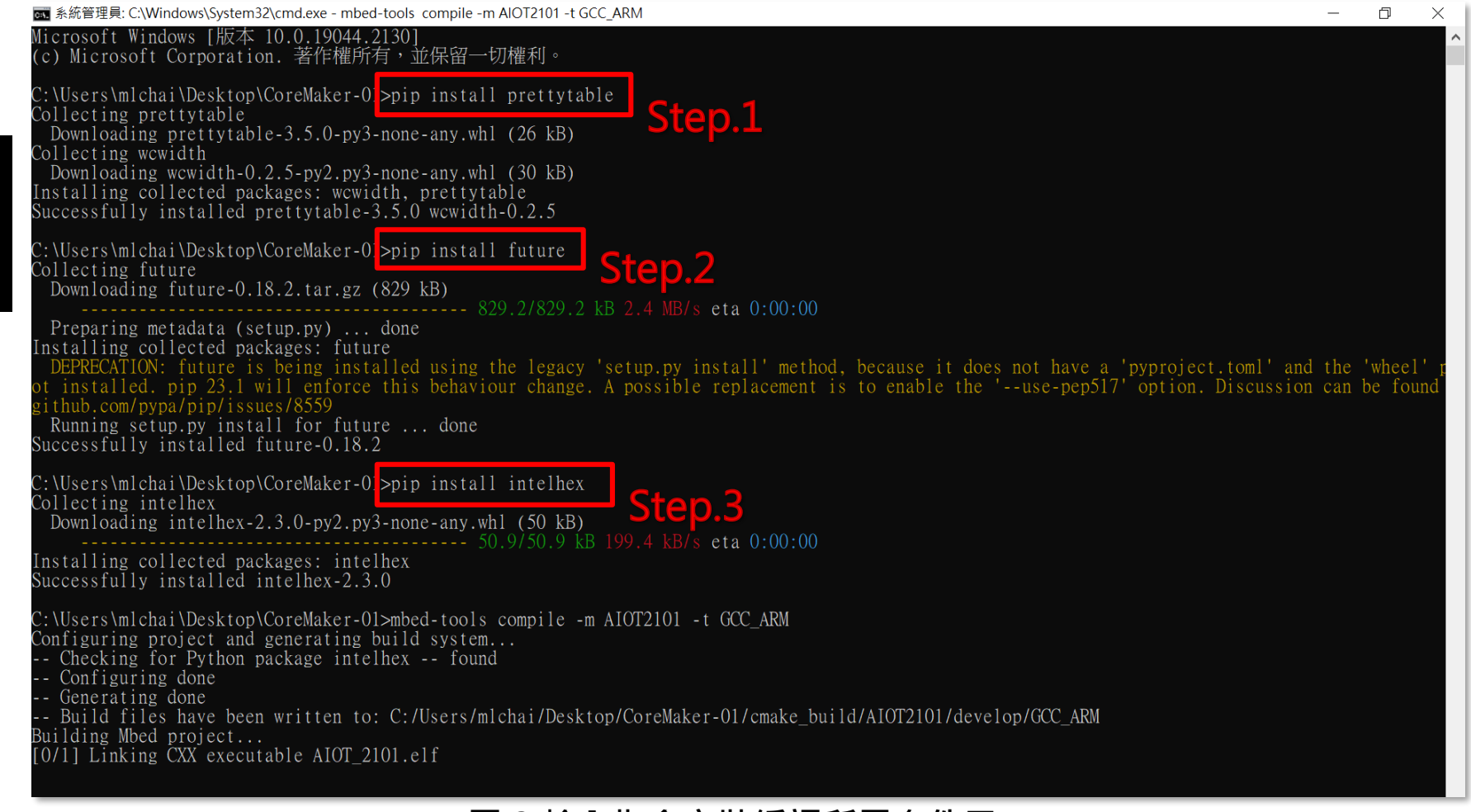

#### **圖 2.輸入指令安裝編譯所需套件二** <sup>15</sup>

# **下載Coremaker軟體包**

# 下載Coremaker軟體包

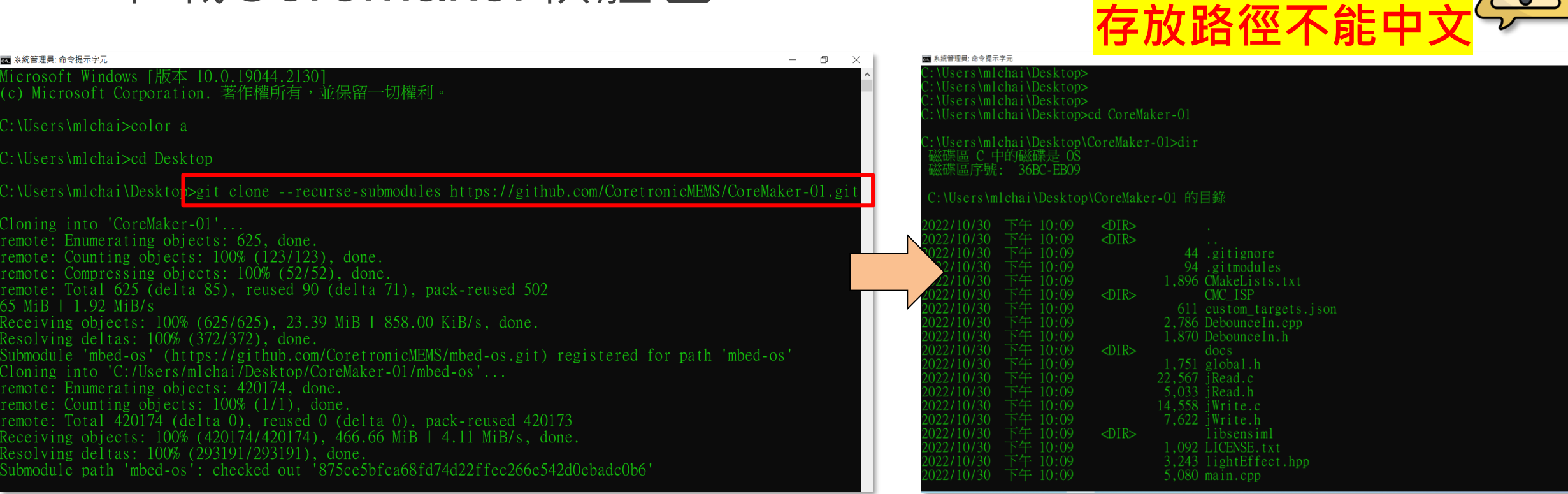

**圖 1.輸入指令下載Coremaker軟體包 圖 2.檢查檔案是否完整**

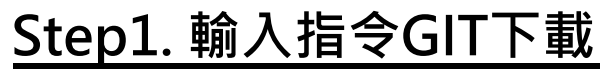

> git clone --recurse-submodules https://github.com/CoretronicMEMS/CoreMaker-01.git

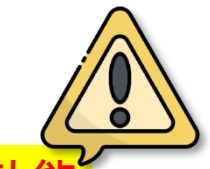

16

**25分鐘**

#### **請勿直接使用GitHub 網頁上的下載功能, 因為會缺少Mbed-OS 相關資料庫檔案**

# **下載Coremaker軟體包**

p/GCC\_ARM

# Coremaker軟體包初次編譯

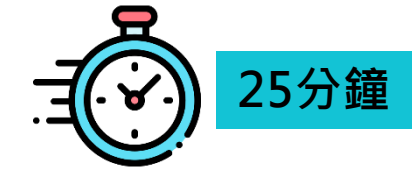

#### ■ 系統管理員: C:\Windows\System32\cmd.exe

 $\sqrt{4}$  o  $\sqrt{1}$ 

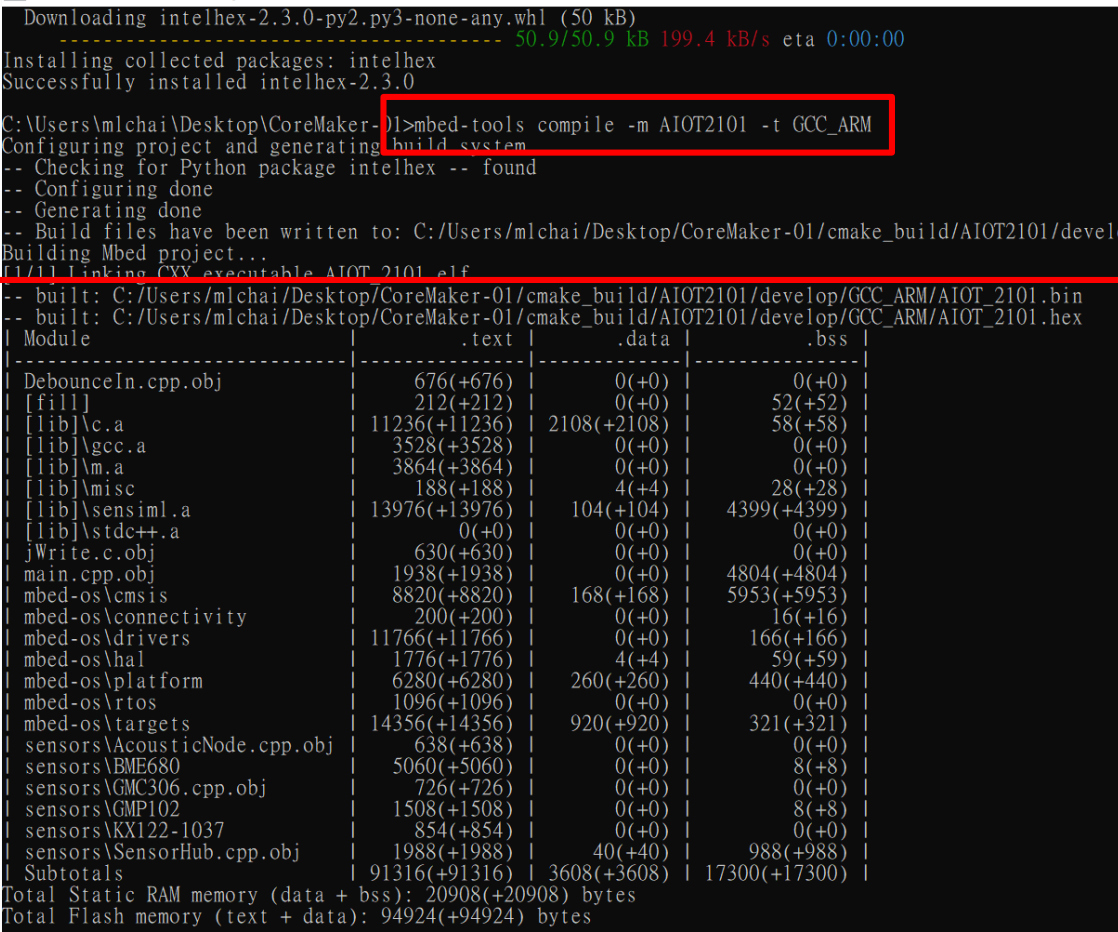

:\Users\mlchai\Desktop\CoreMaker-01>

**圖 3.編譯成功結果**

### **初次編譯需要較長的時間**

### **Step1. 進入資料夾**

> cd CoreMaker-01

**Step2. 執行mbed工具指令**

> mbed-tools compile -m AIOT2101 -t GCC\_ARM

**Step3. 出現'.bin'檔以及記憶體大小即為成功**

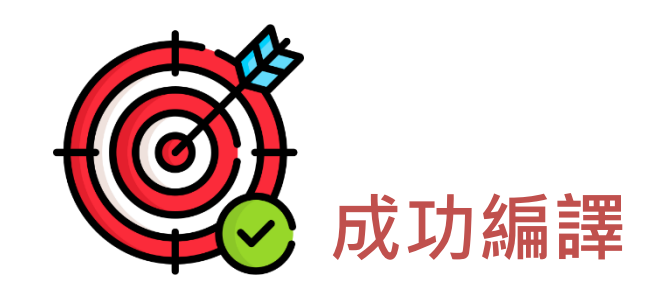

# **Coremaker-01操作流程**

由於許博士已於網路上將Coremaker-01操作架構撰寫詳細, 這邊引用歐尼克斯實境互動工作室(OmniXRI)資料:

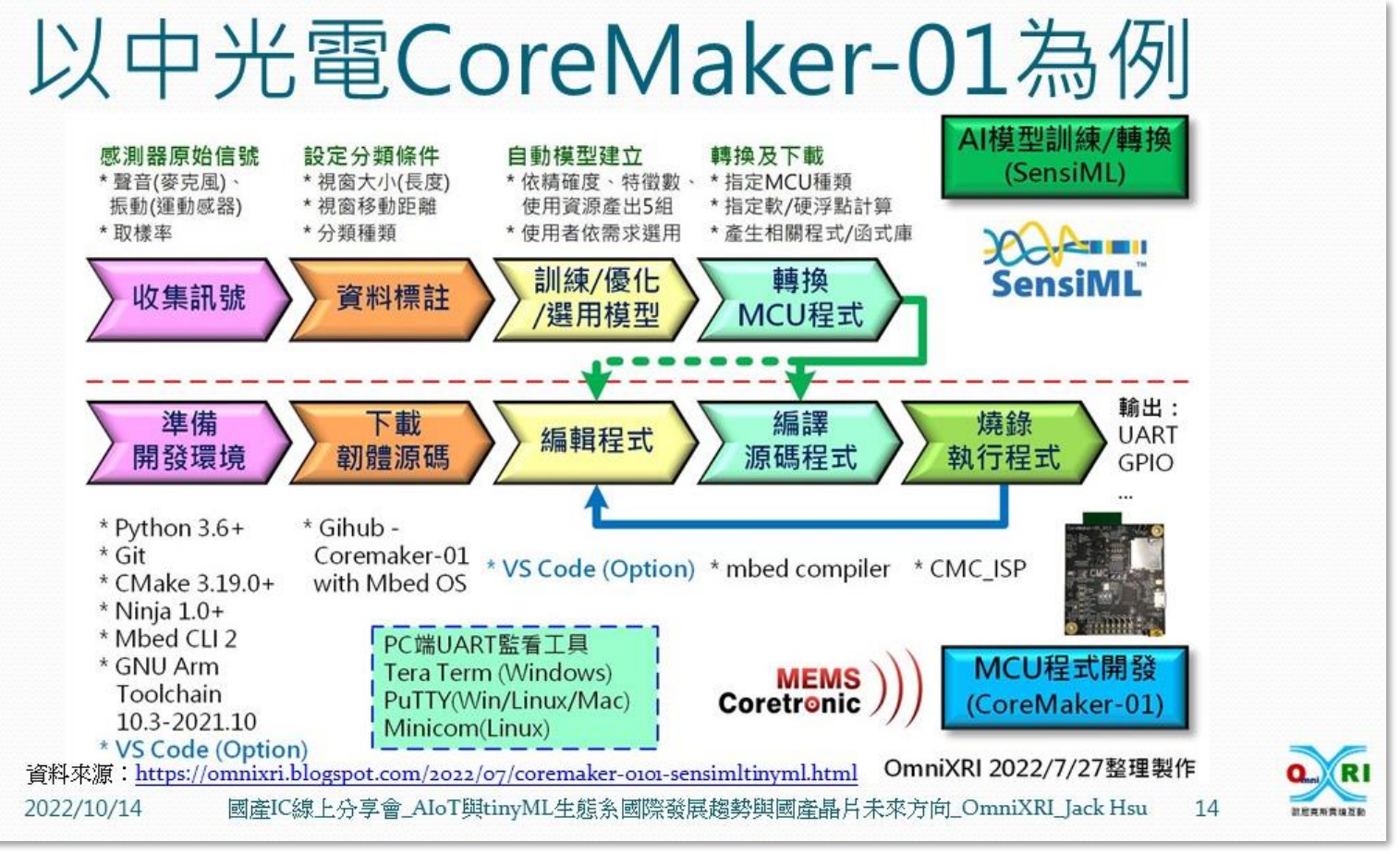

<http://omnixri.blogspot.com/2022/10/icaiottinyml.html>

**[資料來源](http://omnixri.blogspot.com/2022/10/icaiottinyml.html)[:](http://omnixri.blogspot.com/2022/10/icaiottinyml.html)**

 $\sqrt{0}$ 

 $\begin{array}{c}\n\sqrt{3} \\
\sqrt{3} \\
\sqrt{2} \\
0\n\end{array}$ 

### **Coremaker-01操作流程** 因此前兩個科目以執行完畢,於下個科目前須將支線任務做完

 $\sqrt{2}$ 

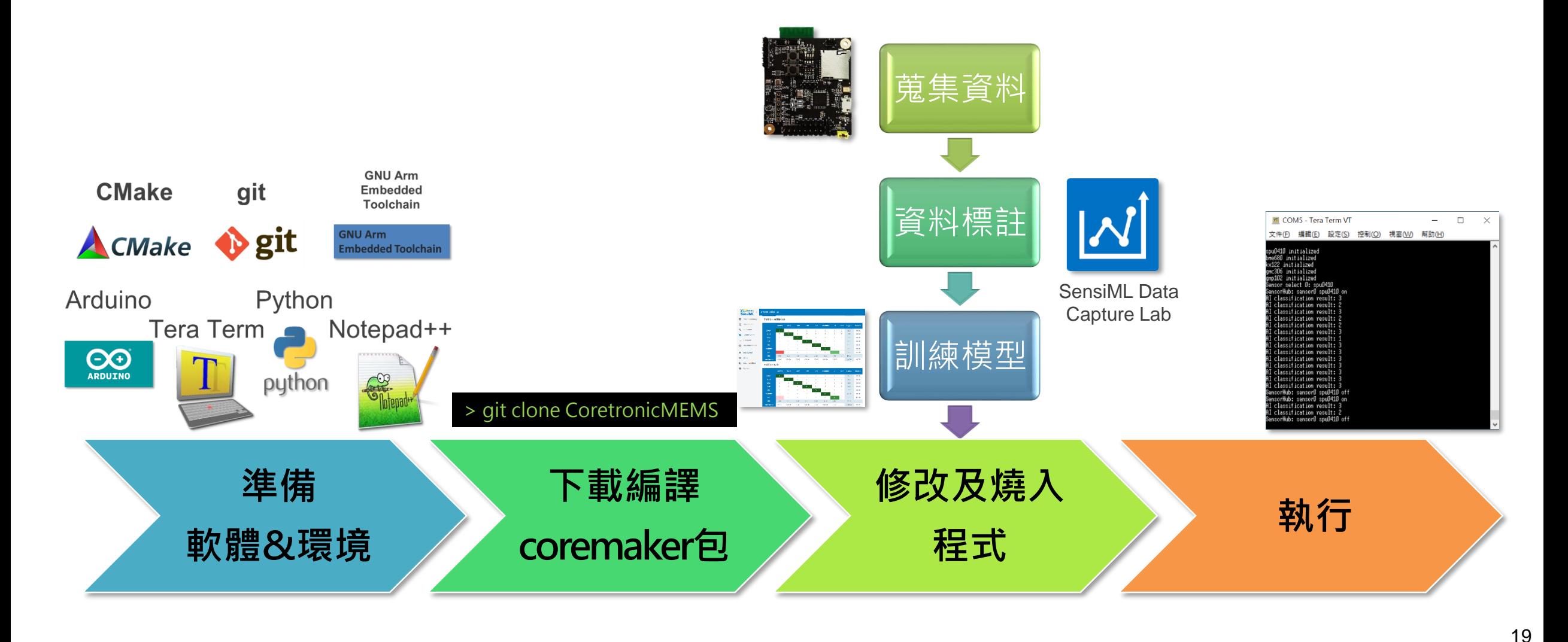

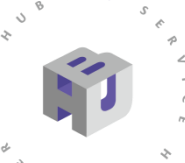

# **Coremaker01燒入模式**

Step1. 使用Micro USB to USB 轉接線, 連接CoreMaker 與PC。 Step2. 同時按下SW1 及SW2, 後先放開SW1, 再放開SW2, Step3. CoreMaker 上的紅色LED不再閃爍,表示進入燒錄模式, 若紅色LED 仍然閃爍,重複步驟。

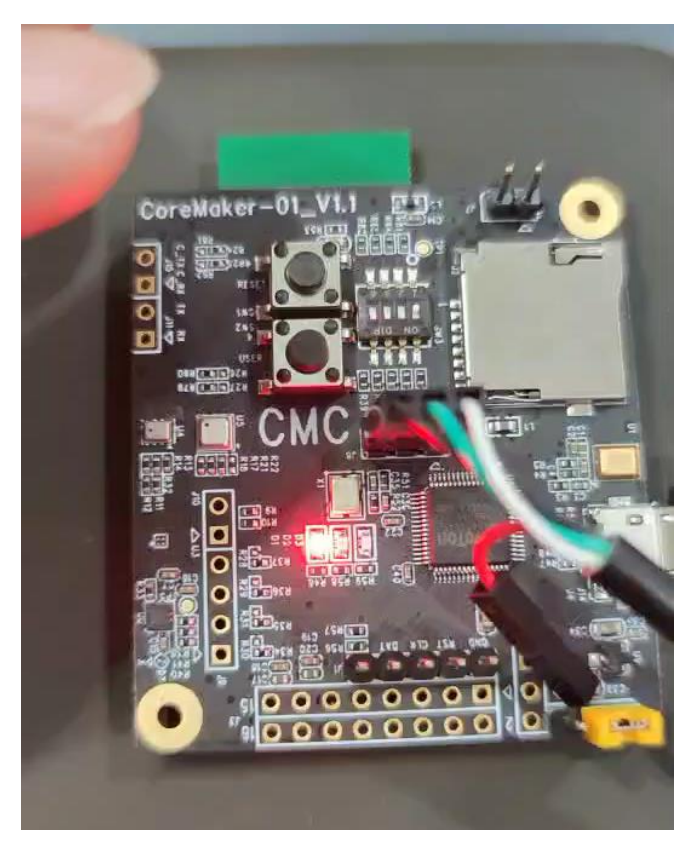

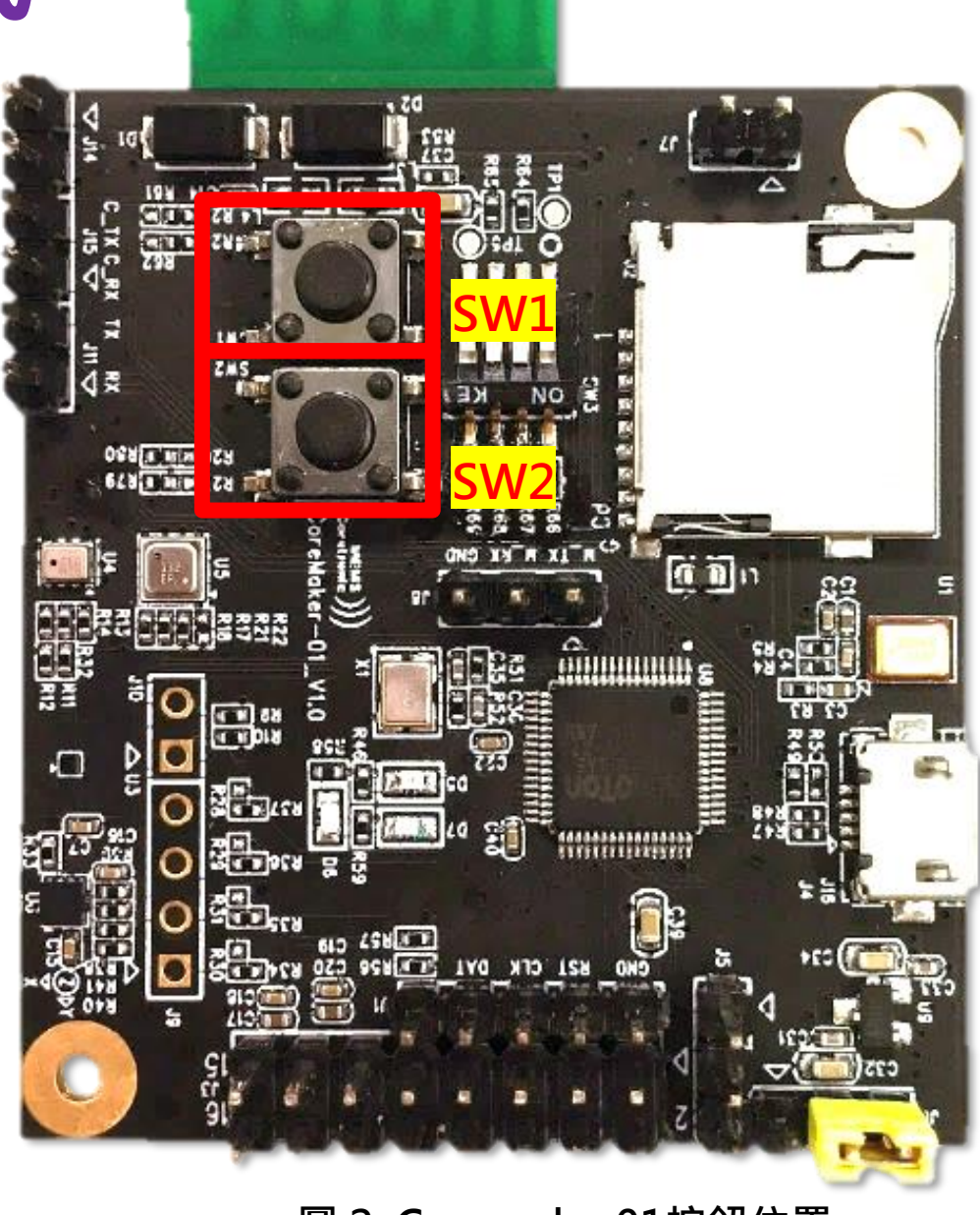

**<sup>圖</sup> 1.切換燒入模式影片 <sup>圖</sup> 2. Coremaker01按鈕位置** <sup>20</sup>

# **Coremaker01一般模式**

#### **SW1: reset button SW2: user button**

 $\sqrt{2}$  0 1

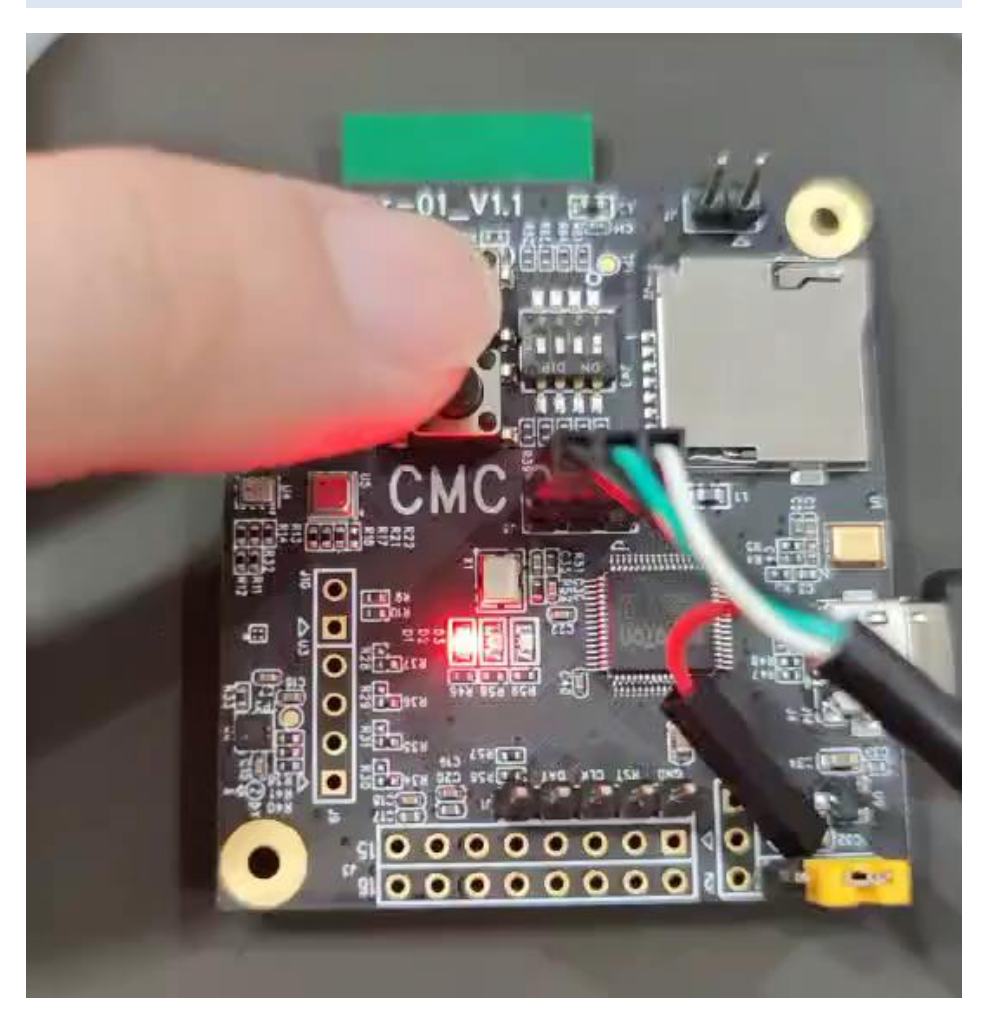

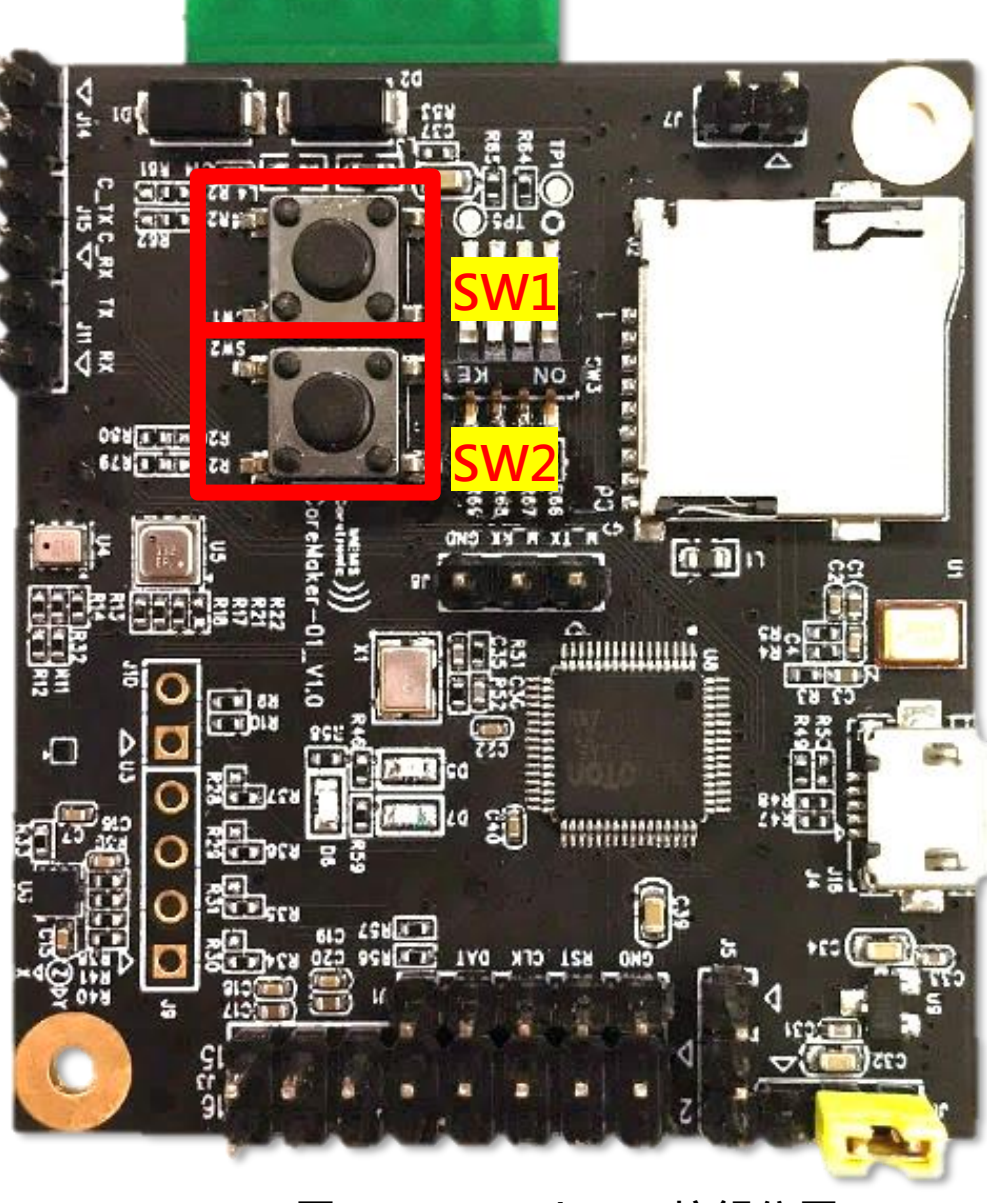

#### **<sup>圖</sup> 1.切換一般模式影片 <sup>圖</sup> 2. Coremaker01按鈕位置** <sup>21</sup>

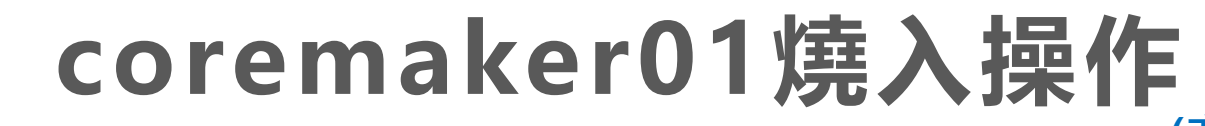

 $107$ 

#### **(亦可先進燒入模式再選燒入檔)**

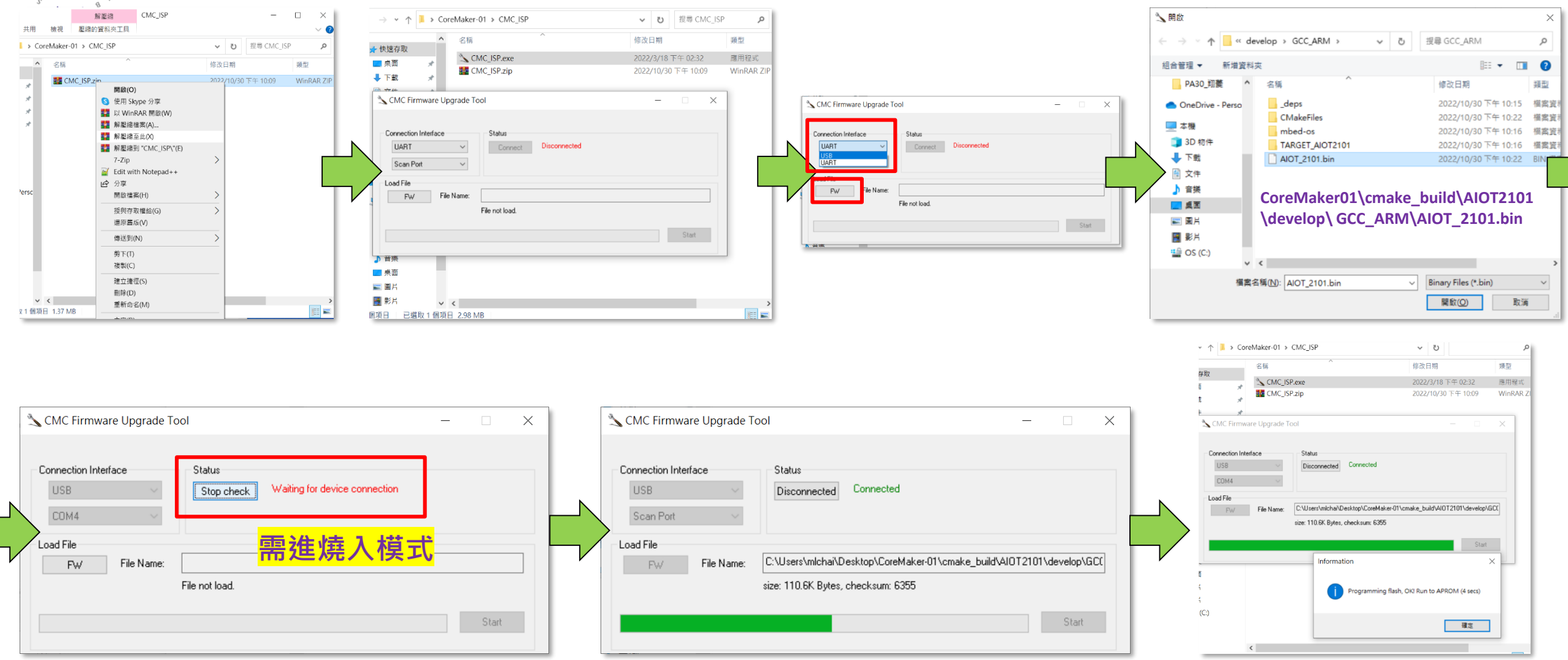

# **Coremaker-01蒐集資料設定**

### 於晶片上須設定使用感測器,本案例需選聲音類別:

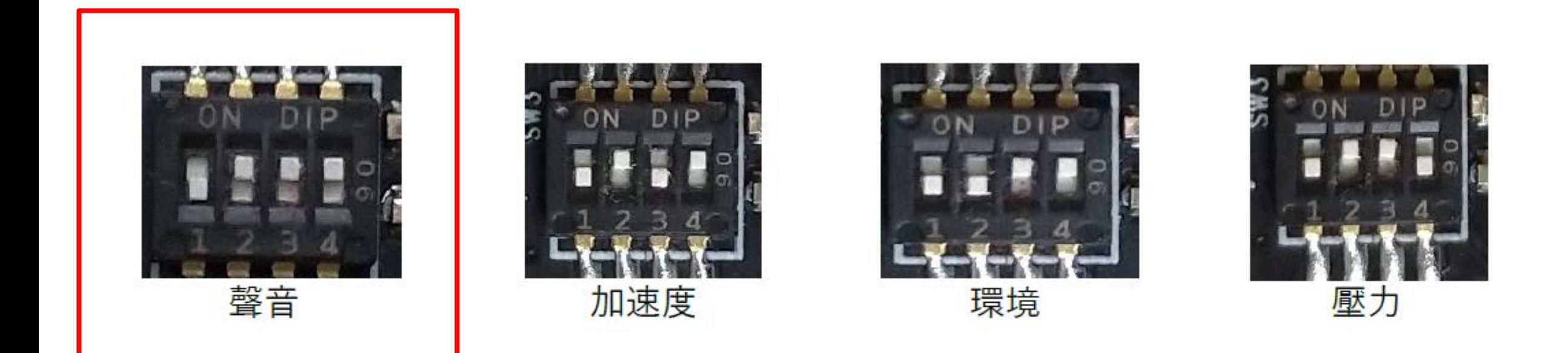

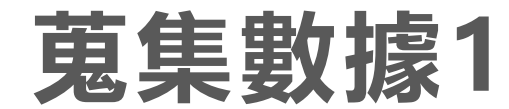

 $107$ 

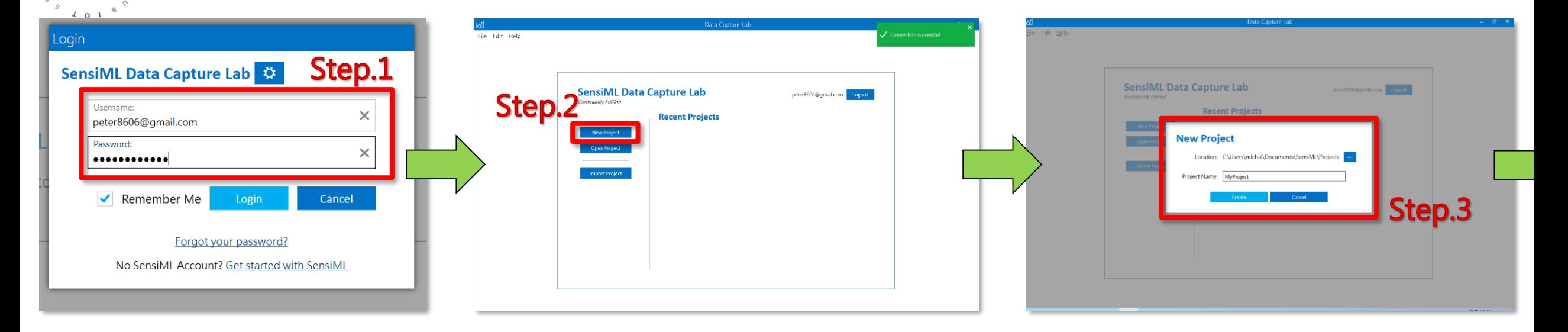

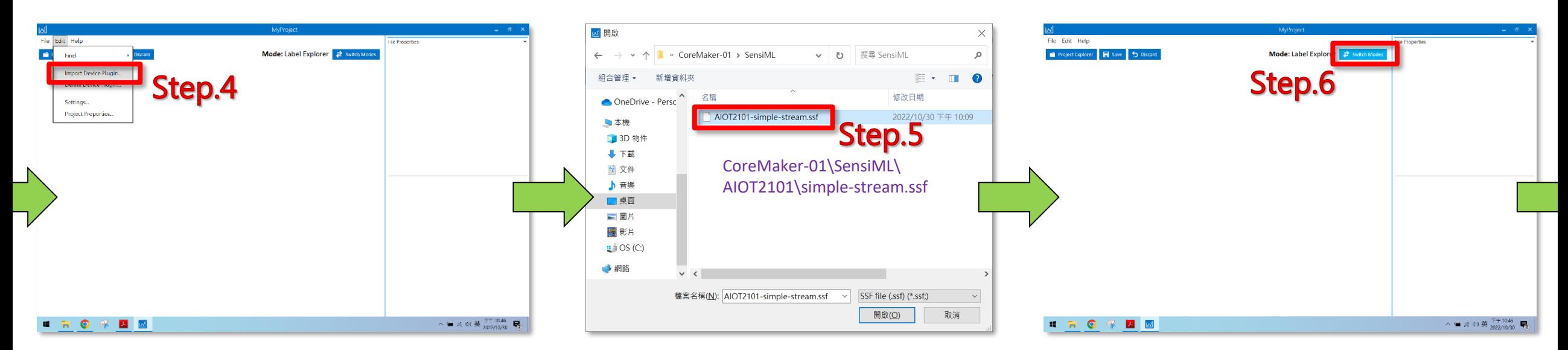

### Step.7  $\mathcal{L}$  $\alpha$  $101$ (1) Select Mode **Explorer HNO + ZN**  $\lambda = \alpha \approx 0.32710^{10} \approx 0.002710^{10} \approx 0.002710^{10} \approx 0.002710^{10} \approx 0.002710^{10} \approx 0.002710^{10} \approx 0.002710^{10} \approx 0.002710^{10} \approx 0.002710^{10} \approx 0.002710^{10} \approx 0.002710^{10} \approx 0.002710^{10} \approx 0.002710^{10} \approx 0.002710^{10} \approx 0.$

 $107$  $\mathcal{B}$ 

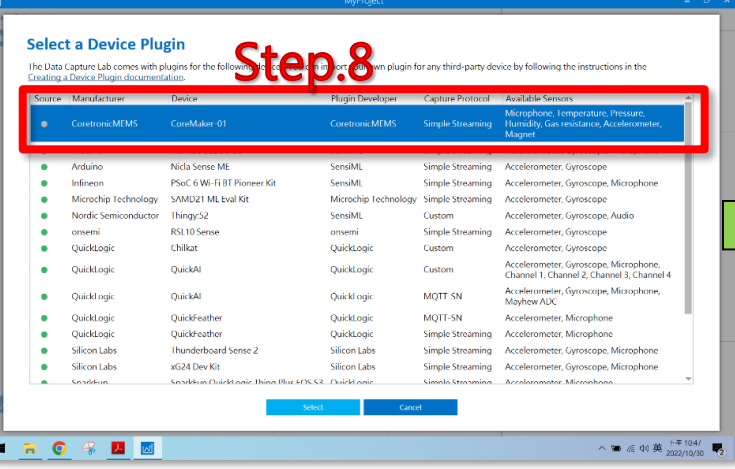

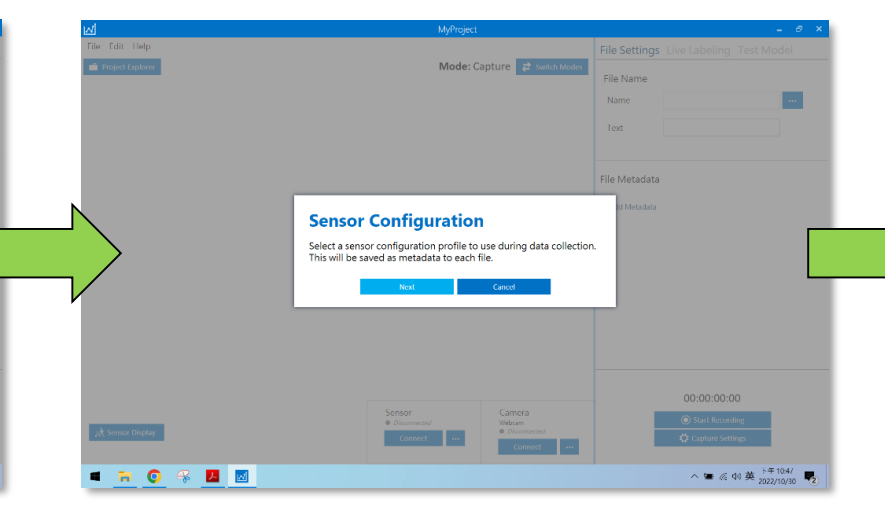

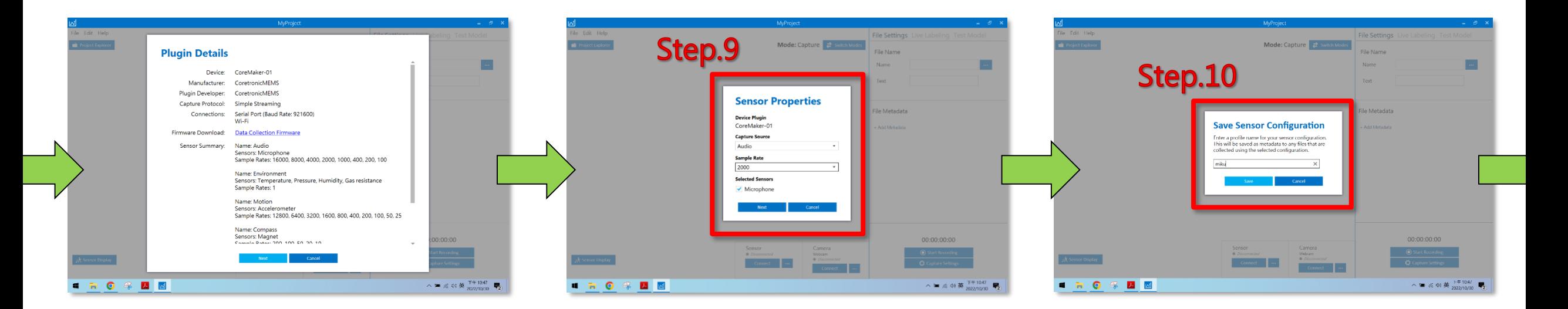

2022 © 資訊工業策進會 Institute for Information Industry

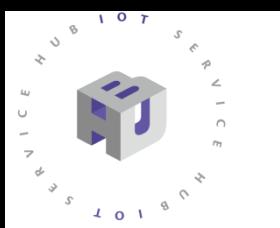

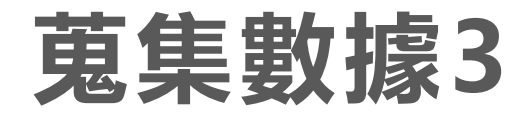

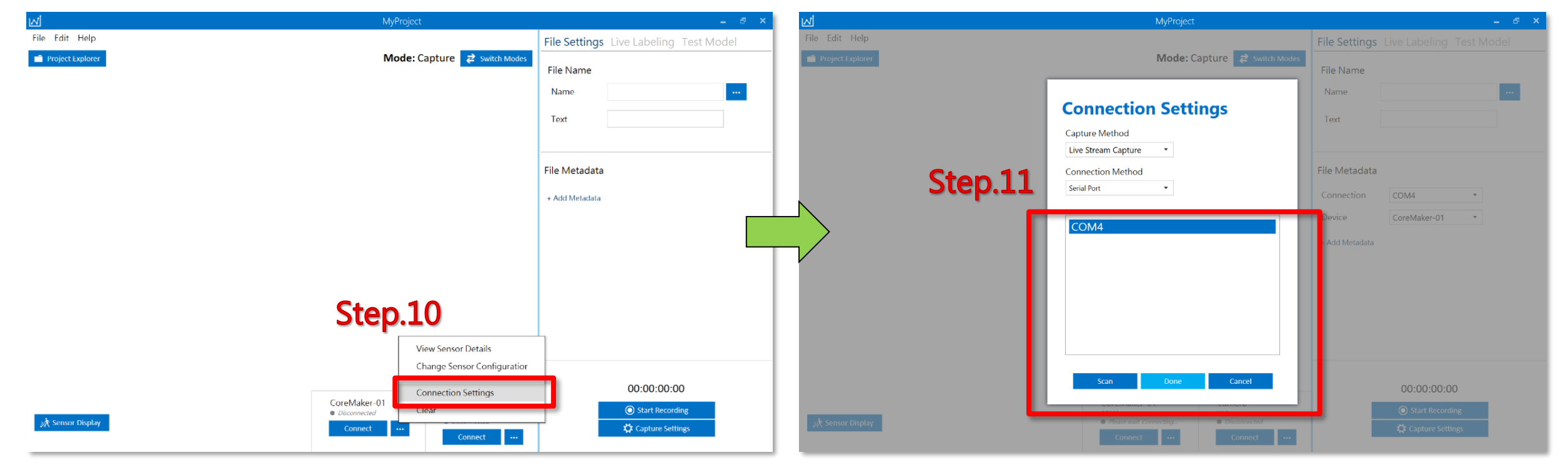

**圖 1.點選連線設定'Connection Settings' 圖 2. 先按下'Scan'找到序列埠選之後再按'Done'**

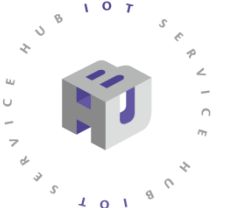

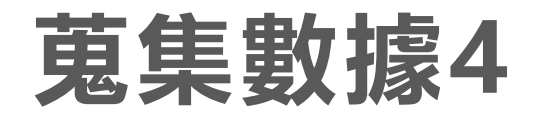

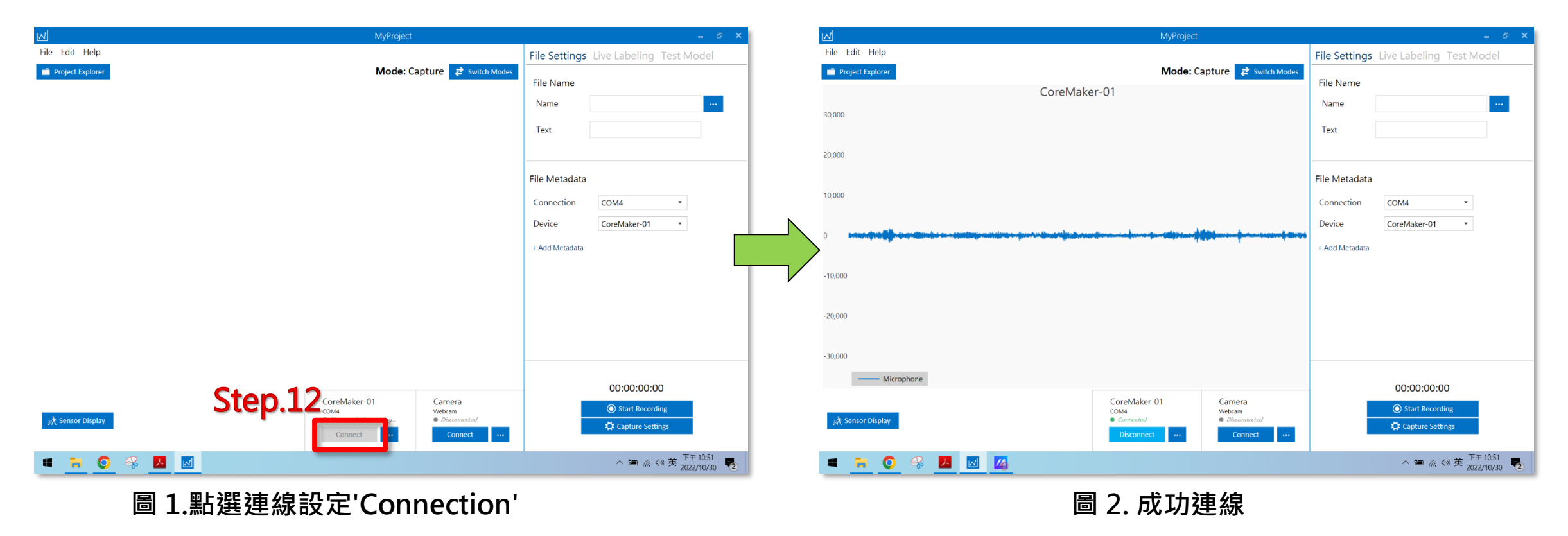

點選頁面下方CoreMaker-01 的Connect 按鈕, 當狀態列出現Retrieving Configuration 時, 按壓CoreMaker-01 上的SW2 按鍵即可連線。連線成功後, 頁面中間會顯示輸入資料的波型圖。

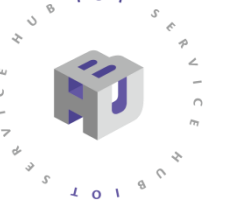

 $\sqrt{0}$ 

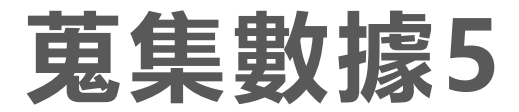

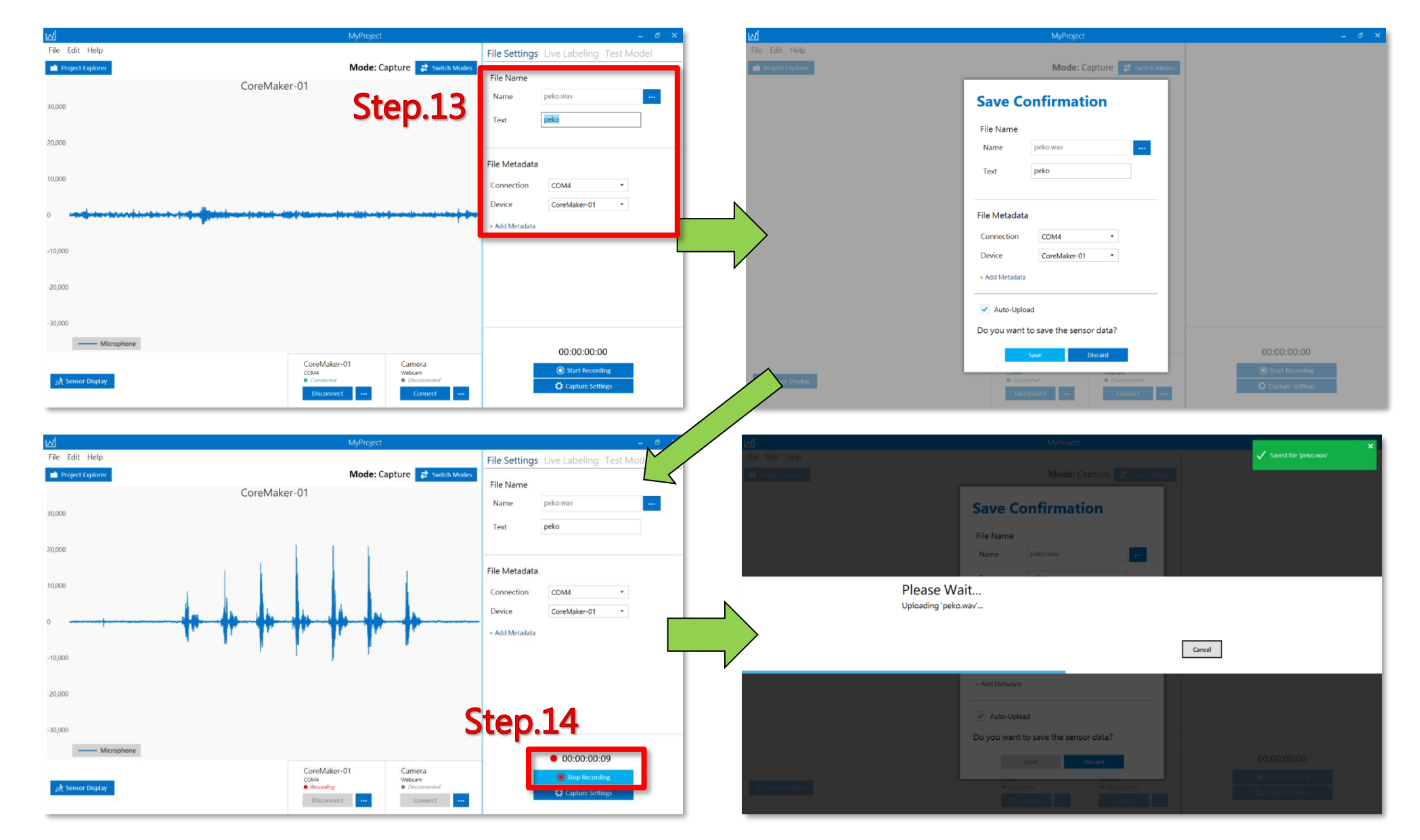

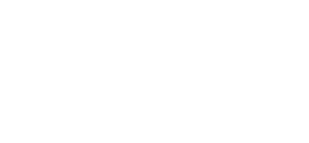

 $107$  $\mathcal{B}$ 

 $\begin{array}{c} \begin{array}{c} \gamma \\ \gamma \end{array} \end{array}$ 

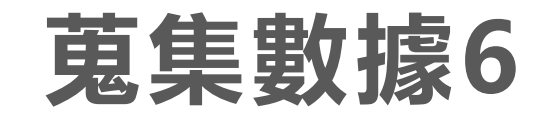

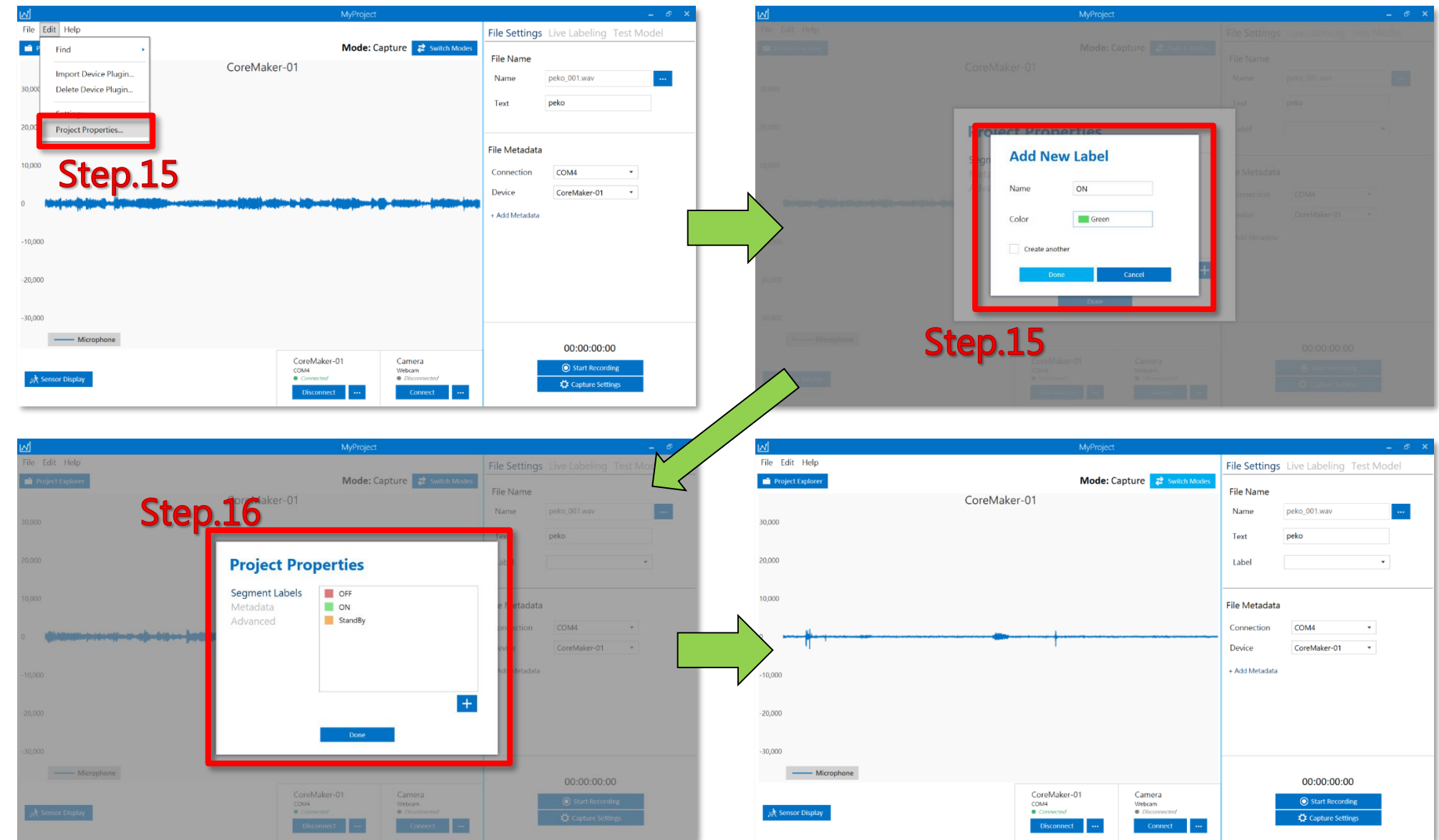

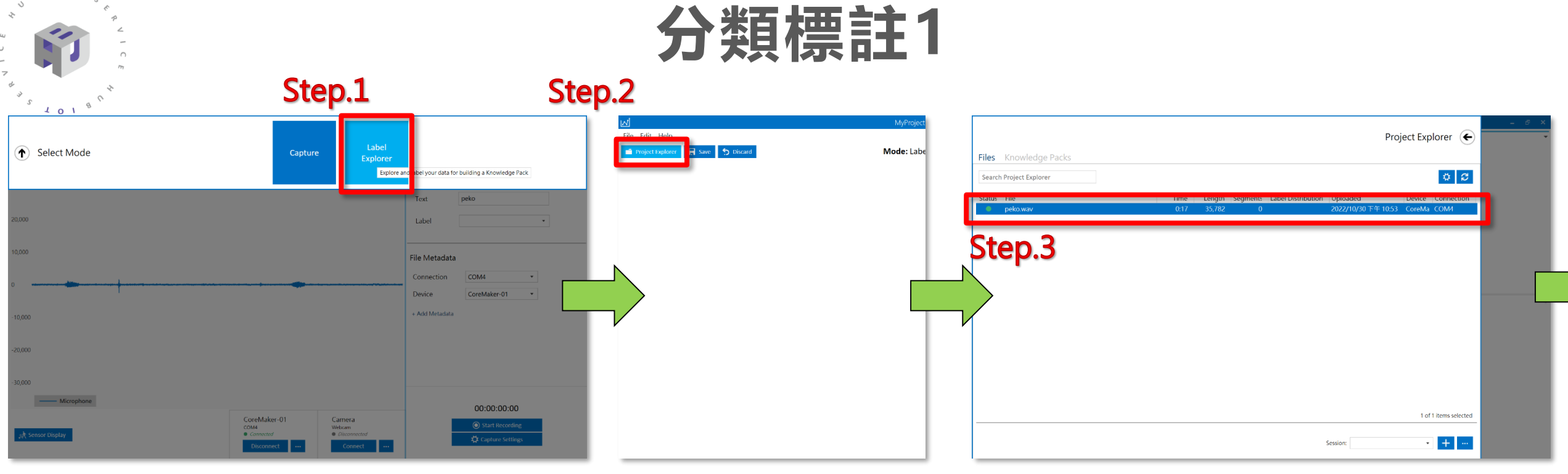

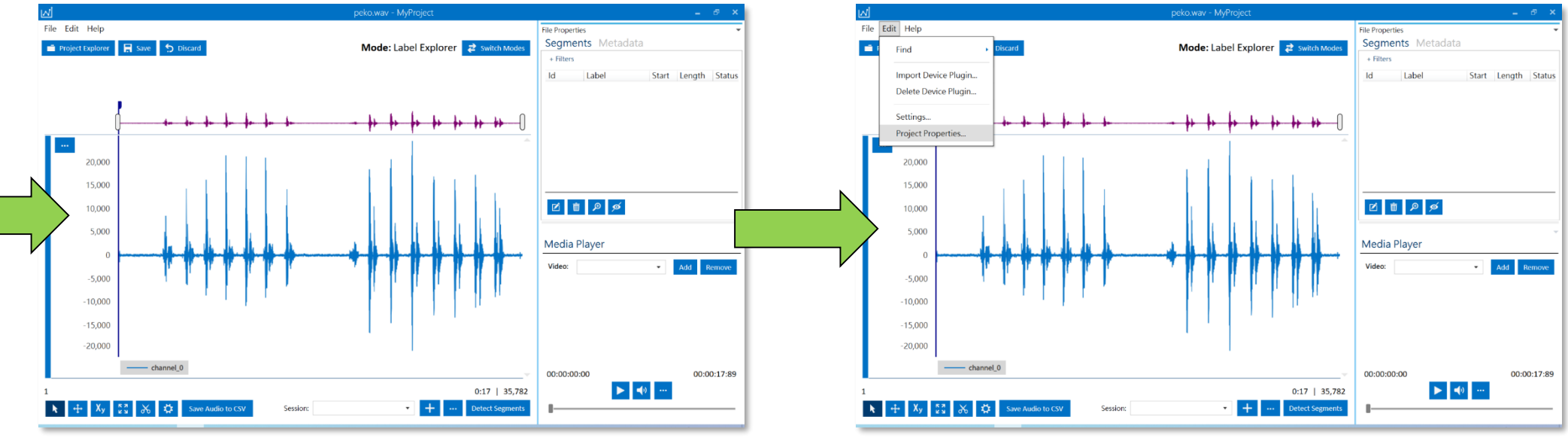

 $107$  $\mathcal{O}$ 

#### 30

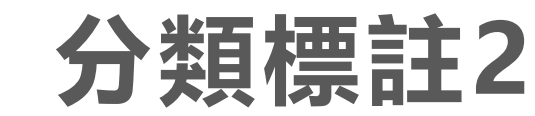

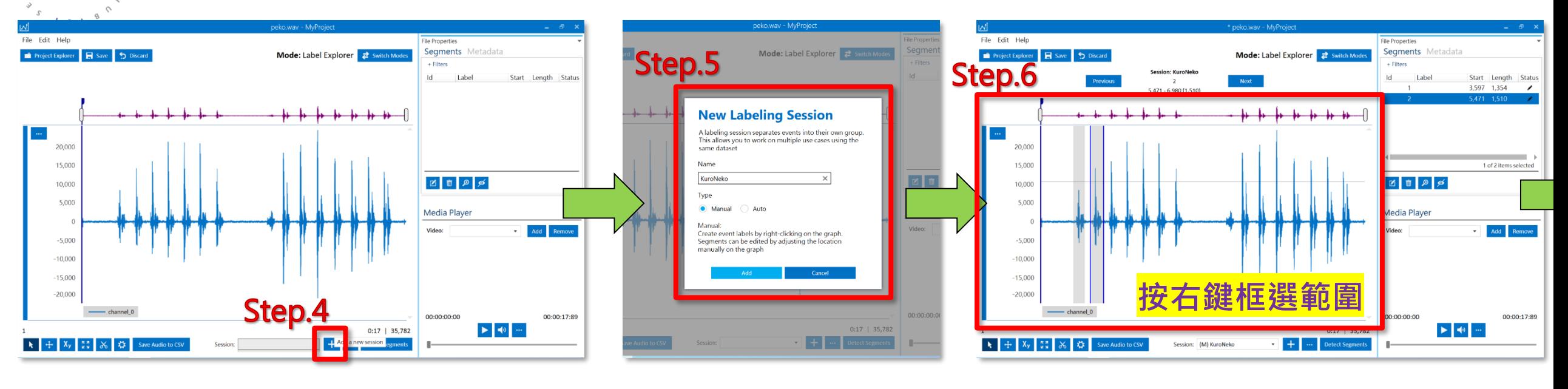

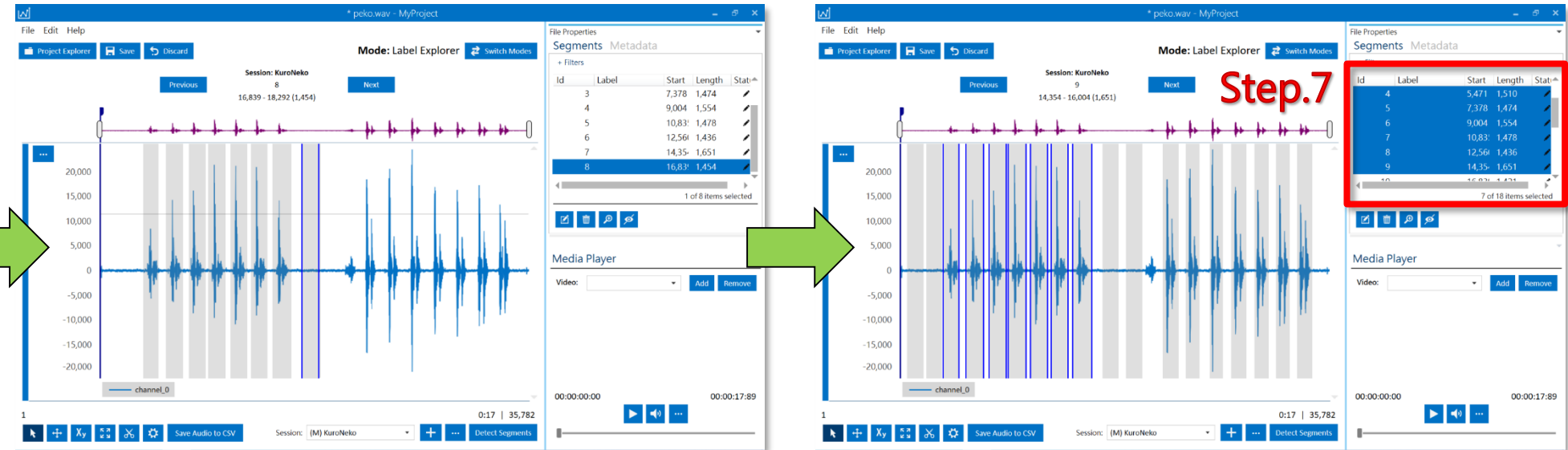

 $\sqrt{0}$  $\mathcal{O}$ 

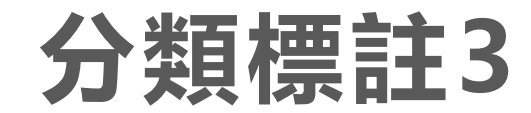

 $107$  $\mathcal{O}$  $\circ$ 

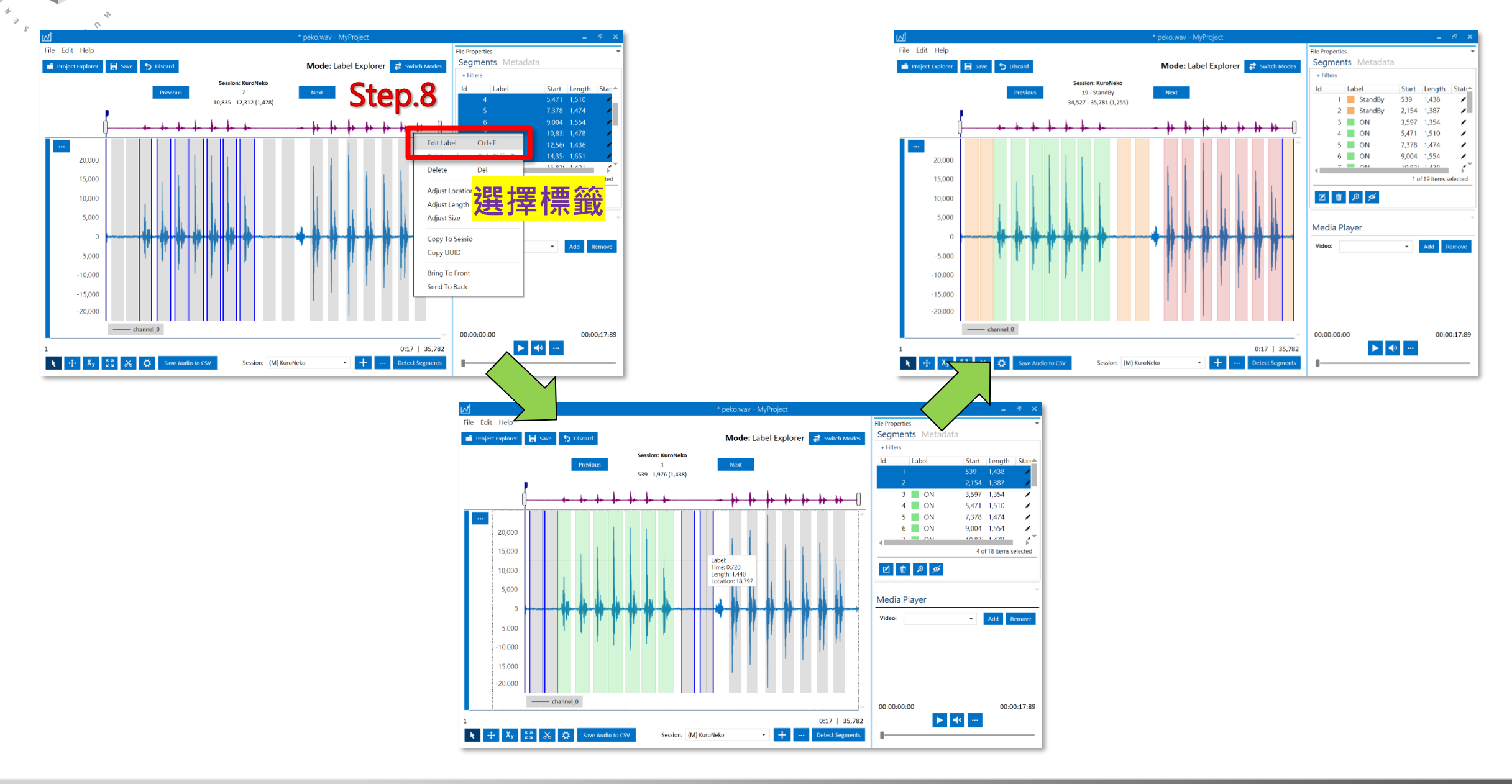

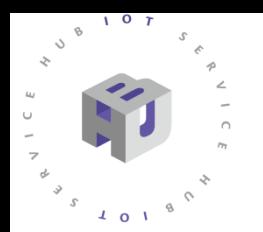

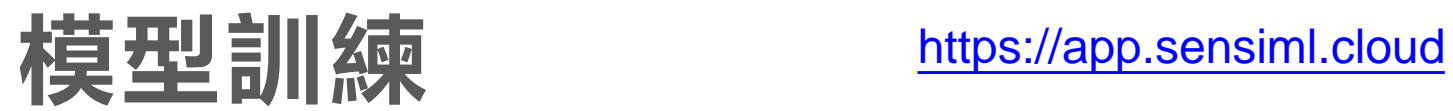

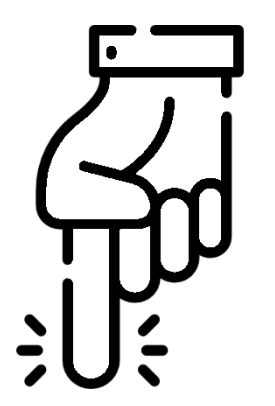

# [https://app.sensiml.cloud](https://app.sensiml.cloud/)

### 前往SensiML網站→

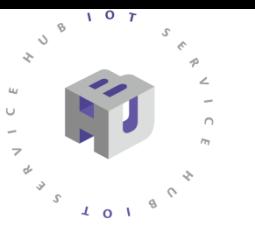

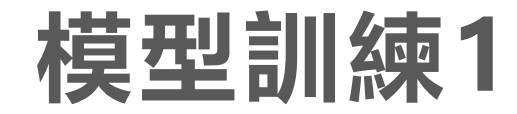

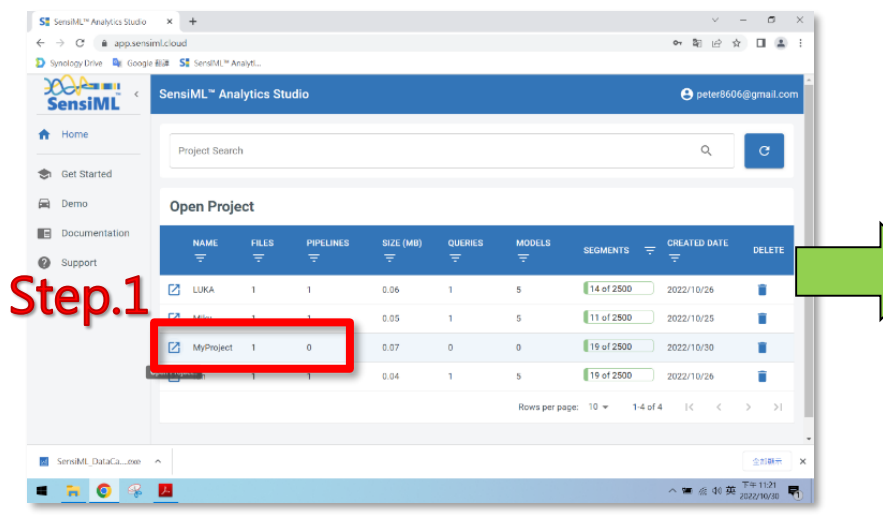

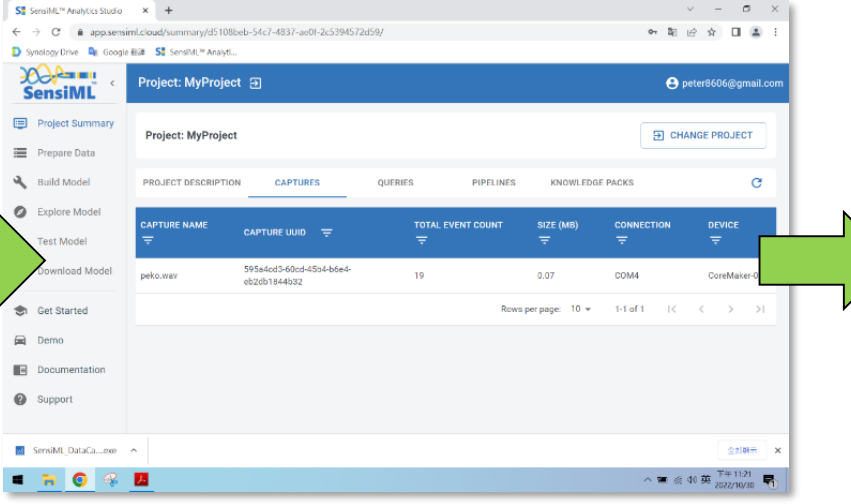

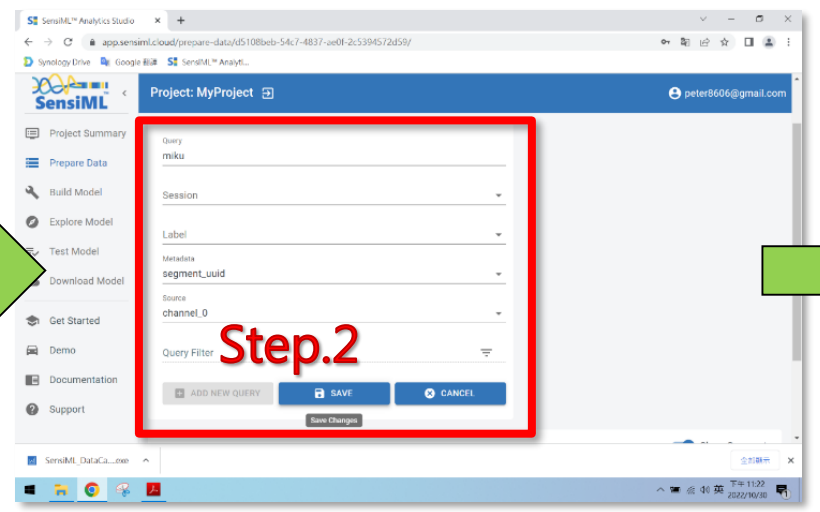

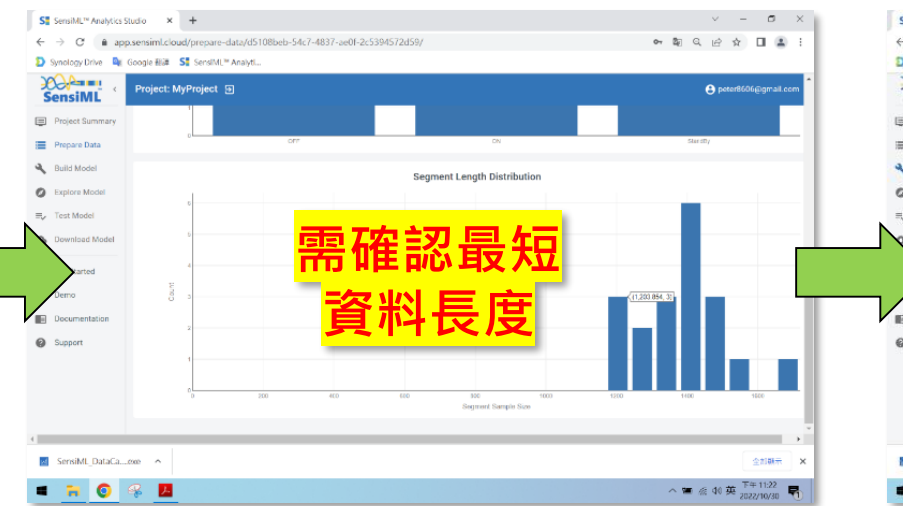

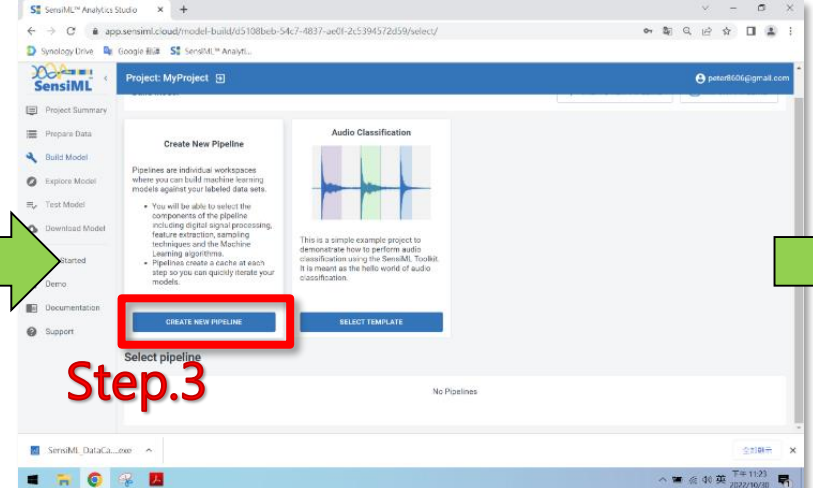

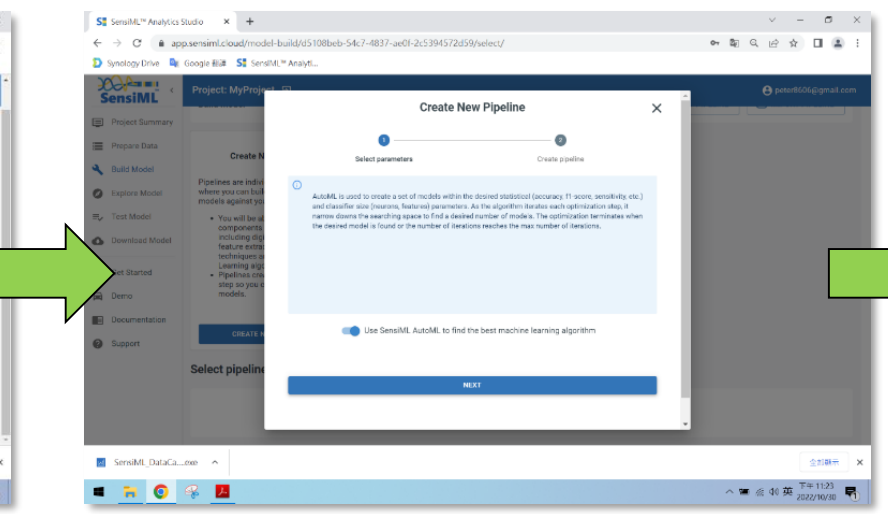

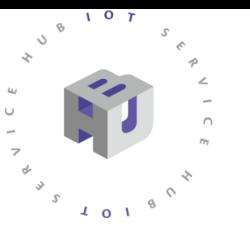

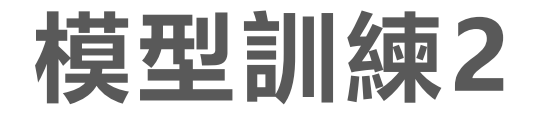

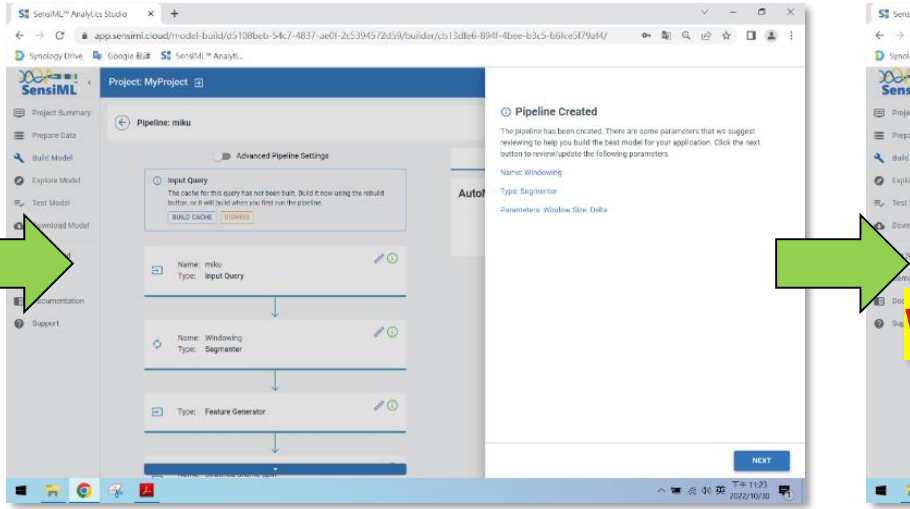

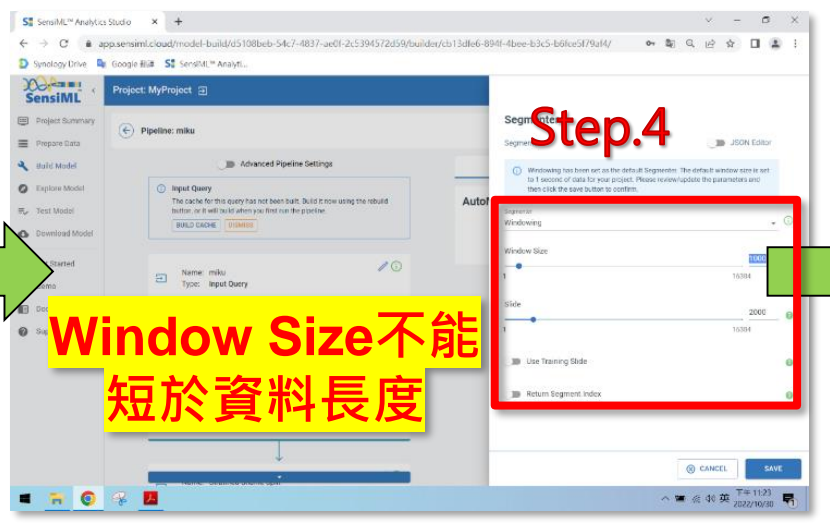

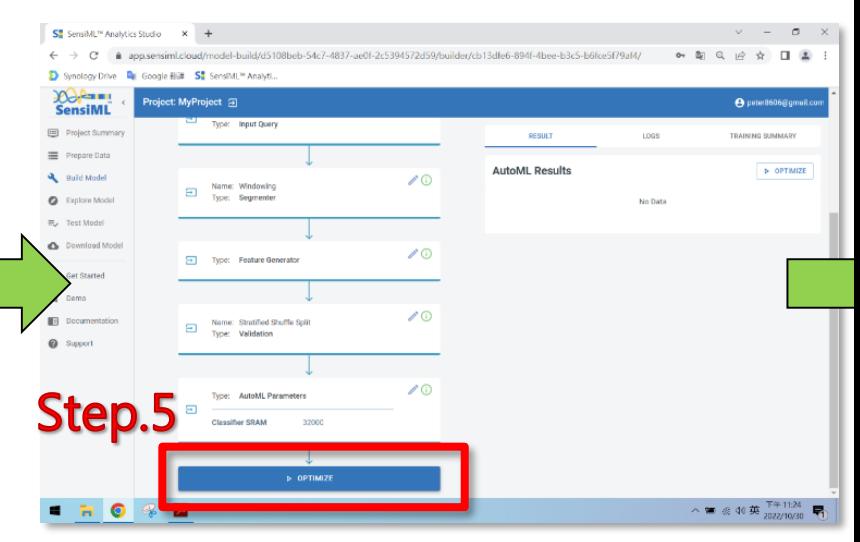

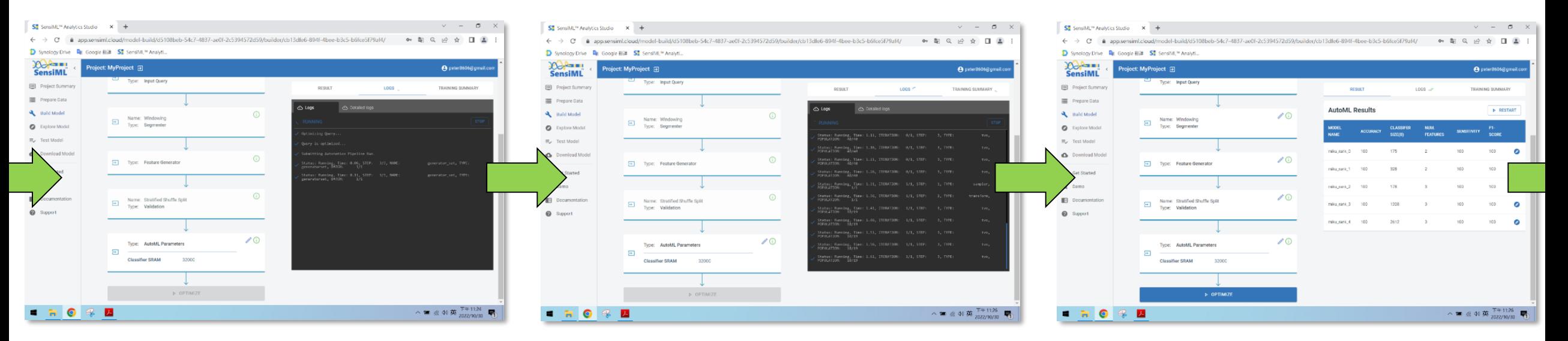
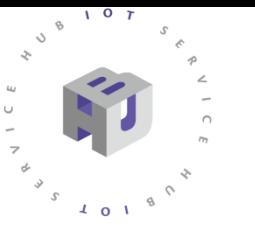

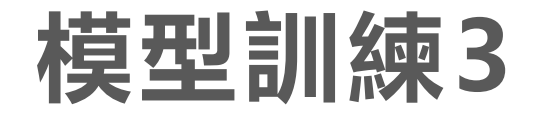

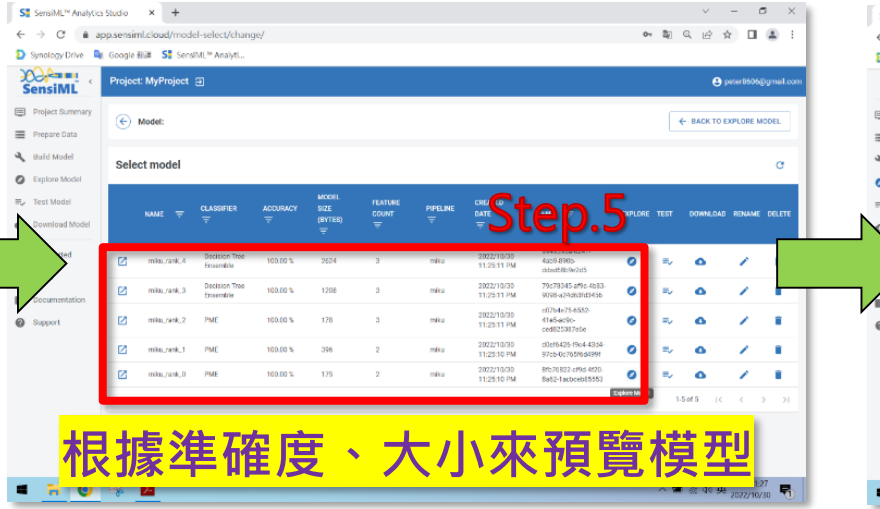

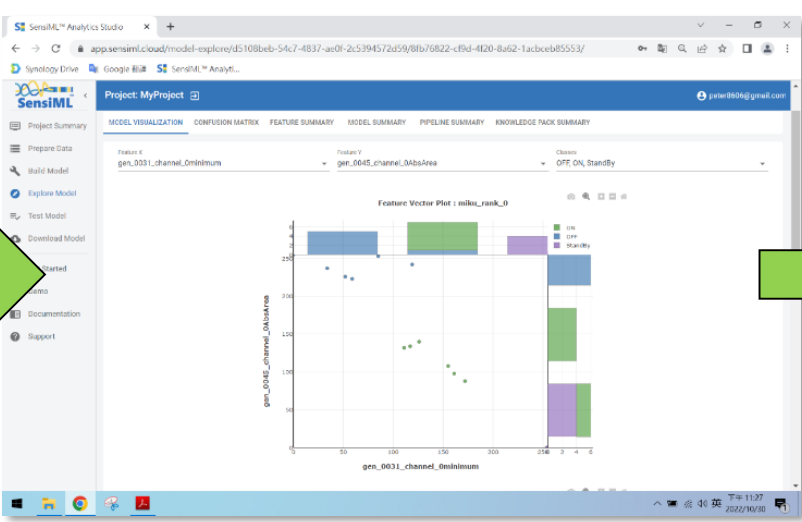

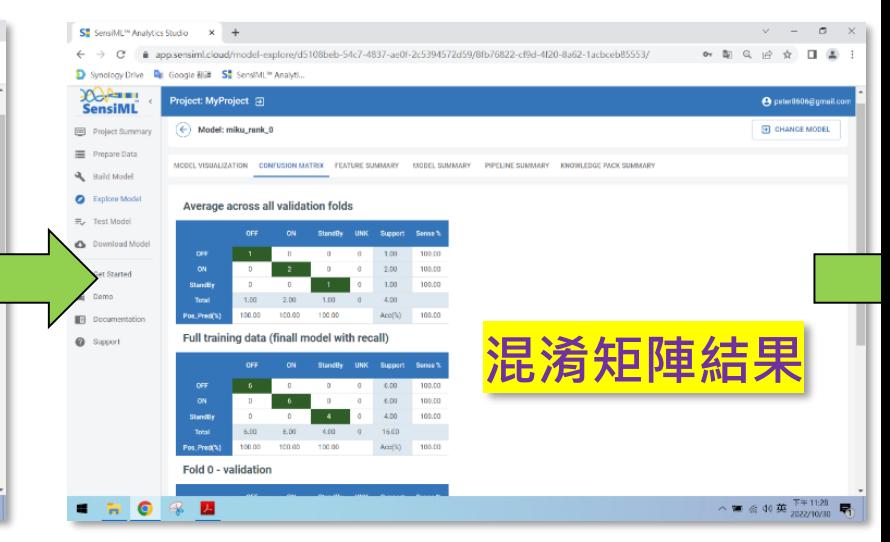

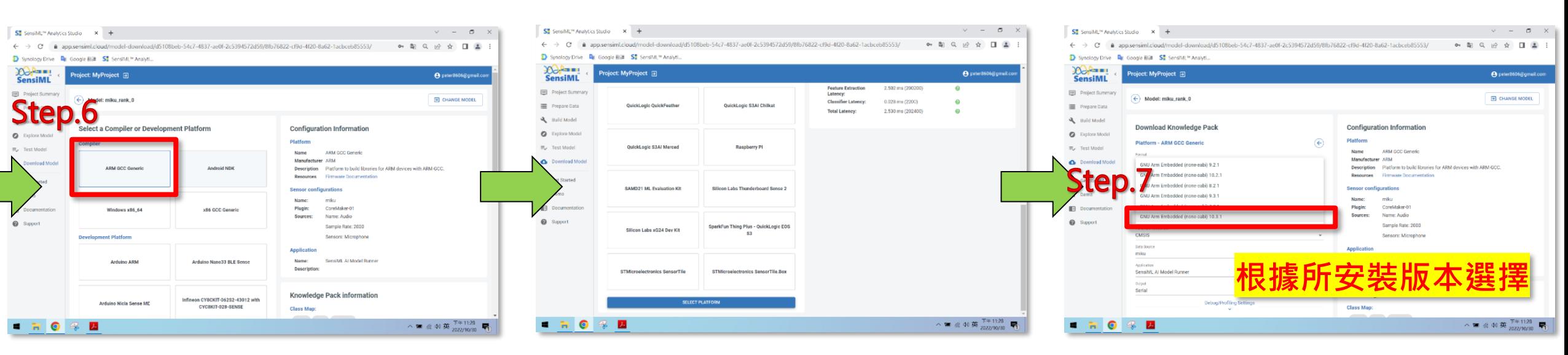

#### **Coremaker-01燒入**

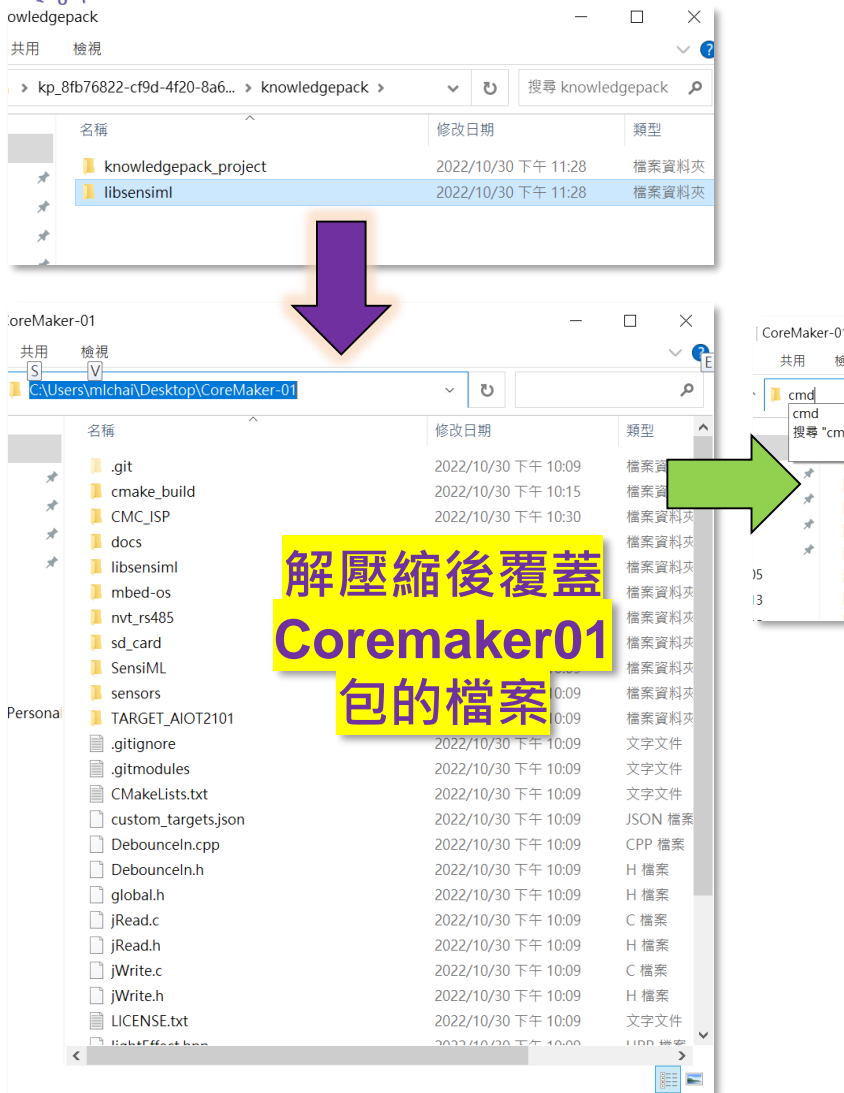

 $107$  $\mathcal{C}$ 

 $\overline{I}$  o  $\overline{I}$ 

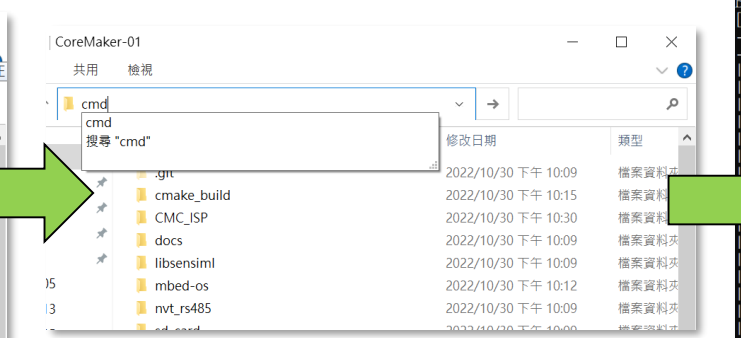

#### ■ 系統管理員: C:\Windows\System32\cmd.exe

#### Downloading intelhex-2.3.0-py2.py3-none-any.whl  $(50 kB)$ Installing collected packages: intelhex<br>Successfully installed intelhex-2.3.0

:\Users\mlchai\Desktop\CoreMaker-Ol>mbed-tools compile -m AIOT2101 -t GCC\_ARM<br>onfiguring project and generating build system...<br>• Checking for Python package intelhex -• found Configuring done - Conriguing oone<br>- Generating done<br>- Build files have been written to: C:/Users/mlchai/Desktop/CoreMaker-01/cmake\_build/AIOT2101/develop/GCC\_ARM<br>- huilt: C:/Users/mlchai/Desktop/CoreMaker-01/cmake\_build/AIOT2101/develop/G

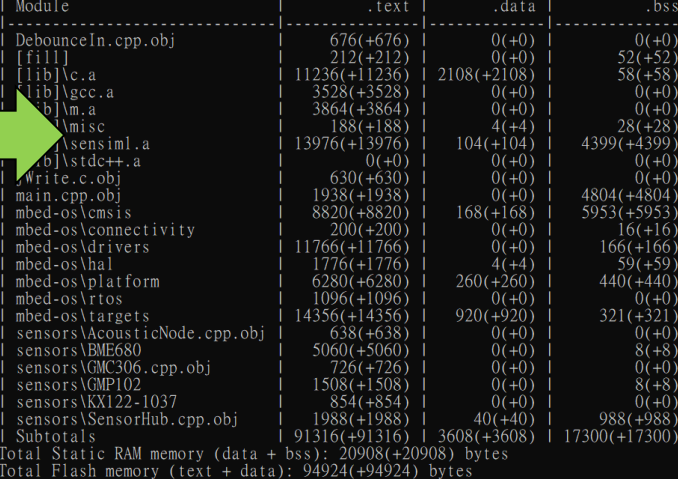

Nusers\mlchai\Desktop\CoreMaker-01>

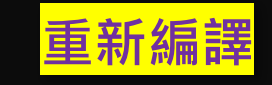

#### >mbed-toolscompile-mAIOT2101-tGCC\_ARM

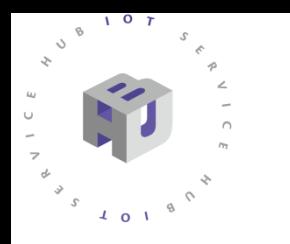

**Step2.CoreMaker-01進入燒入模式 Step1.至CoreMaker-01\CMC\_ISP Step3.選擇'USB'連線 Step4.按下'Connect'連線 Step5.選擇.bin檔案位置 Step6.開始燒入**

CoreMaker01\cmake\_build\AIOT2101\develop\ GCC\_ARM\AIOT\_2101.bin

#### **Coremaker-01燒入**

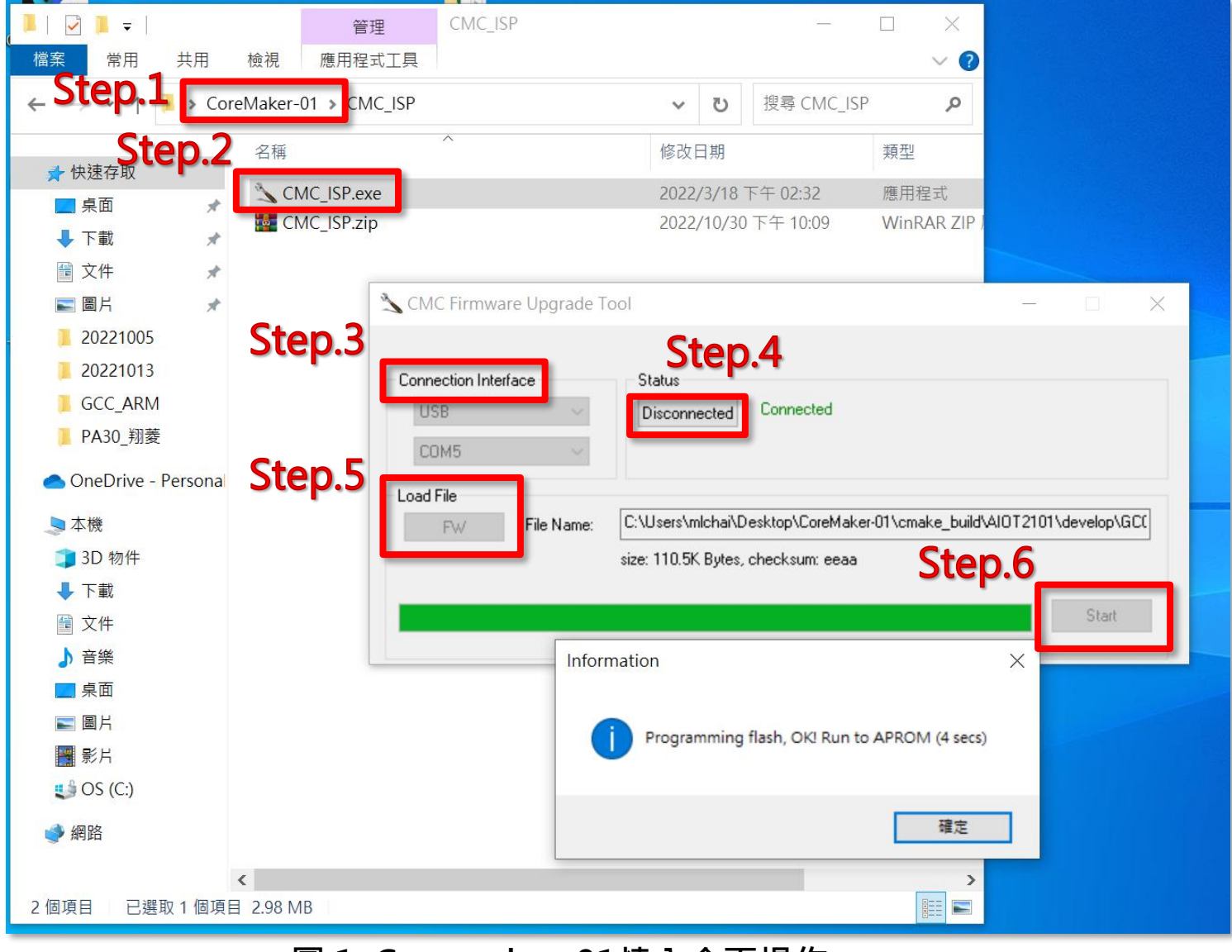

#### **圖 1. Coremaker** <sup>38</sup> **-01燒入介面操作**

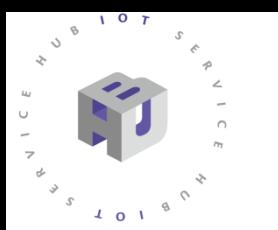

### **Coremaker-01燒入**

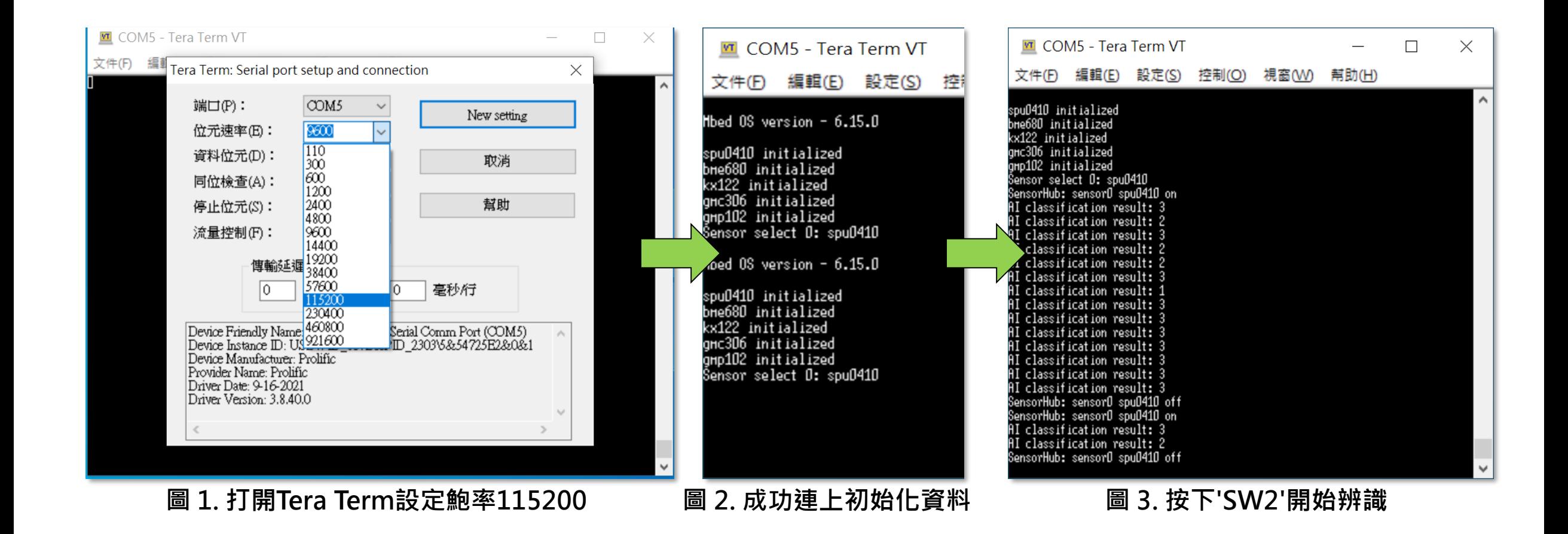

### **更改Coremaker-01輸出**

**Step2. 將print內改為想要輸出方式 Step1. 至 CoreMaker-01/sensors/SensorHub.cpp 的260行 Step3. 重新編譯後燒入**

#### >mbed-toolscompile-mAIOT2101-tGCC\_ARM

 $107$ 

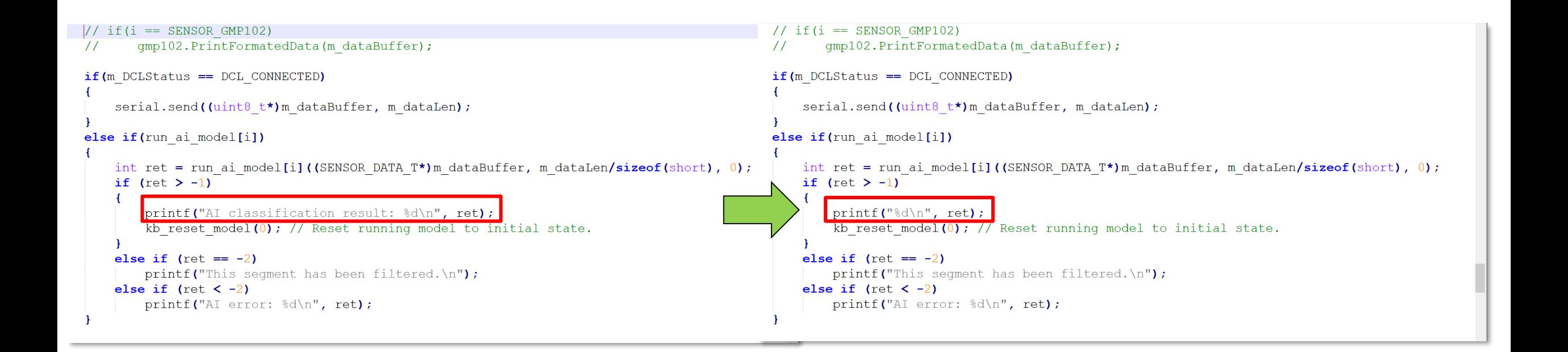

#### **2598+設定 Step1. 下載並安裝驅動程式**

 $\mathbf{o}$ 

#### [https://github.com/rogerclarkmelbourne/Arduino\\_STM32](https://github.com/rogerclarkmelbourne/Arduino_STM32)

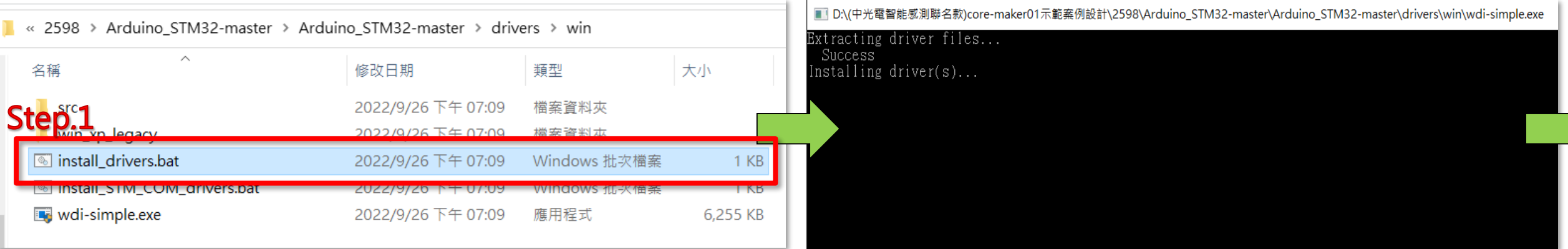

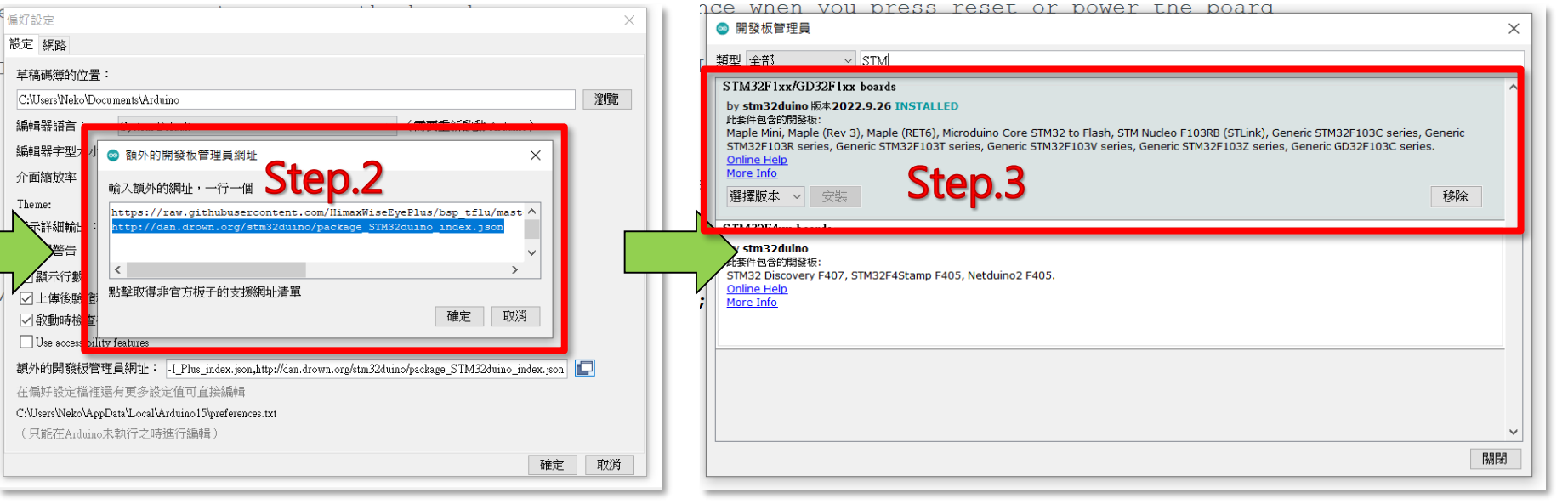

#### **http://dan.drown.org/stm32duino/package\_STM32duino\_index.json Step2.於額外的開發板管理員網址中輸入:**

資策會官網補充資料[:](https://iforum.ideaschain.com.tw/iforum/devtool/board.do?board=2) <https://iforum.ideaschain.com.tw/iforum/devtool/board.do?board=2>

**Step3.在Arduino IDE 功能 列的'工具'中選擇'開發板管 理 員 ', 連 網 狀 態 下 安 裝 "STM32F1xx/GD32F1xx boards" 確認開發板'STM32F1xx'並 且按下更新。** 41

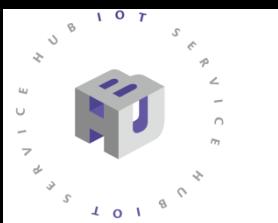

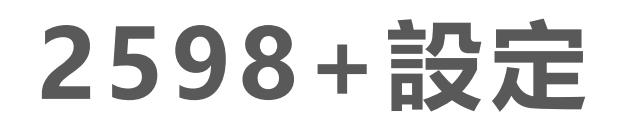

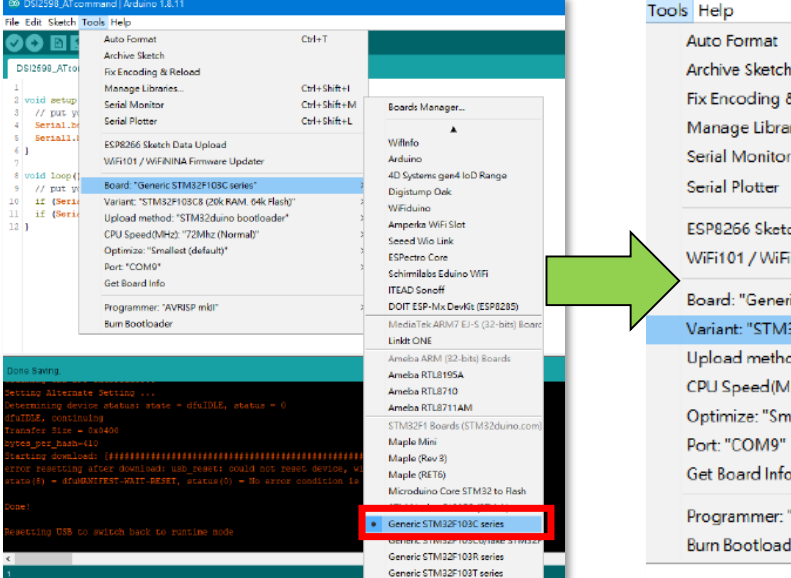

**圖 1.選擇開發板: "Generic 圖 2.選擇64k 的Flash 版本 STM32F103C series"**

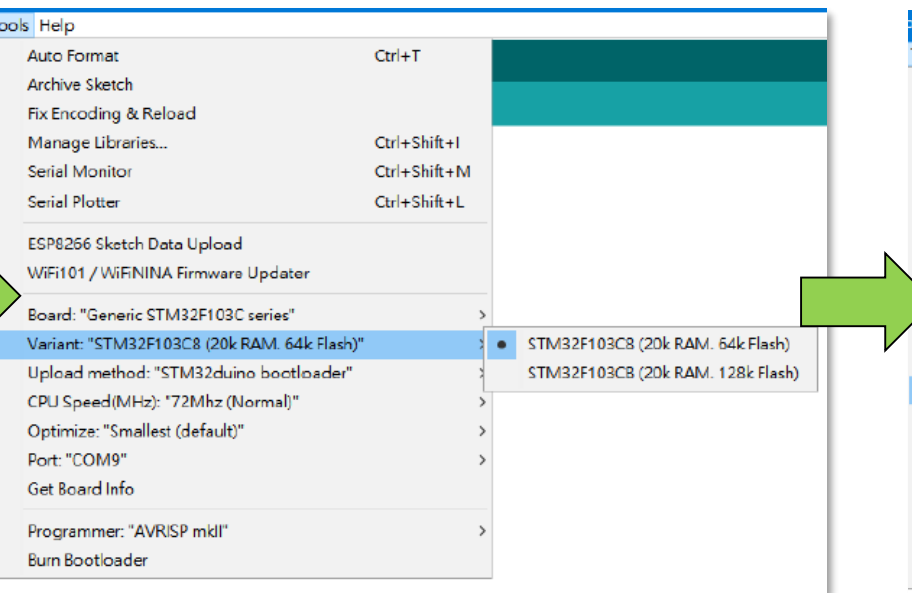

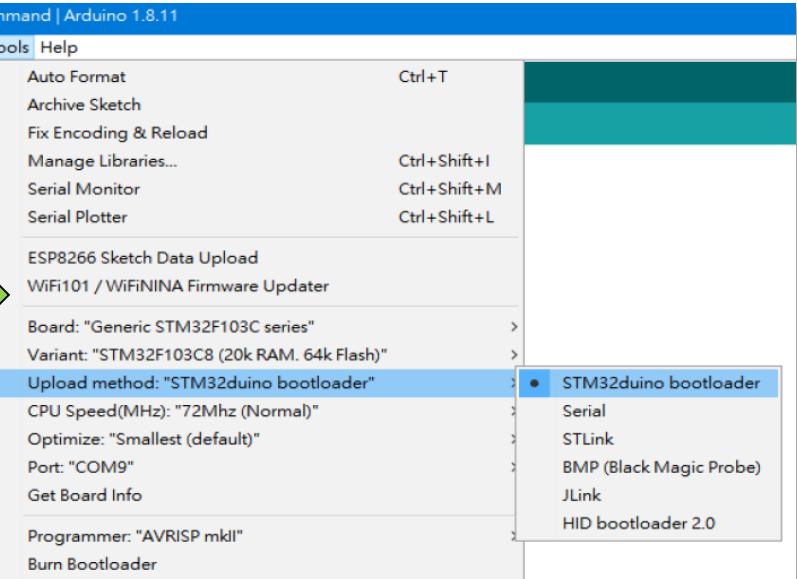

**圖 3.預設使用DSI 2598+上的USB, 配合已經先預載的bootloader來燒錄。**

#### **2598+ 燒入測試**

#### 確認可操作2598+燒入以及驗證該晶片運作正常

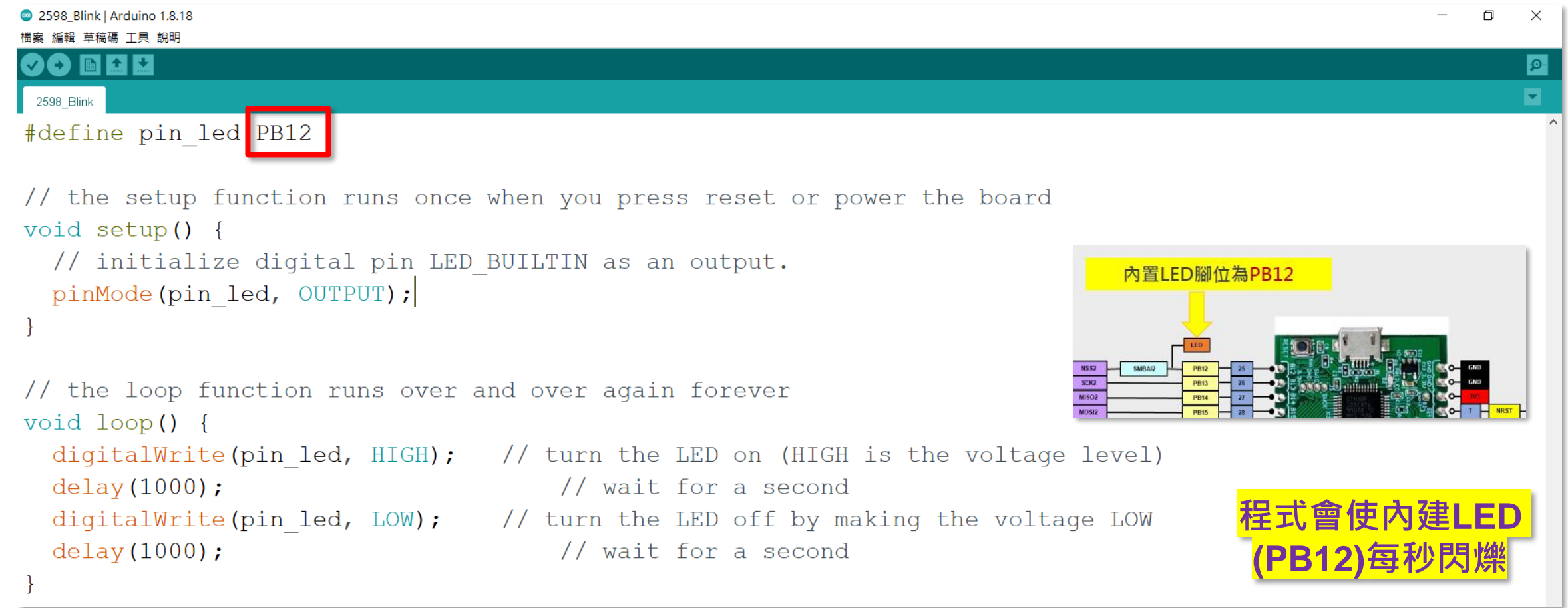

#### <sup>43</sup> [https://github.com/wildman8606/Coremaker01withIoT/tree/main/2598/2598\\_Blink](https://github.com/wildman8606/Coremaker01withIoT/tree/main/2598/2598_Blink) **程式位置:**

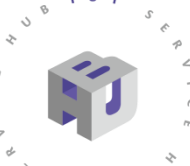

 $\sqrt{4}$  0  $\sqrt{1}$ 

### **2598+ 串接Coremaker-01**

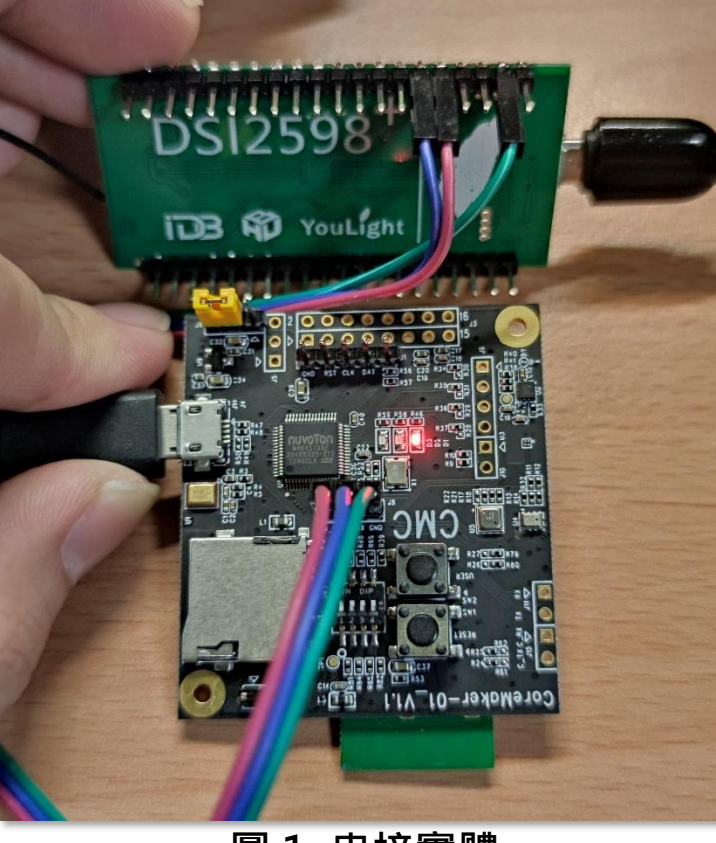

**圖 1. 串接實體**

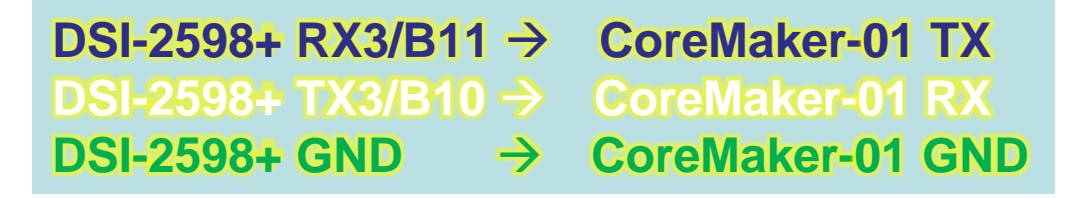

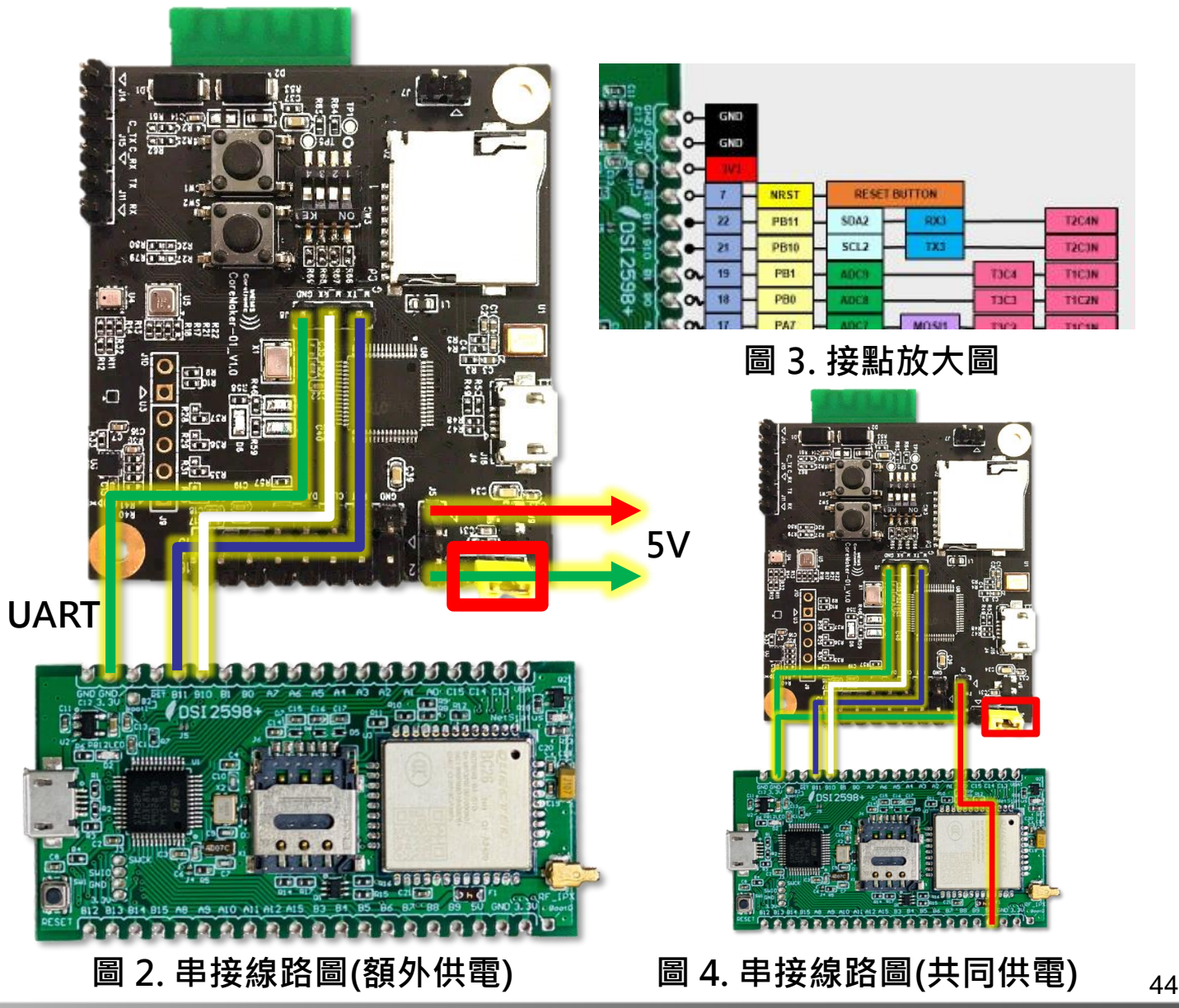

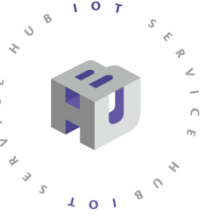

### **2598+ 串接Coremaker-01**

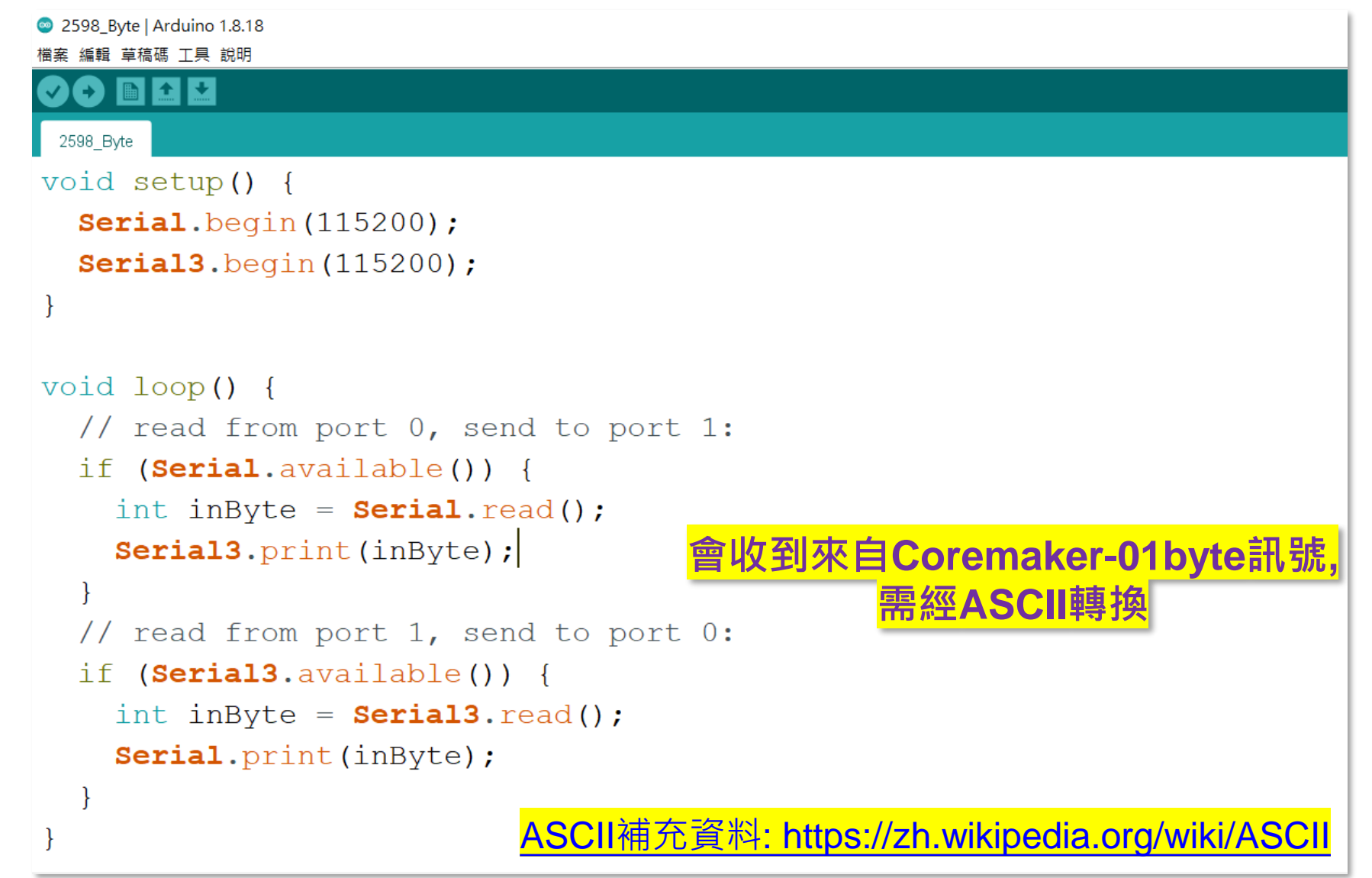

**程式位置:**

[https://github.com/wildman8606/Coremaker01withIoT/tree/main/2598/2598\\_Byte](https://github.com/wildman8606/Coremaker01withIoT/tree/main/2598/2598_Byte)

### **2598+ 串接Coremaker-01**

#### 經轉換後應可以從2598+收到Coremaker-01資料

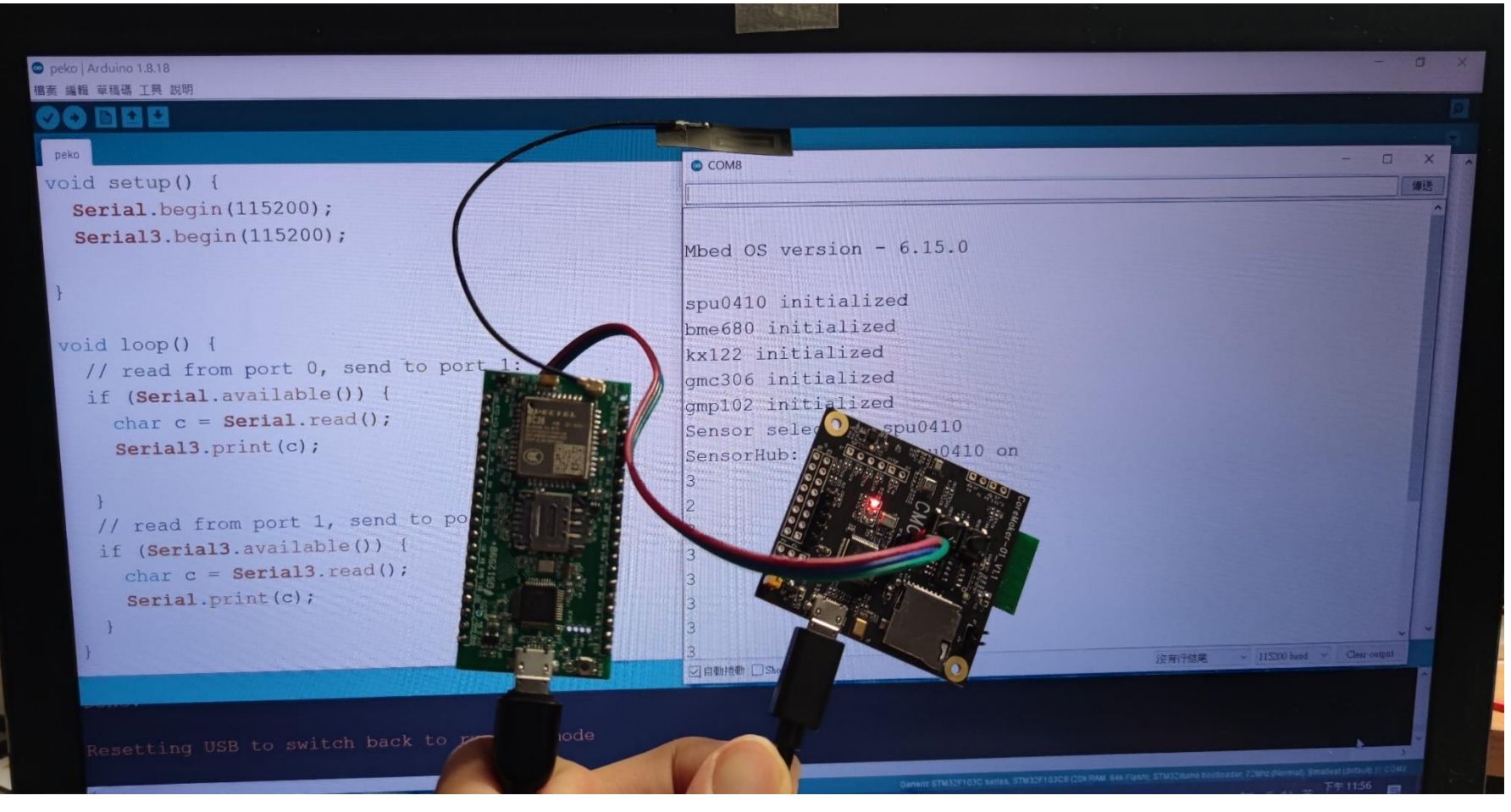

 $\mathbf{o}$ 

 $\sqrt{10}$ 

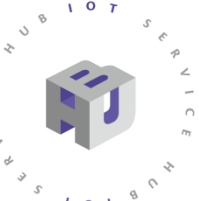

### **2598+ 串接Coremaker-01動作流程圖**

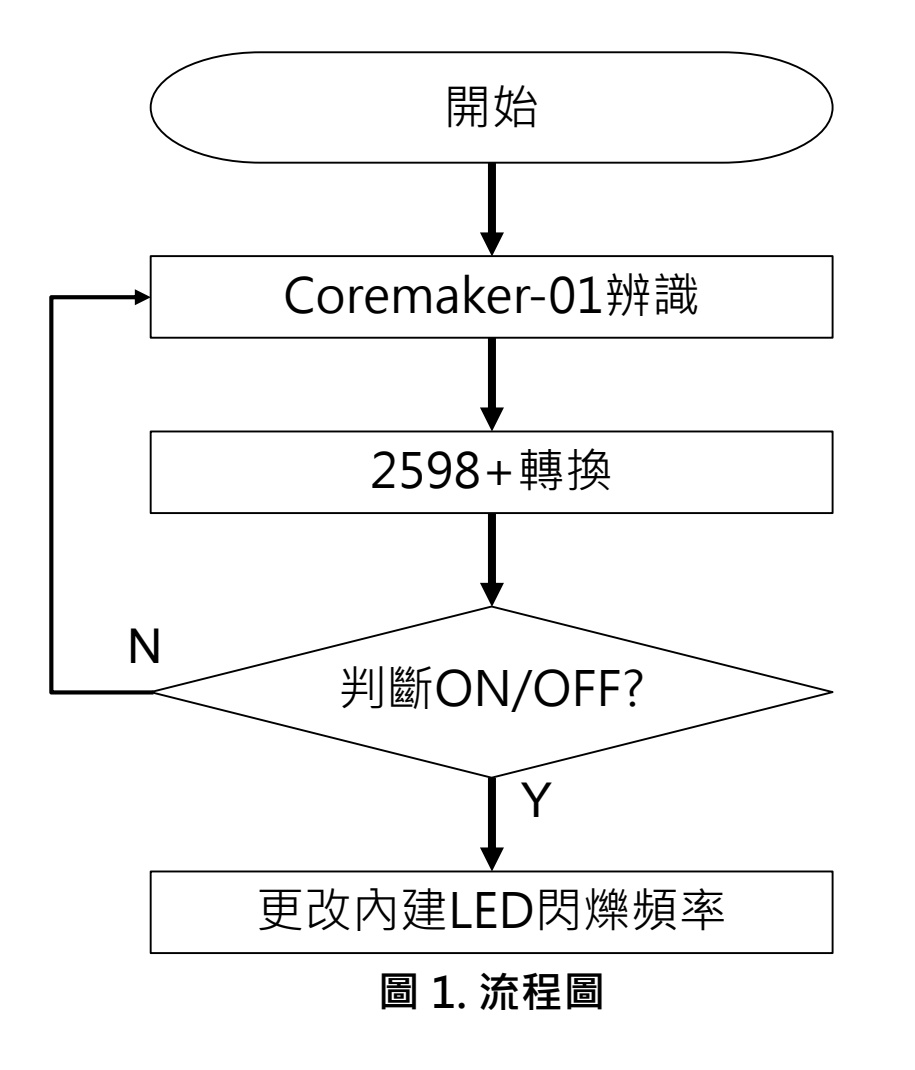

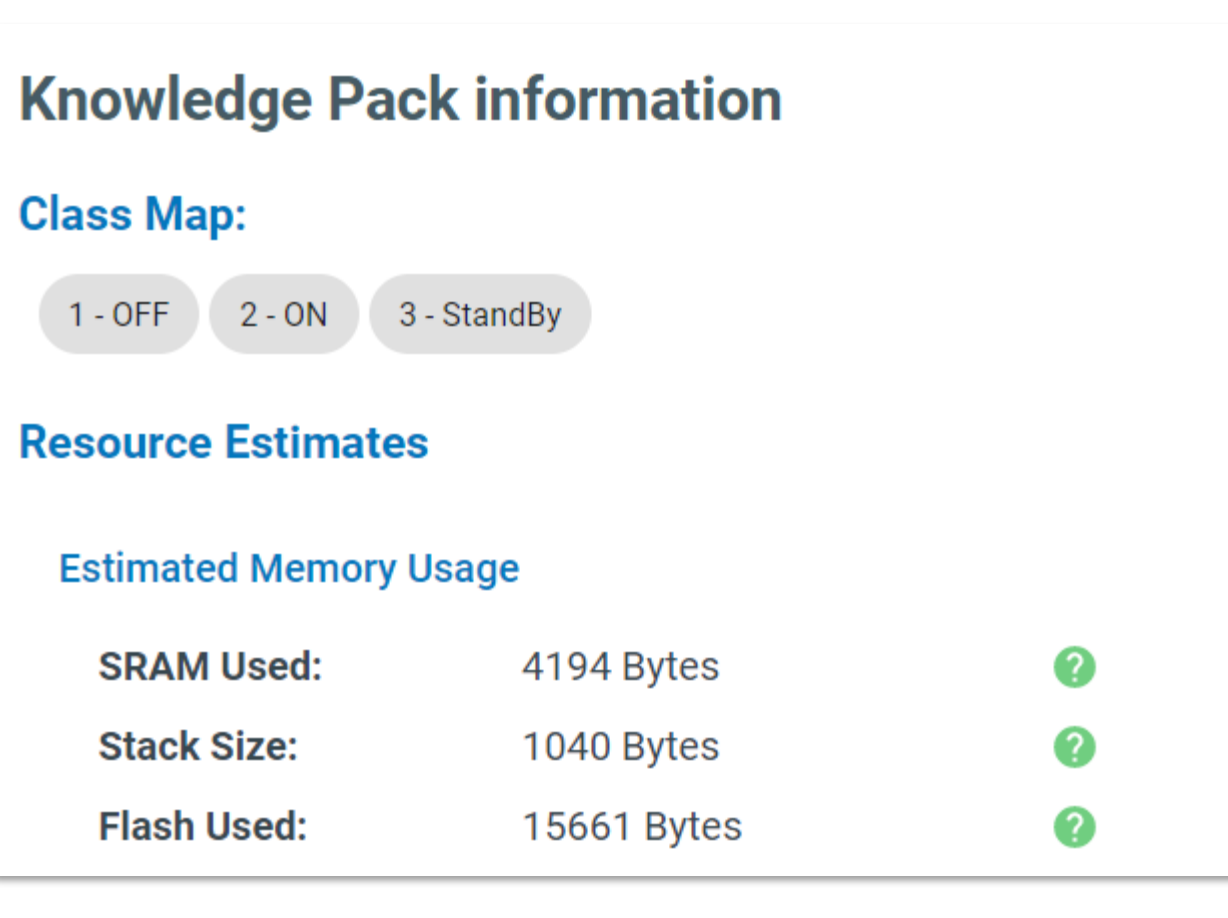

**圖 1. 流程圖 圖 2. 於SensiML網站輸出標籤說明**

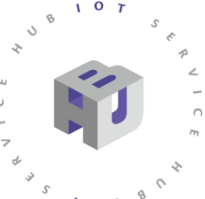

**程式位置:**

# **2598+ 串接Coremaker-01**

2598\_Coremaker01 | Arduino 1.8.18

#### 收到ON/OFF訊號 後會改變閃爍頻率

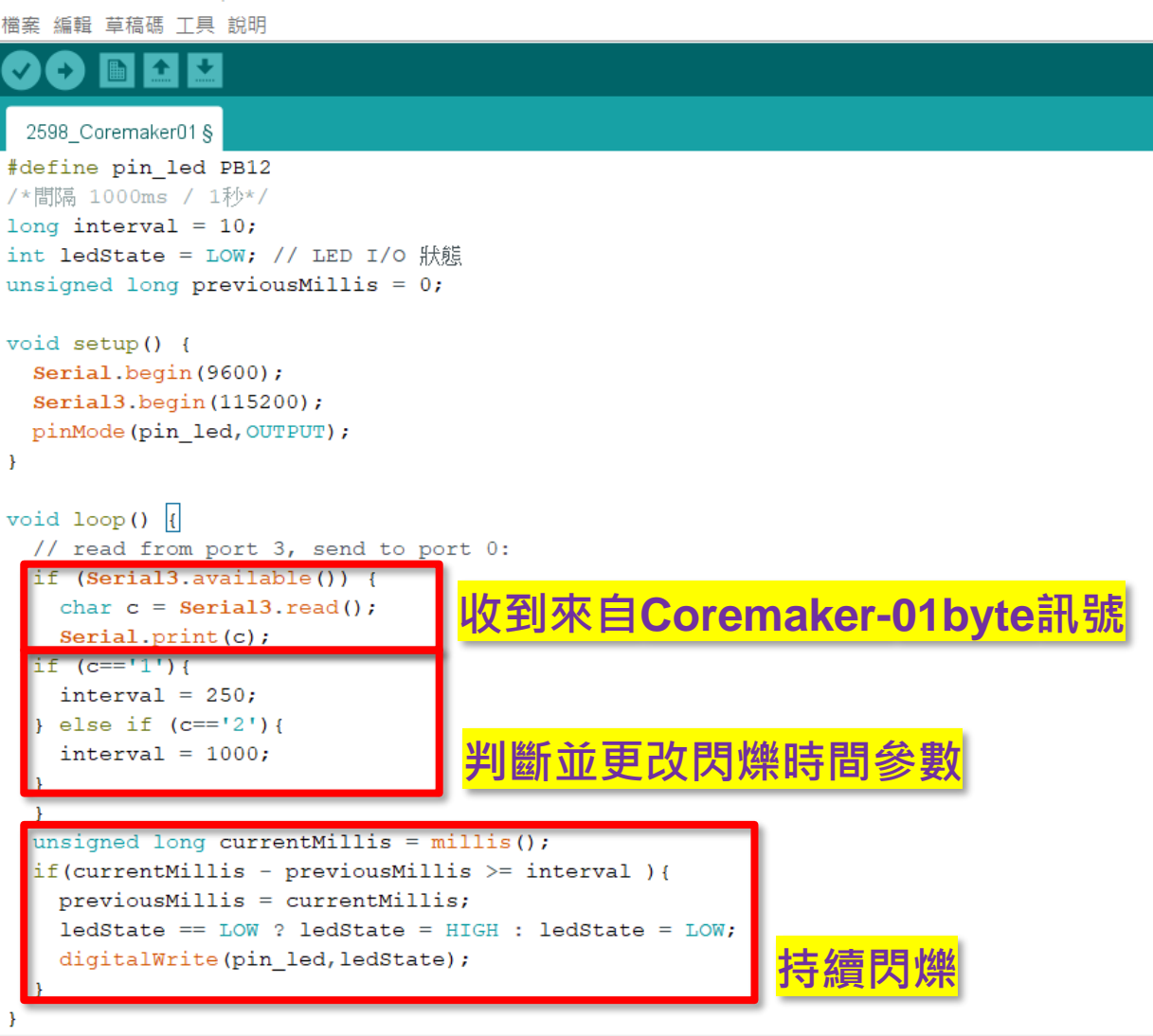

[https://github.com/wildman8606/Coremaker01withIoT/tree/main/2598/2598\\_Coremaker01](https://github.com/wildman8606/Coremaker01withIoT/tree/main/2598/2598_Coremaker01)

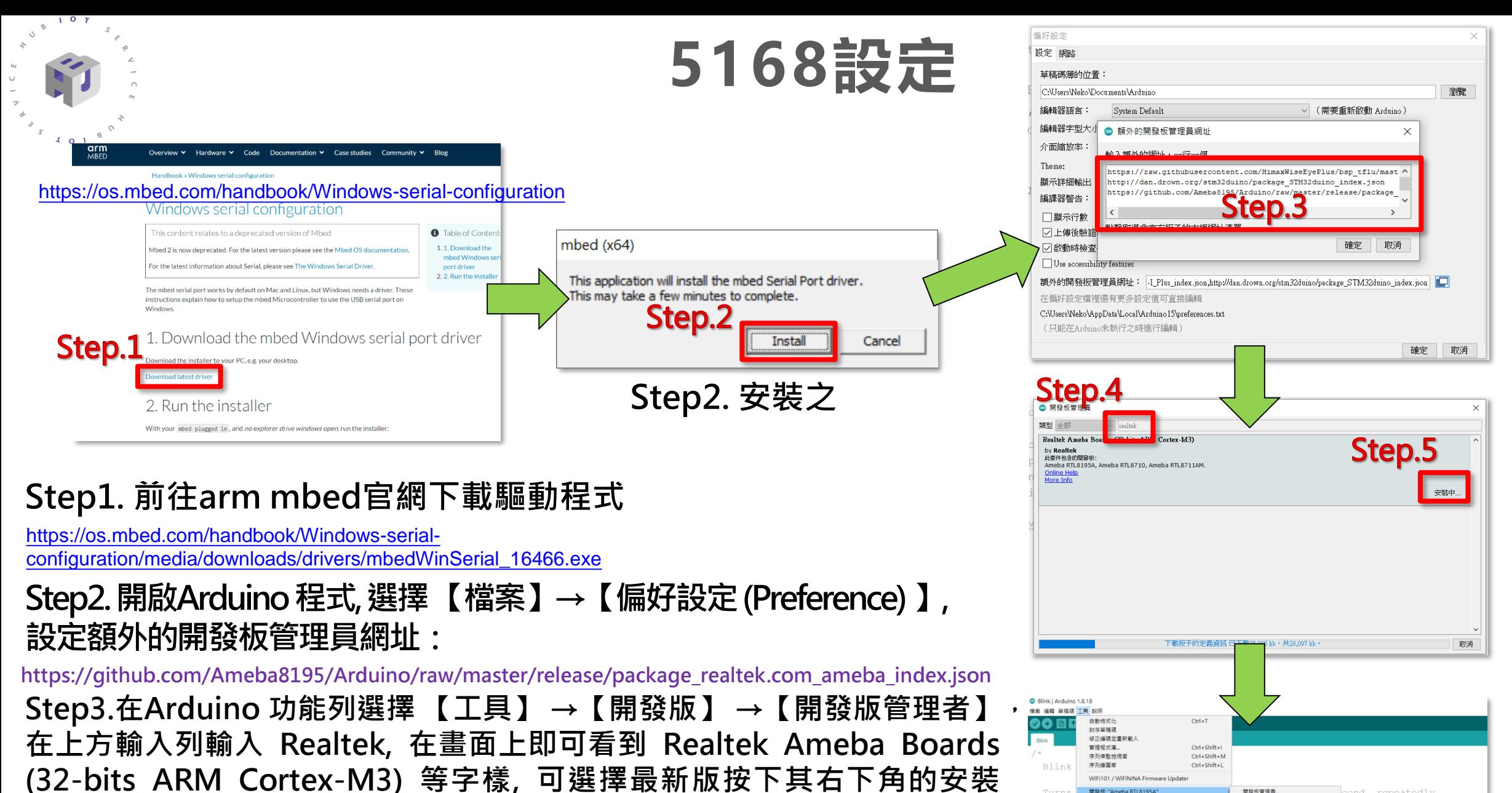

**(install)。**

資策會官網補充資料[:](https://iforum.ideaschain.com.tw/iforum/devtool/board.do?board=1) <https://iforum.ideaschain.com.tw/iforum/devtool/board.do?board=1>

Ameba RTL8710 Ameba RTL8711AM

Turns

取得開發板資

101938 煽語Bootk

#### 5168設定

 $107$  $\mathcal{B}$  $\circ$ 

ρ 在這裡輸入文字來搜尋

 $\blacksquare$ 

 $\cup$ 

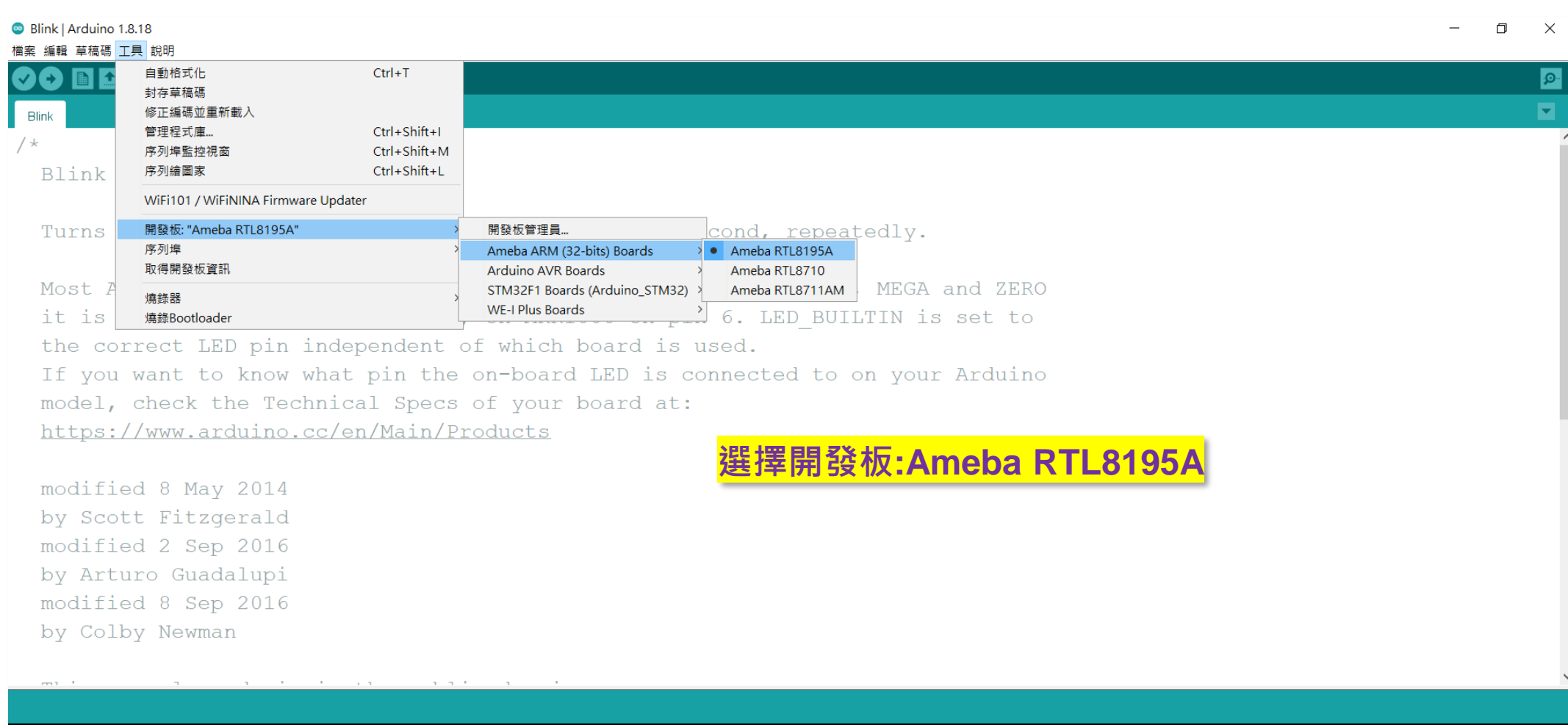

**ANTENO E O E O E DI DI O** 

Ameba RTL8195A 於 COM8 △ ■ *系* (1) 英 上午03:45

 $\hfill \Box$ 

#### **5168 燒入測試**

#### 確認可操作5168燒入以及驗證該晶片運作正常

 $\sqrt{0}$ 

 $\begin{bmatrix} 3 & 1 & 0 & 1 \\ 0 & 1 & 0 \end{bmatrix}$ 

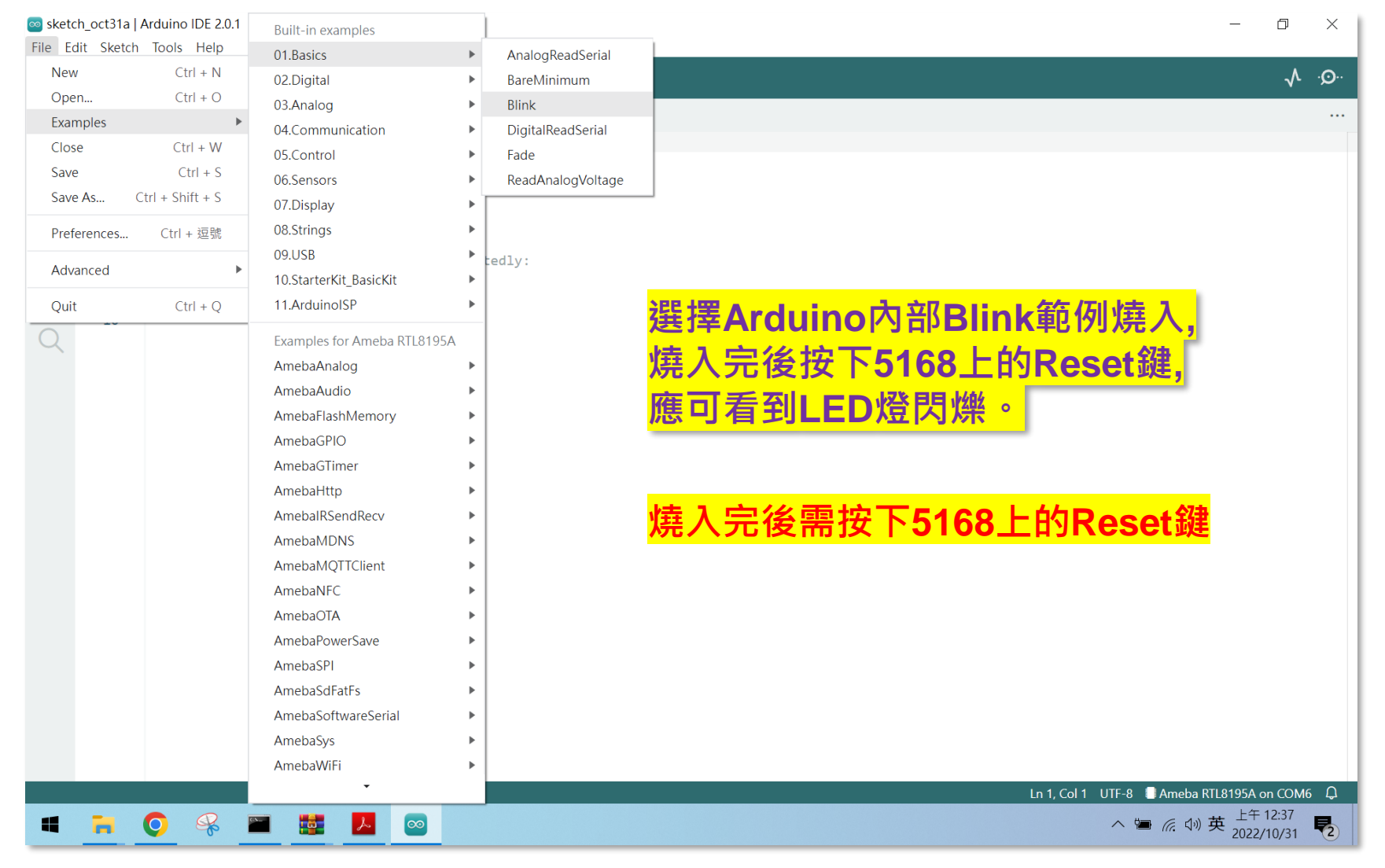

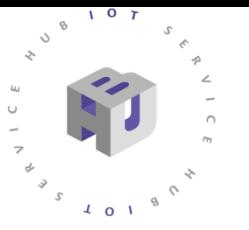

### **5168 串接Coremaker-01**

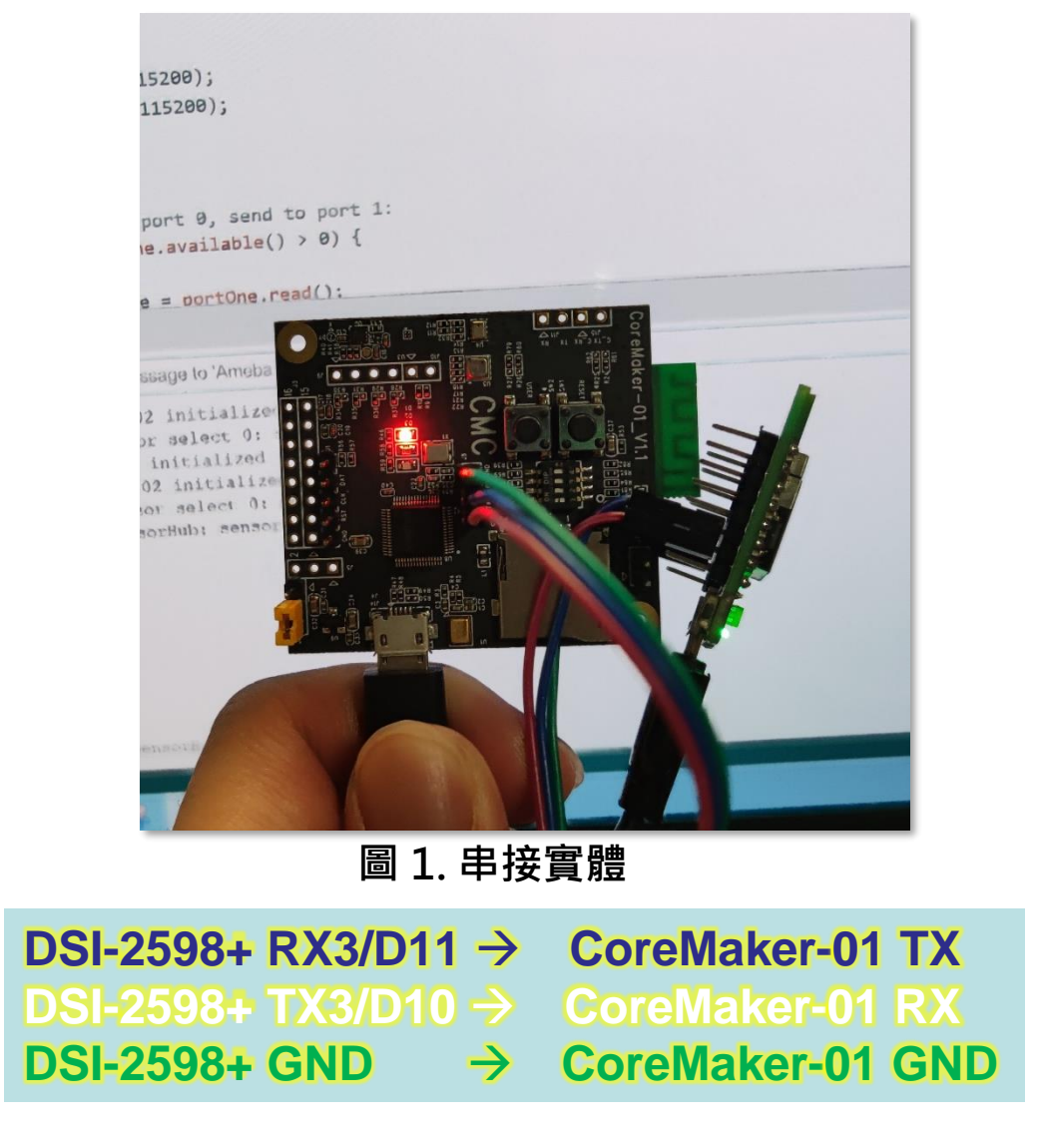

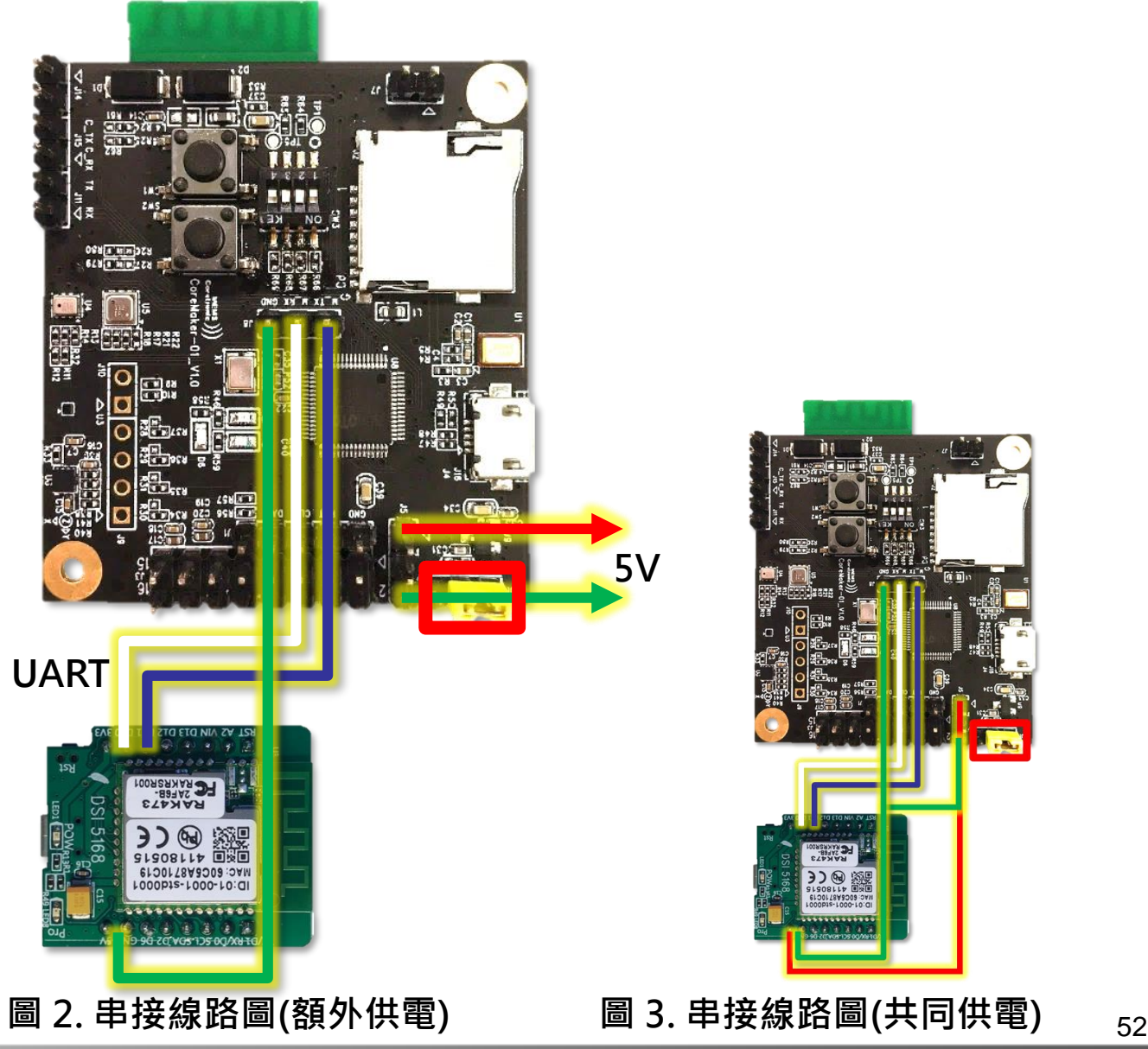

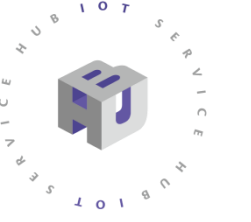

**程式位置:**

# **5168 串接Coremaker-01**

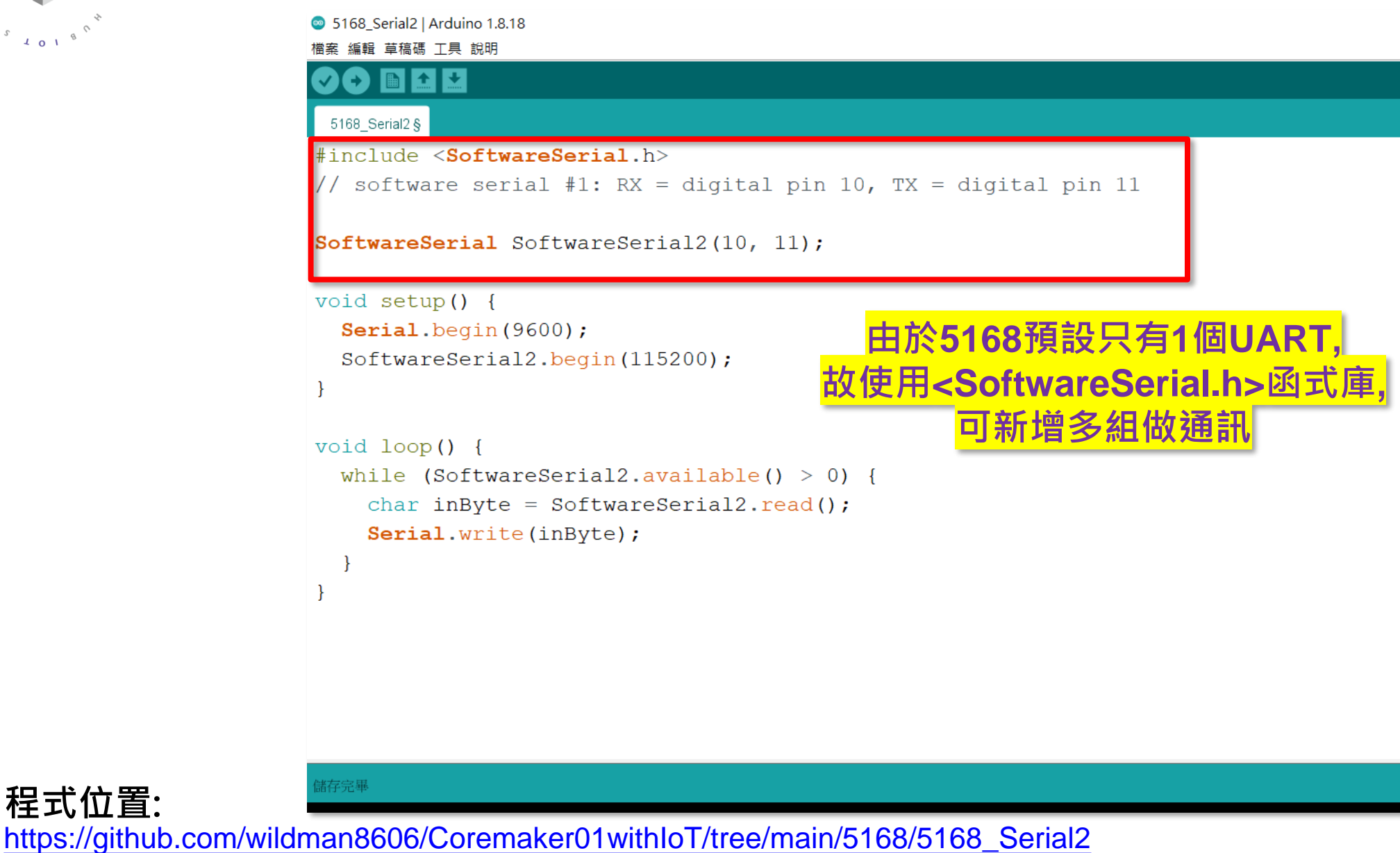

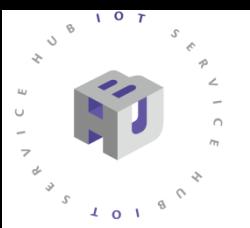

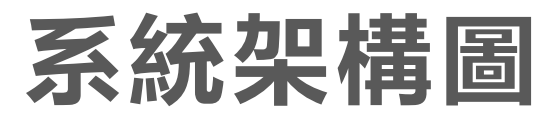

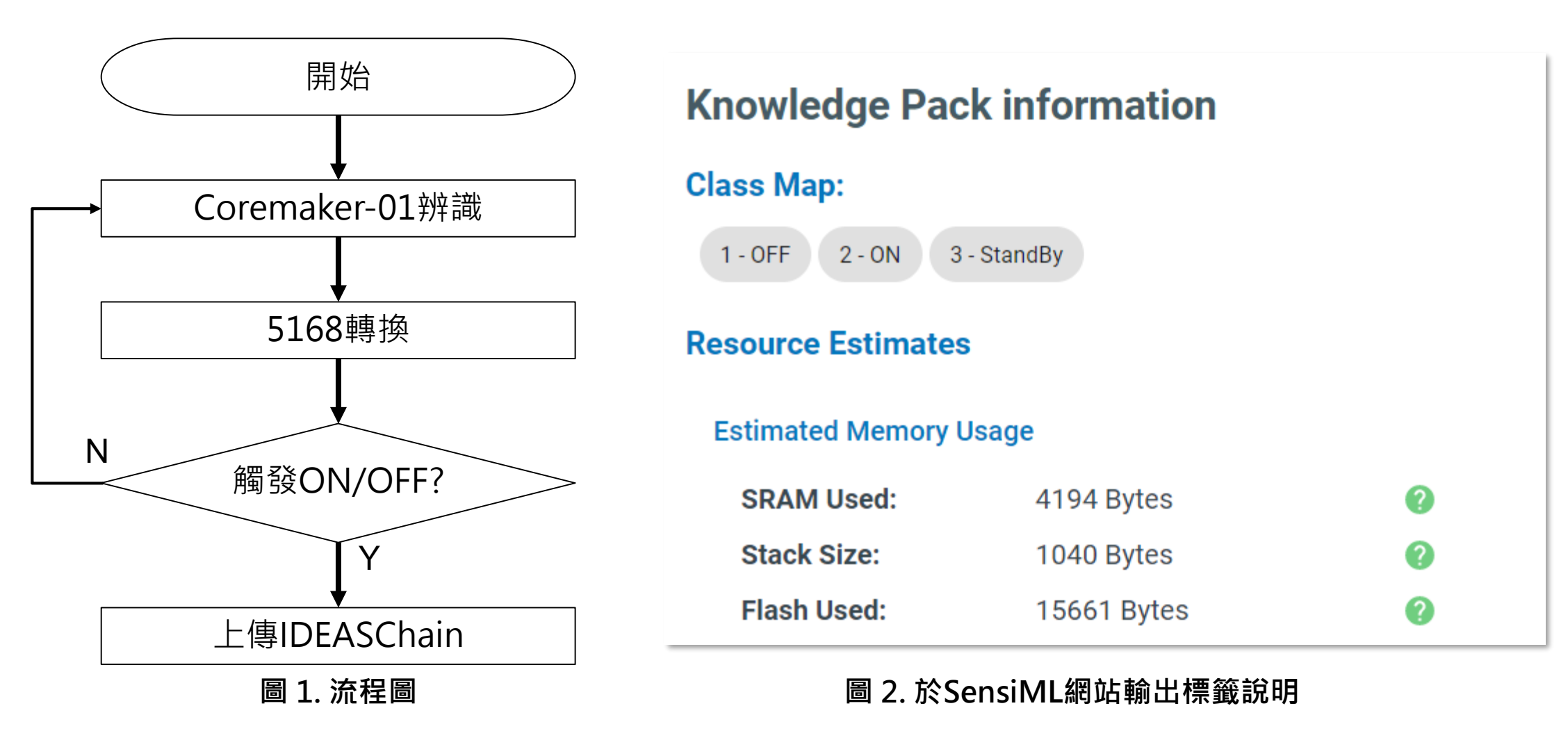

[https://github.com/wildman8606/Coremaker01withIoT/tree/main/5168/5168\\_MQTT](https://github.com/wildman8606/Coremaker01withIoT/tree/main/5168/5168_MQTT) **程式位置:**

### **MQTT ?**

 $107$ 

 $\sqrt{4}$  0  $\sqrt{1}$ 

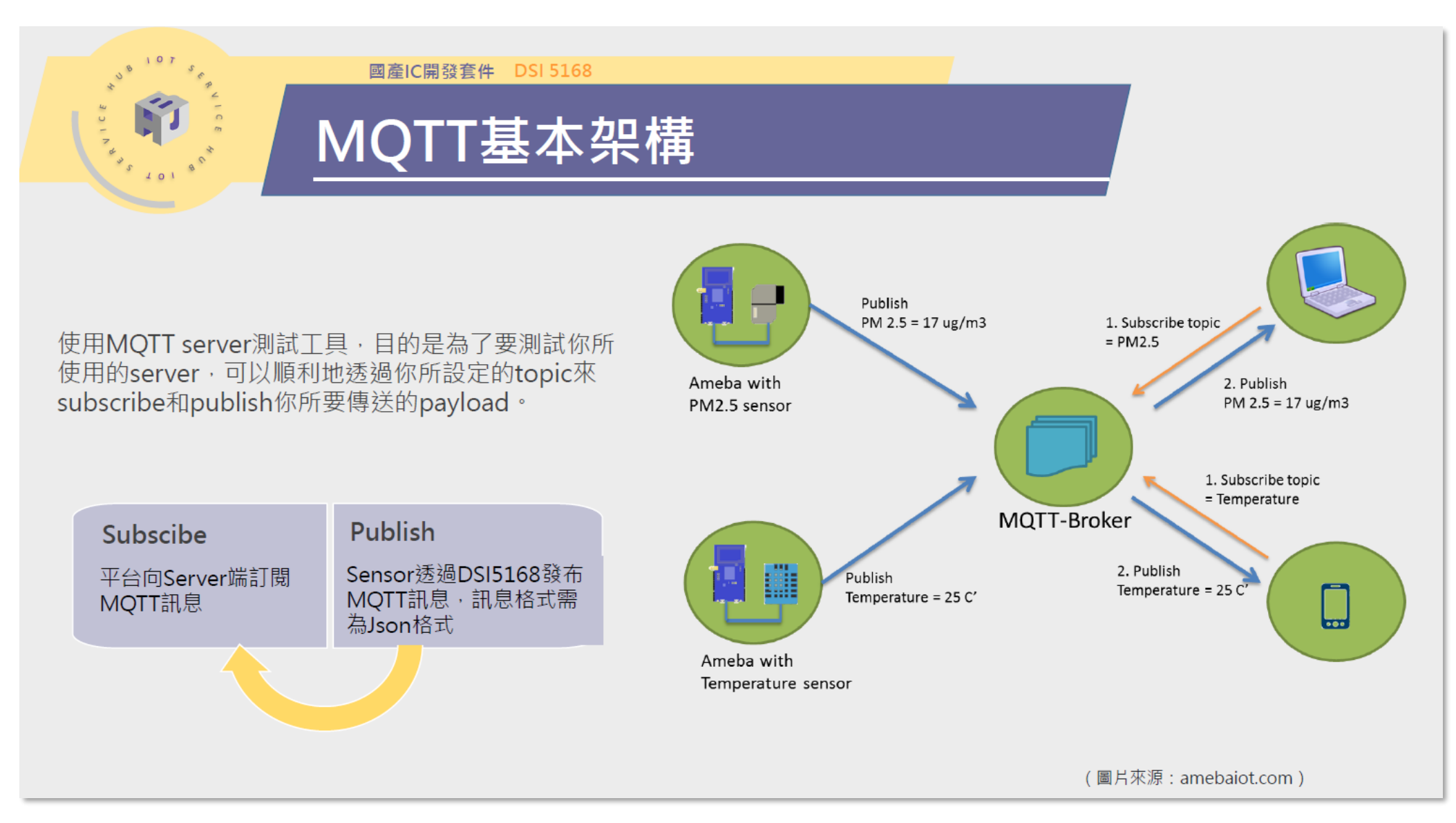

#### **MQTT 測試**

#### $\begin{array}{cc} S & \mathcal{L} & \mathbf{0} & \mathbf{1} \end{array}$ **MQTT的測試工具,如MQTTBox、MQTTLens等**

 $107$ 

<https://chrome.google.com/webstore/detail/mqttbox/kaajoficamnjijhkeomgfljpicifbkaf?hl=zh-TW>

Clientname: 任意指定 Username: 平台的存取權杖(可參考教學之page23) MQTT Client id: 指定一個獨一無二的名稱 Host: https://ideaschain.com.tw (使用IDEAS Chain作為Server及數據平台)

Topic: 為IDEAS Chain所指定之路徑 v1/devices/me/telemetry Payload: 需為Json格式 設定完成後先按下Subscribe再按下Publish,若有成功訂 閱到payload訊息,表示成功透過server收發MQTT訊息

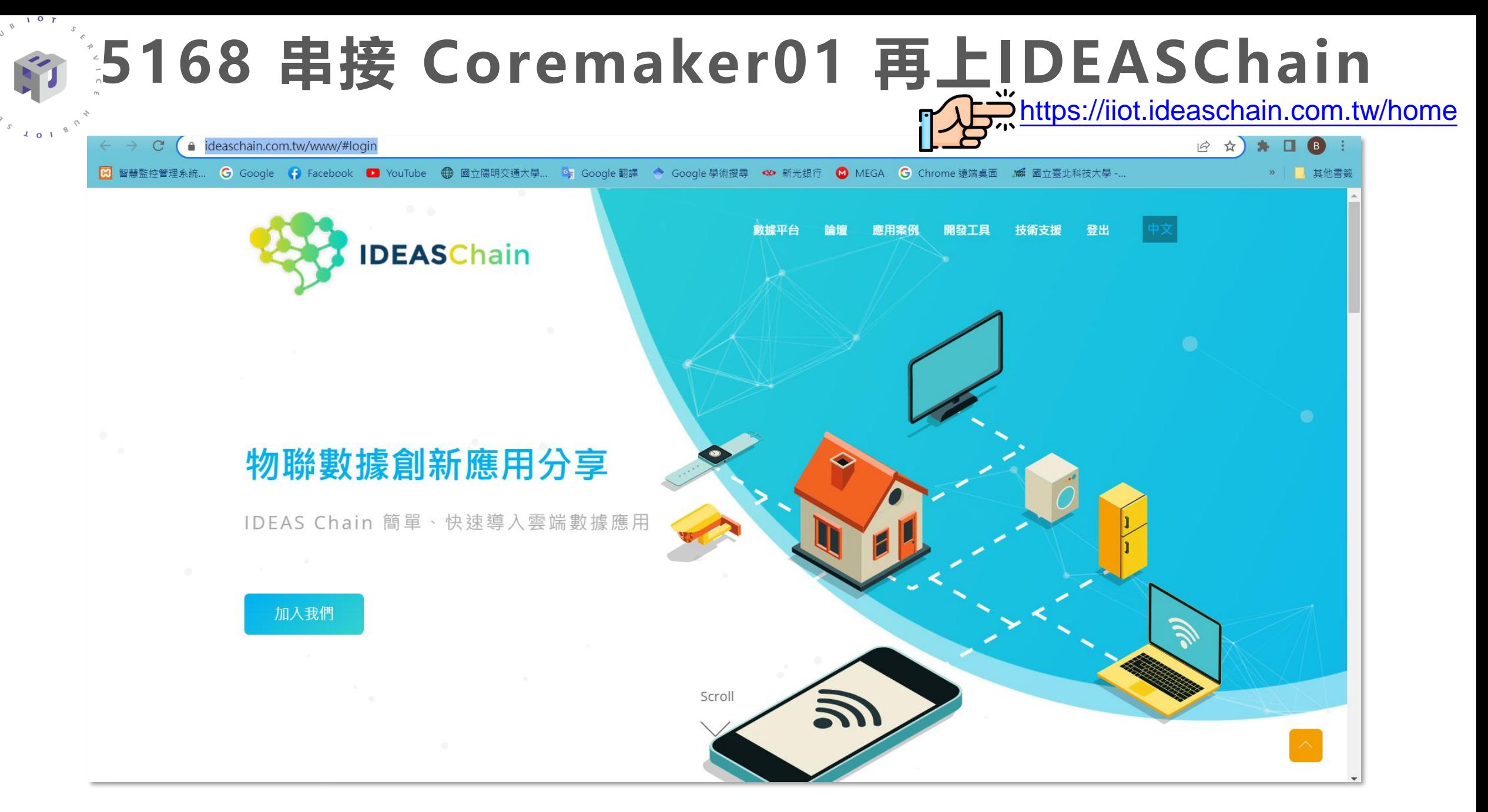

### 窗 5168 串接 Coremaker01 再上IDEASChain

 $\sqrt{0}$ 

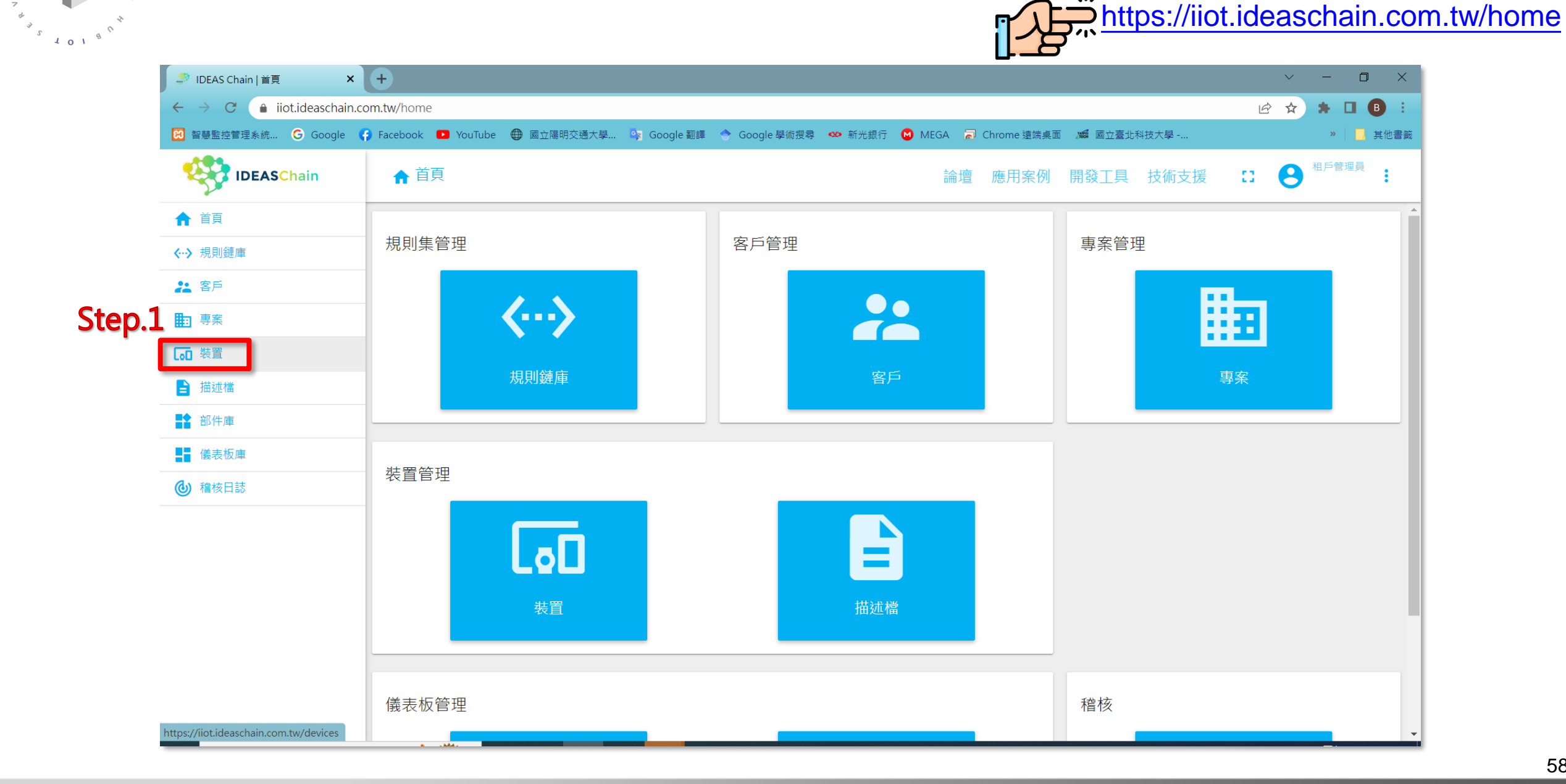

### 多5168 串接 Coremaker01 再上IDEASChain

 $\sqrt{0}$  $\mathcal{B}$ 

 $\begin{array}{c} \begin{array}{c} \circ \\ \circ \\ \circ \\ \circ \end{array} & 1 \text{ o } 1 \end{array}$ 

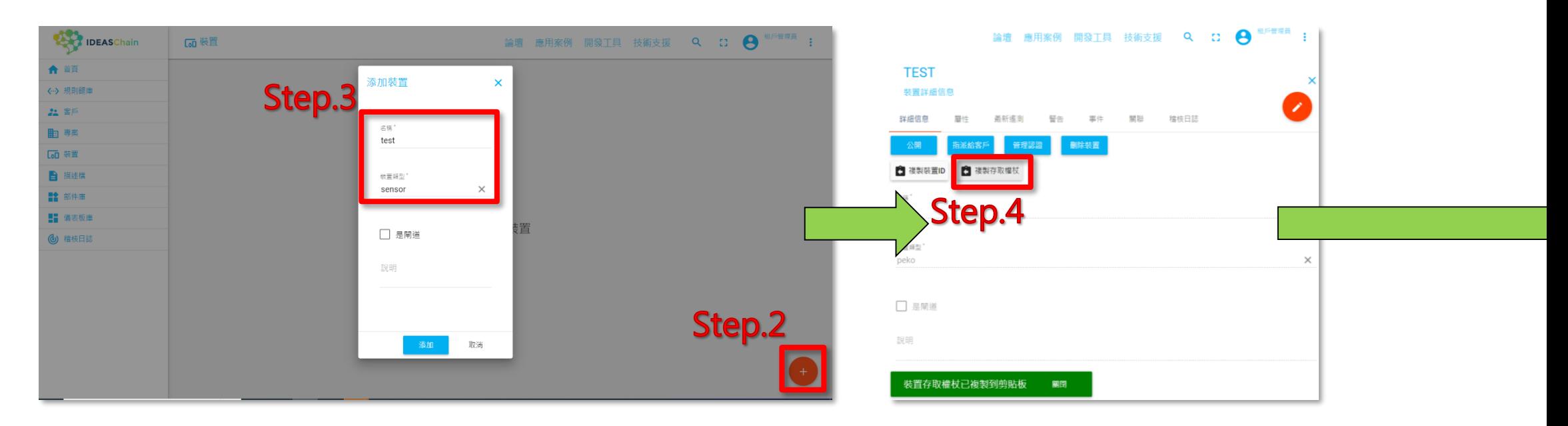

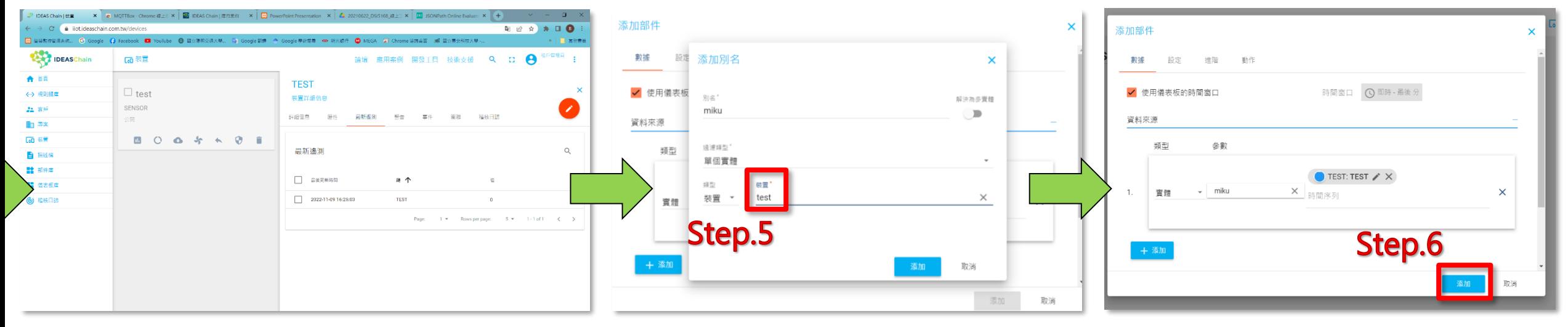

### **5168 串接 Coremaker01 再上IDEASChain**

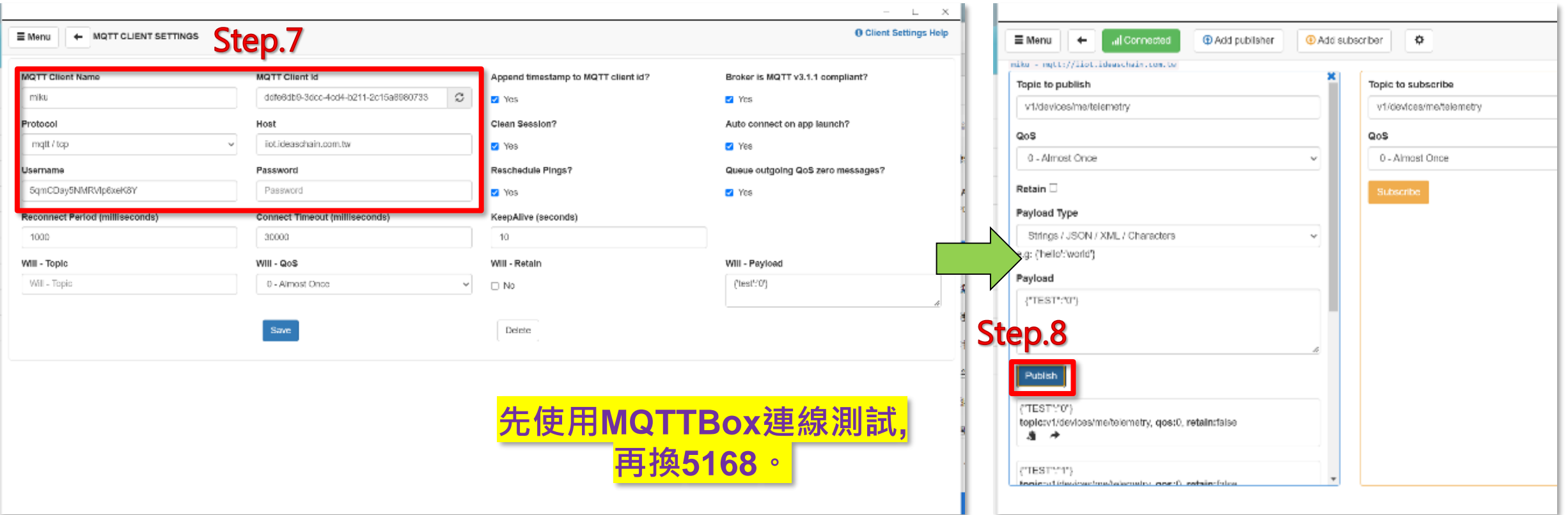

#### $x^{\frac{10}{5}}$ 6 5168 串接 Coremaker01 再上IDEASChain

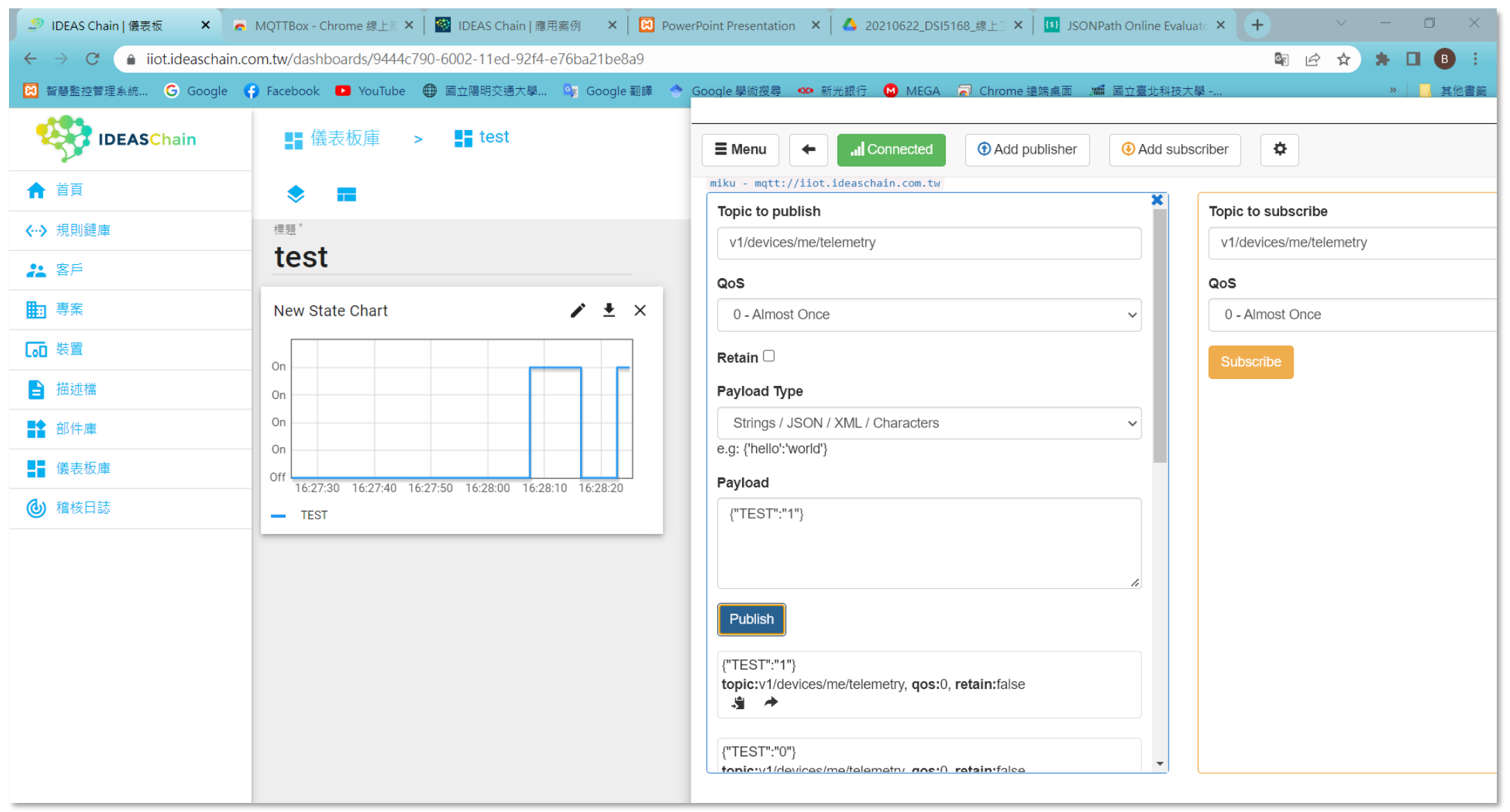

https://github.com/wildman8606/Coremaker01withloT/tree/main/5168/5168\_MQTT

程式位置:

### **5168 串接 LineNotify**

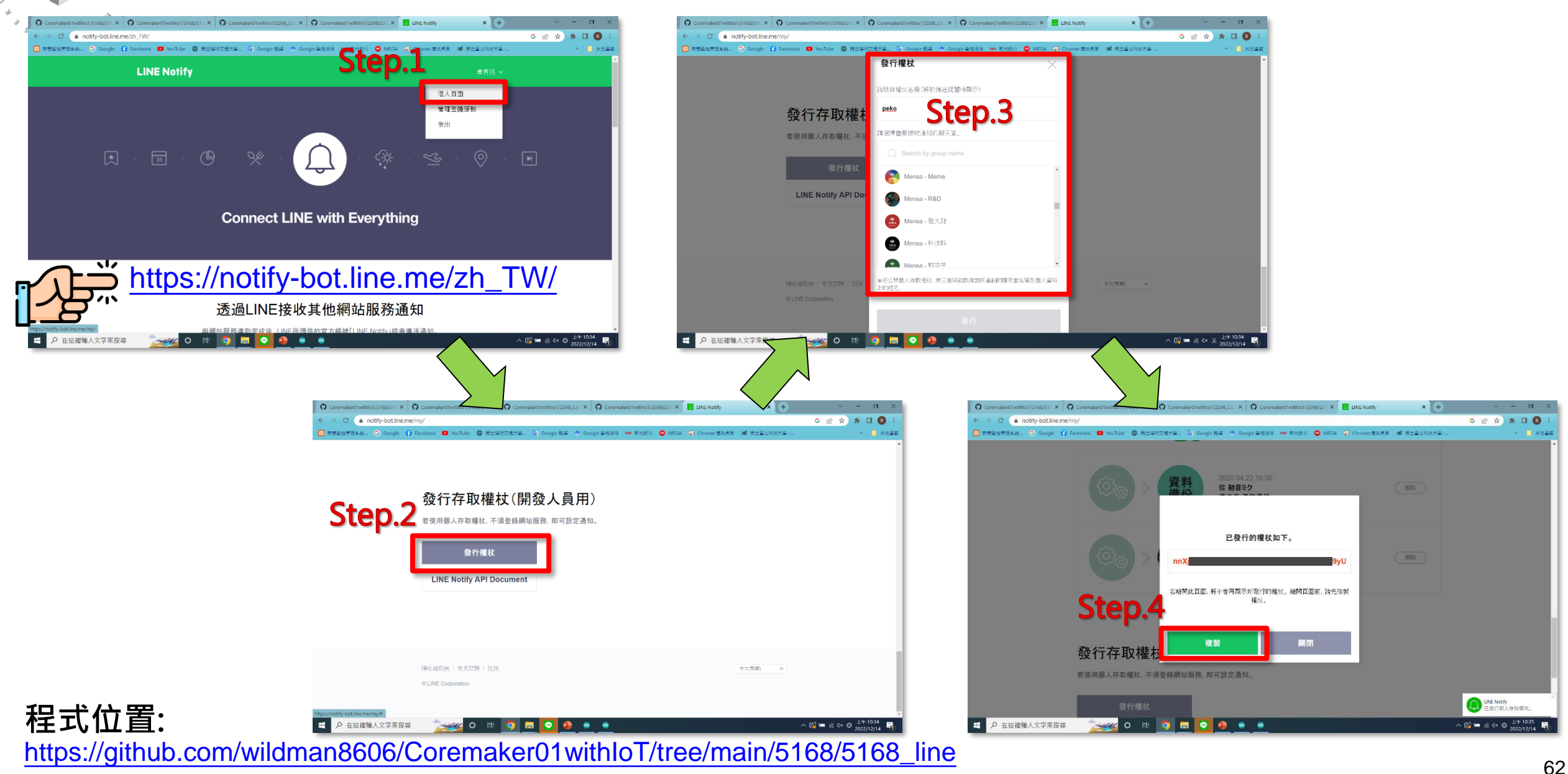

# **5168 串接 LineNotify**

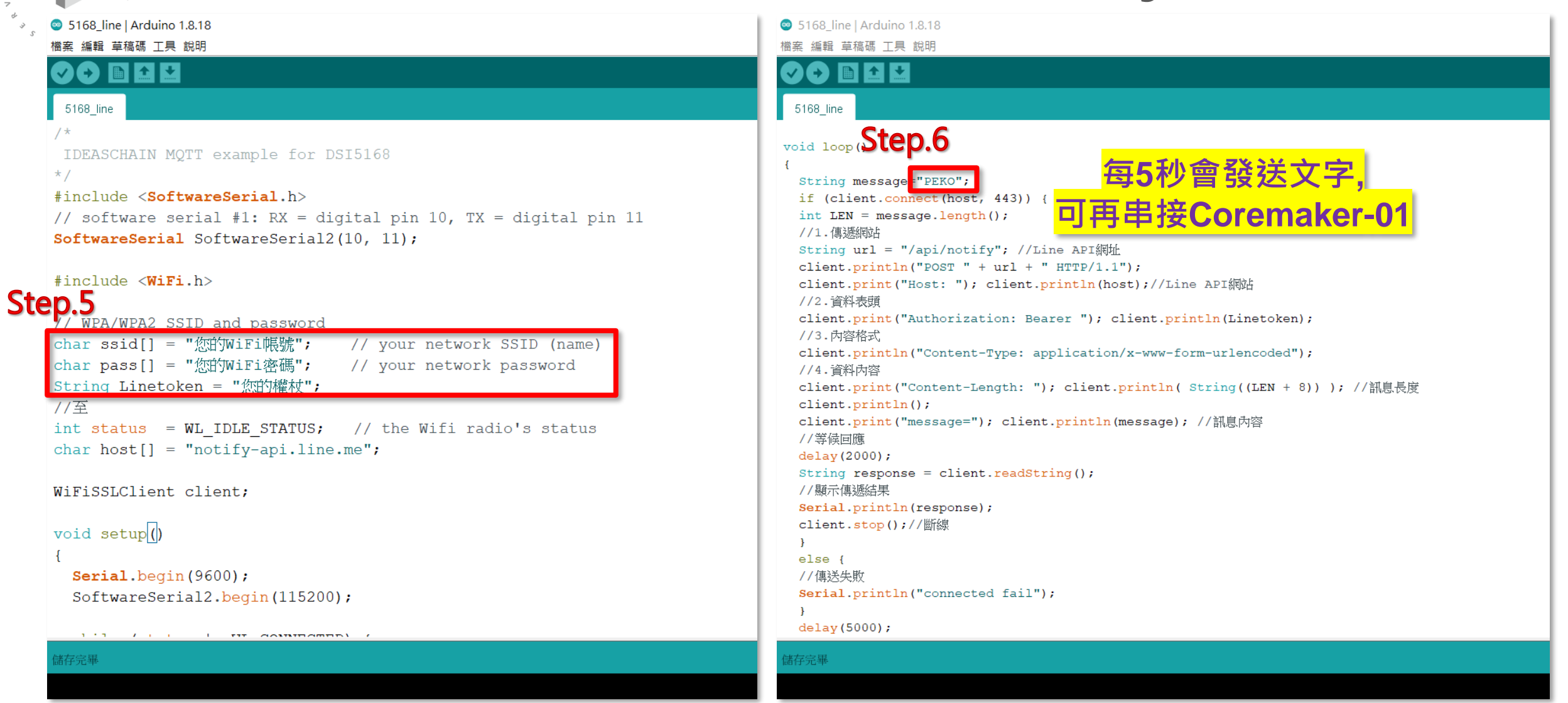

#### **程式位置:**

 $\sqrt{0}$ 

[https://github.com/wildman8606/Coremaker01withIoT/tree/main/5168/5168\\_line](https://github.com/wildman8606/Coremaker01withIoT/tree/main/5168/5168_line)

# **5168 串接 Coremaker-01 及LineNotify**

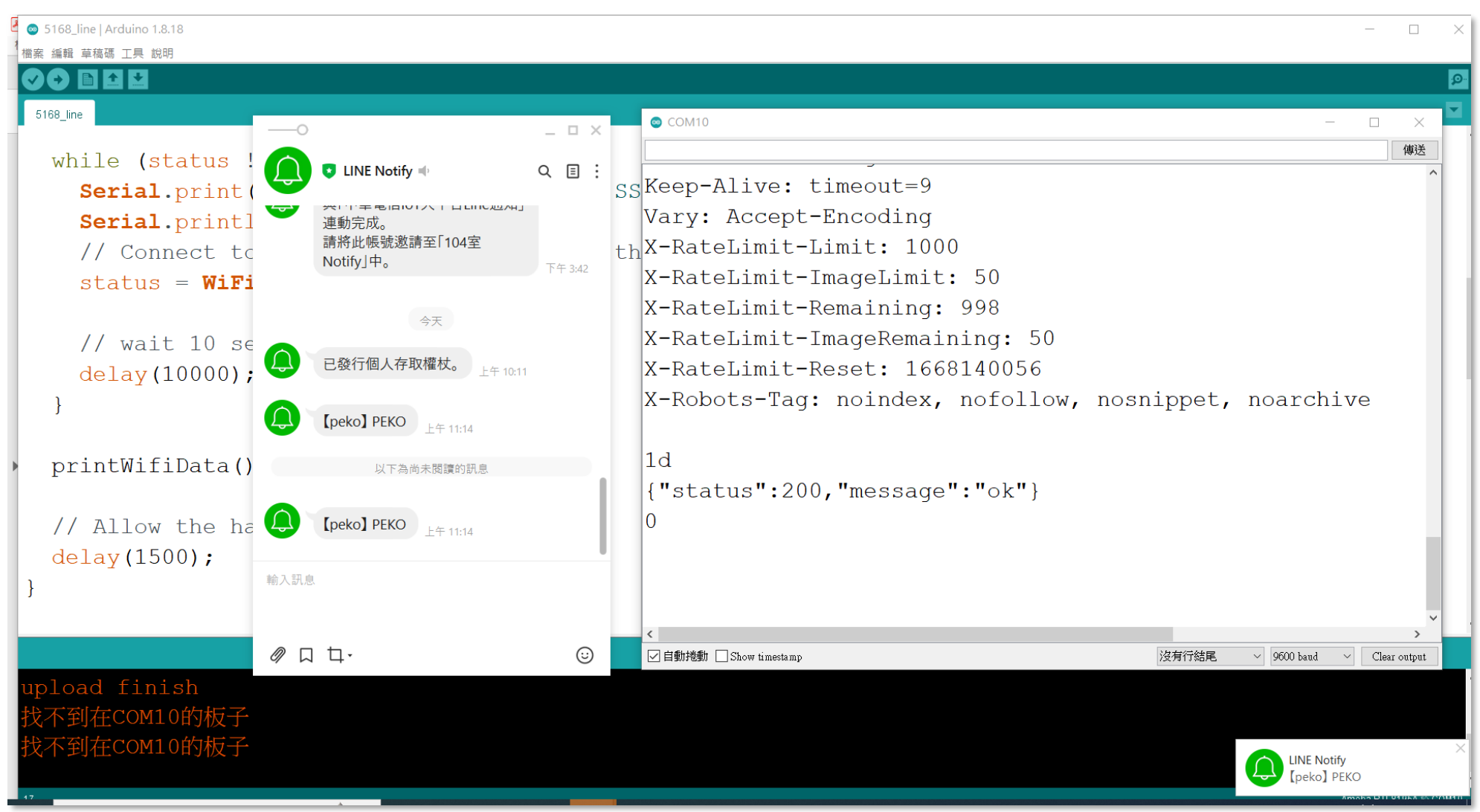

#### <sup>64</sup> [https://github.com/wildman8606/Coremaker01withIoT/tree/main/5168/5168\\_line](https://github.com/wildman8606/Coremaker01withIoT/tree/main/5168/5168_line) **程式位置:**

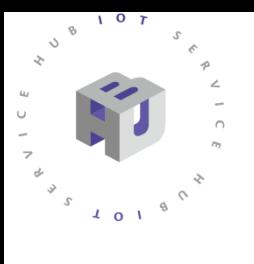

# **補 充 資 料**

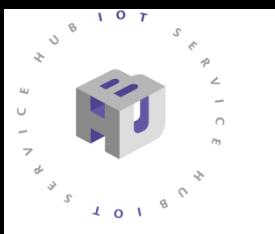

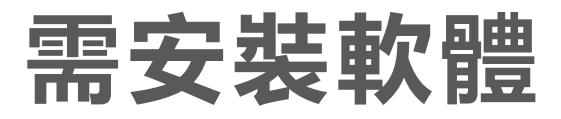

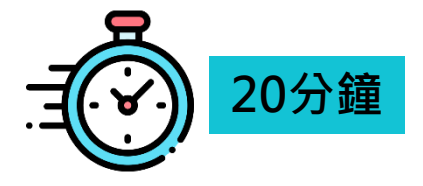

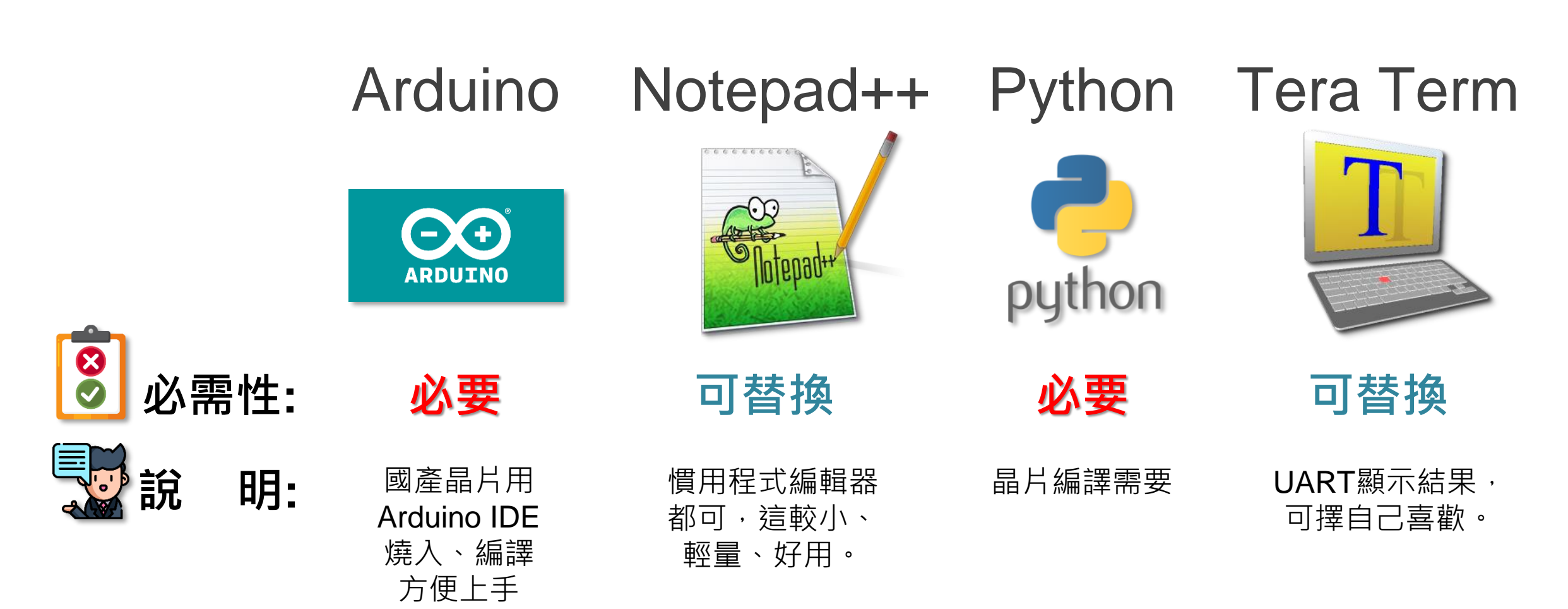

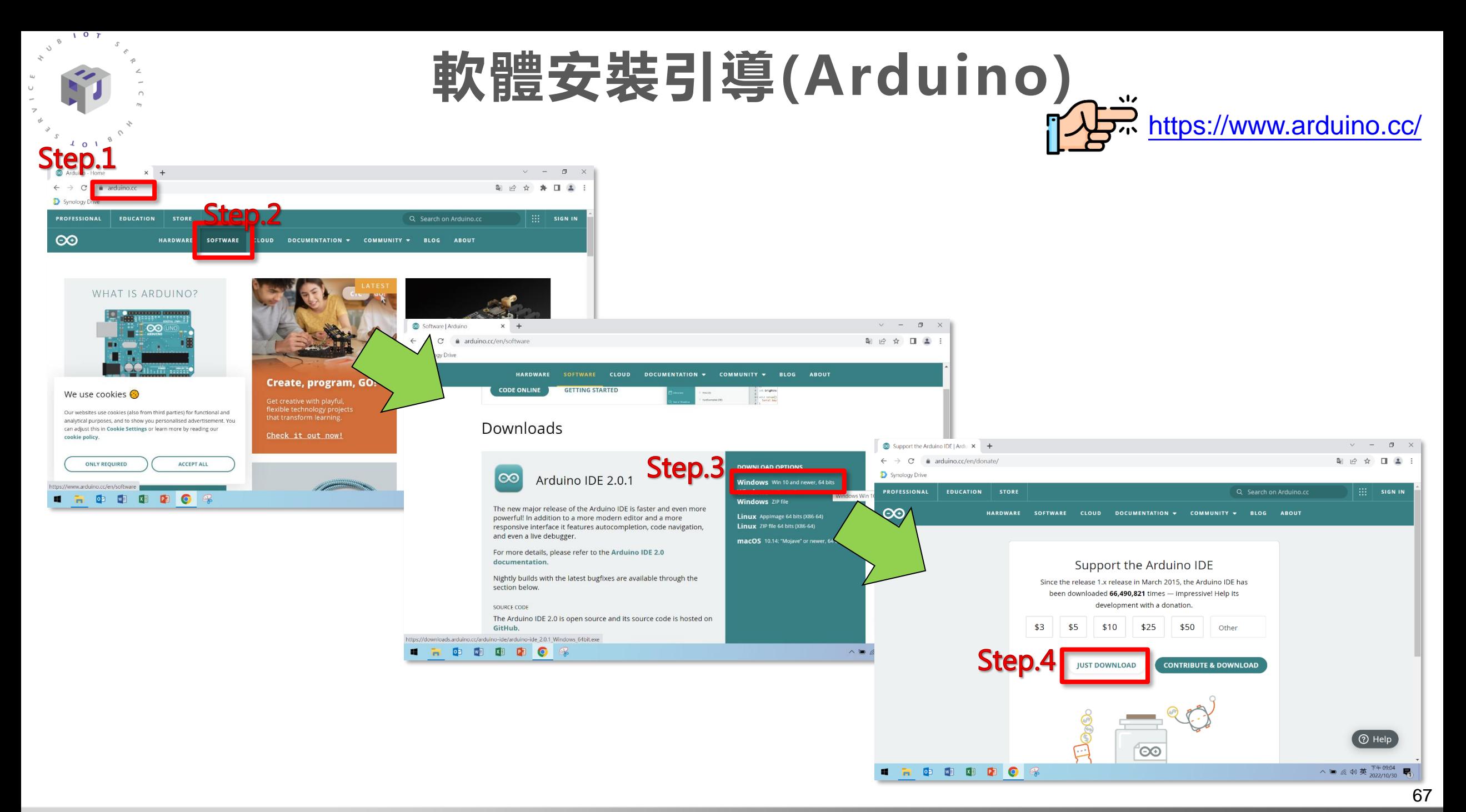

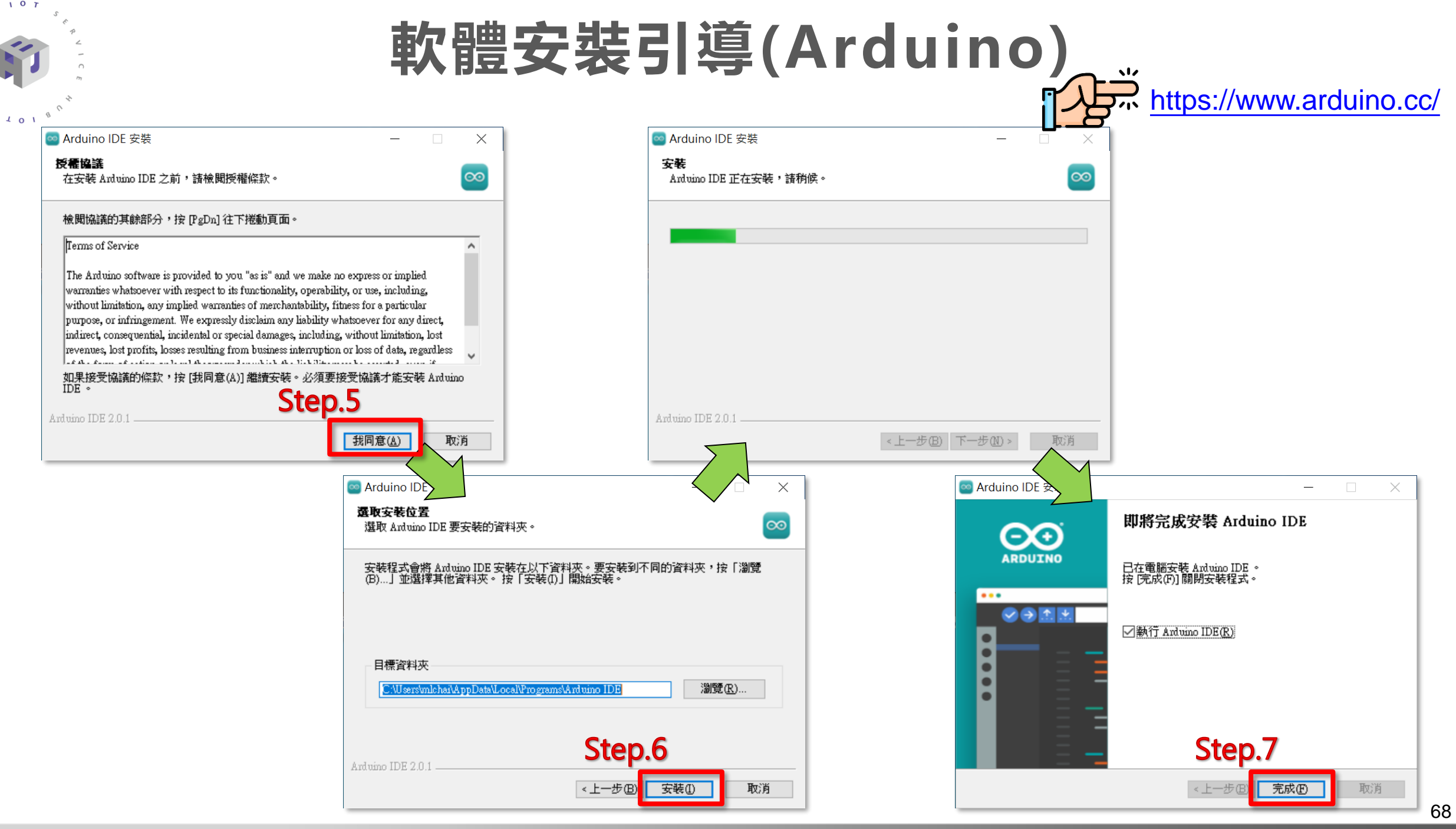

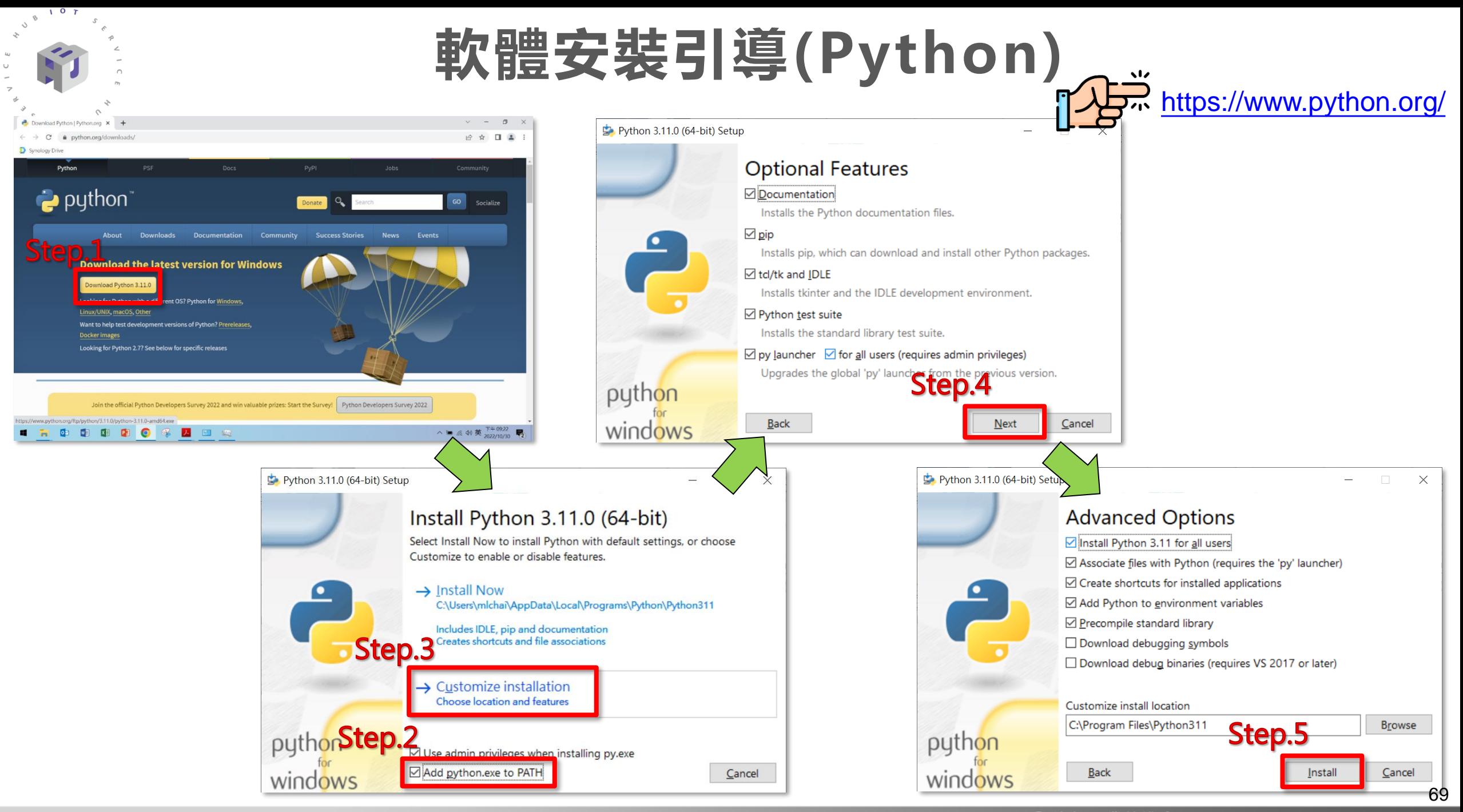

### **軟體安裝引導(Python)**

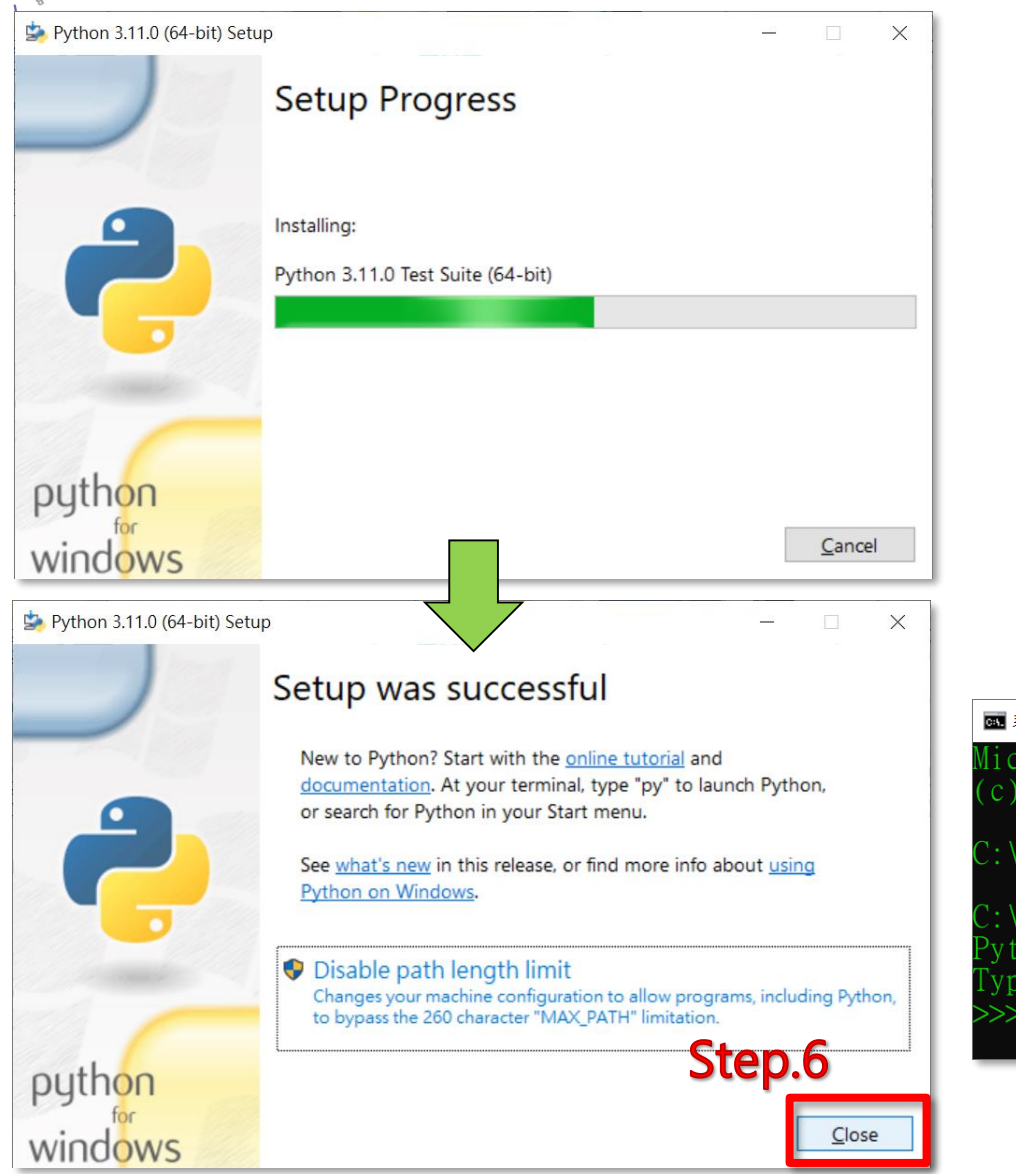

 $107$ 

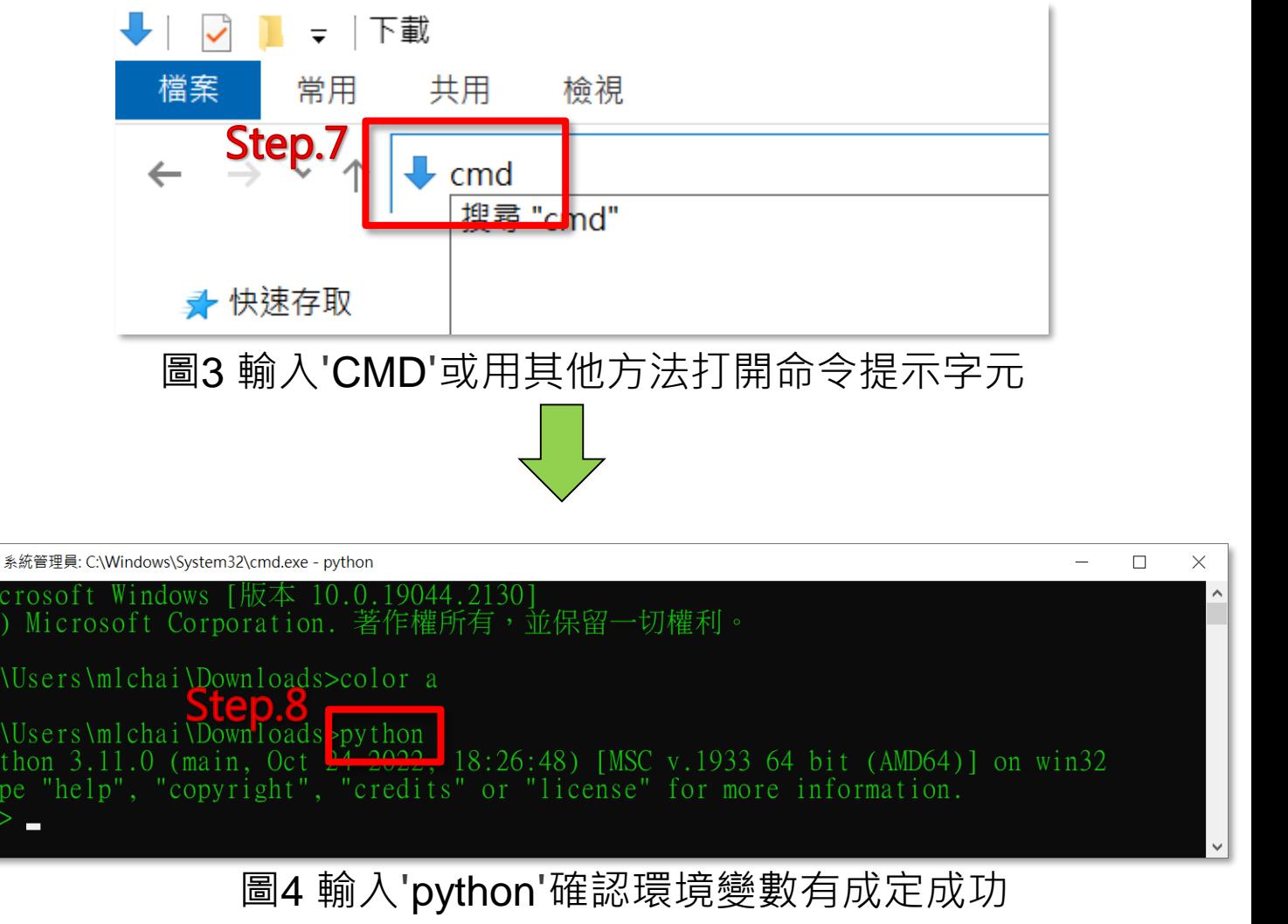

70

<https://www.python.org/>

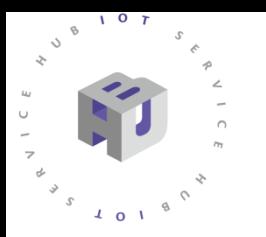

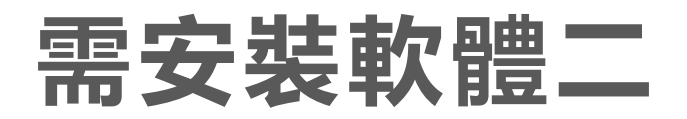

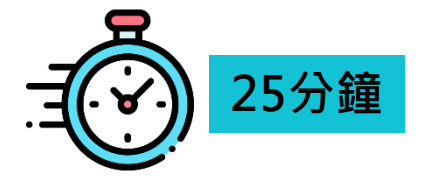

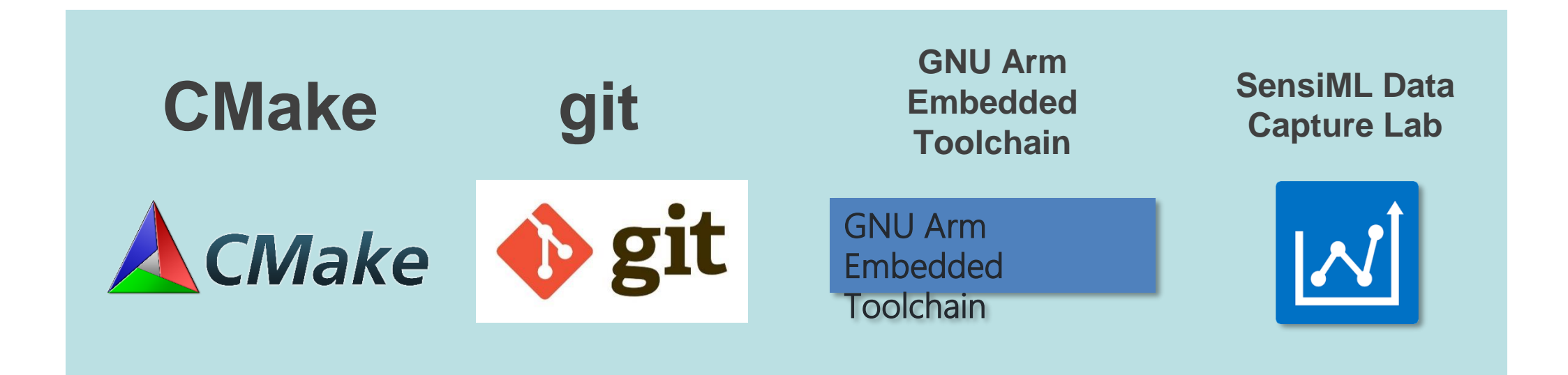
### **軟體安裝引導(CMake)**

 $107$ 

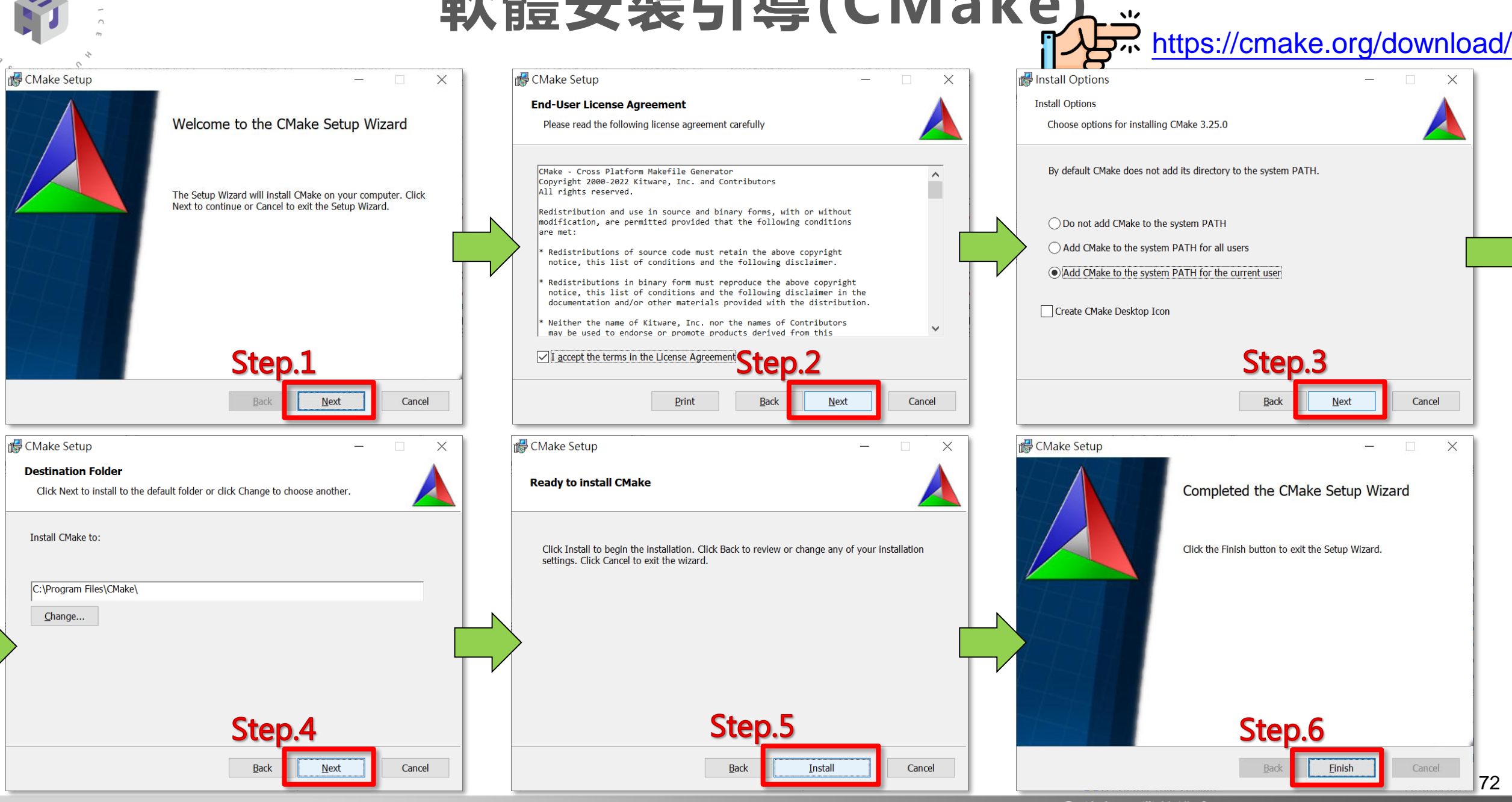

### **軟體安裝引導(GNU Arm Embedded Toolchain)**

 $107$ 

 $\sqrt{4}$  0  $\sqrt{1}$ 

<https://developer.arm.com/downloads/-/gnu-rm/>

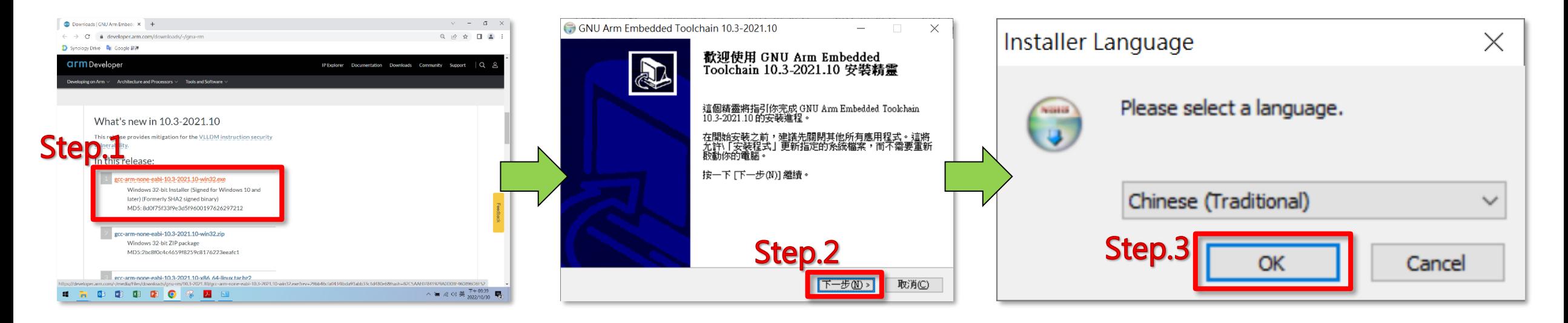

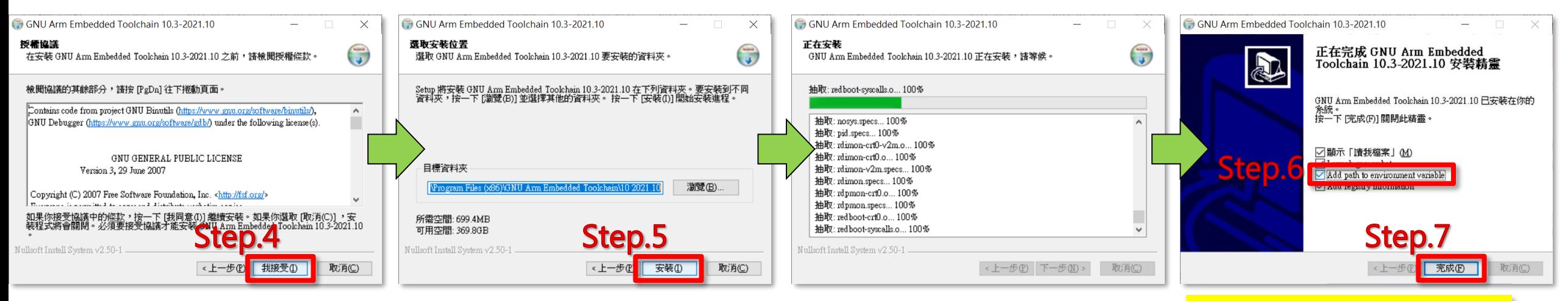

<mark>安裝完後需要重新啟動</mark> <sub>73</sub>

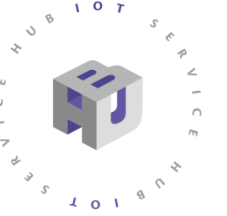

### **軟體安裝引導(git)**

### **如有其他慣用git下載方法可以免安裝這個** <https://git-scm.com/downloads>

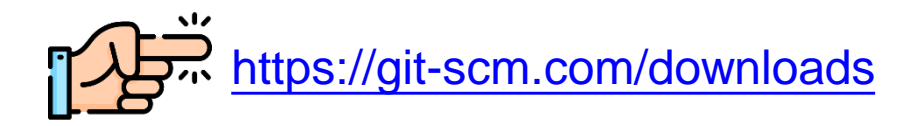

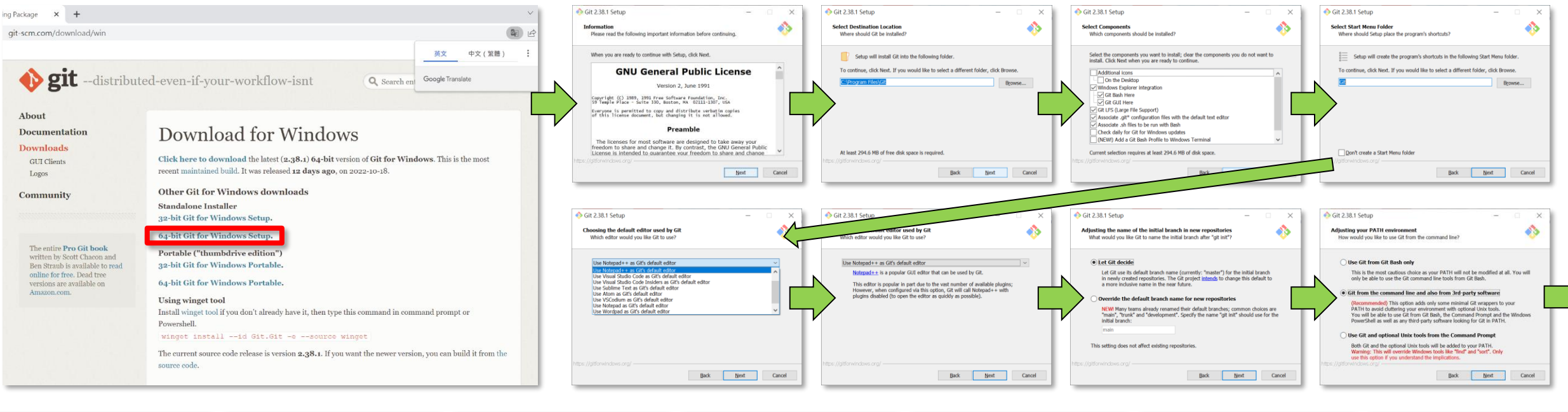

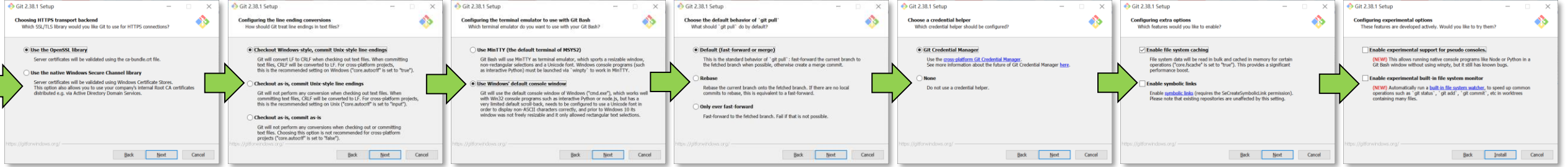

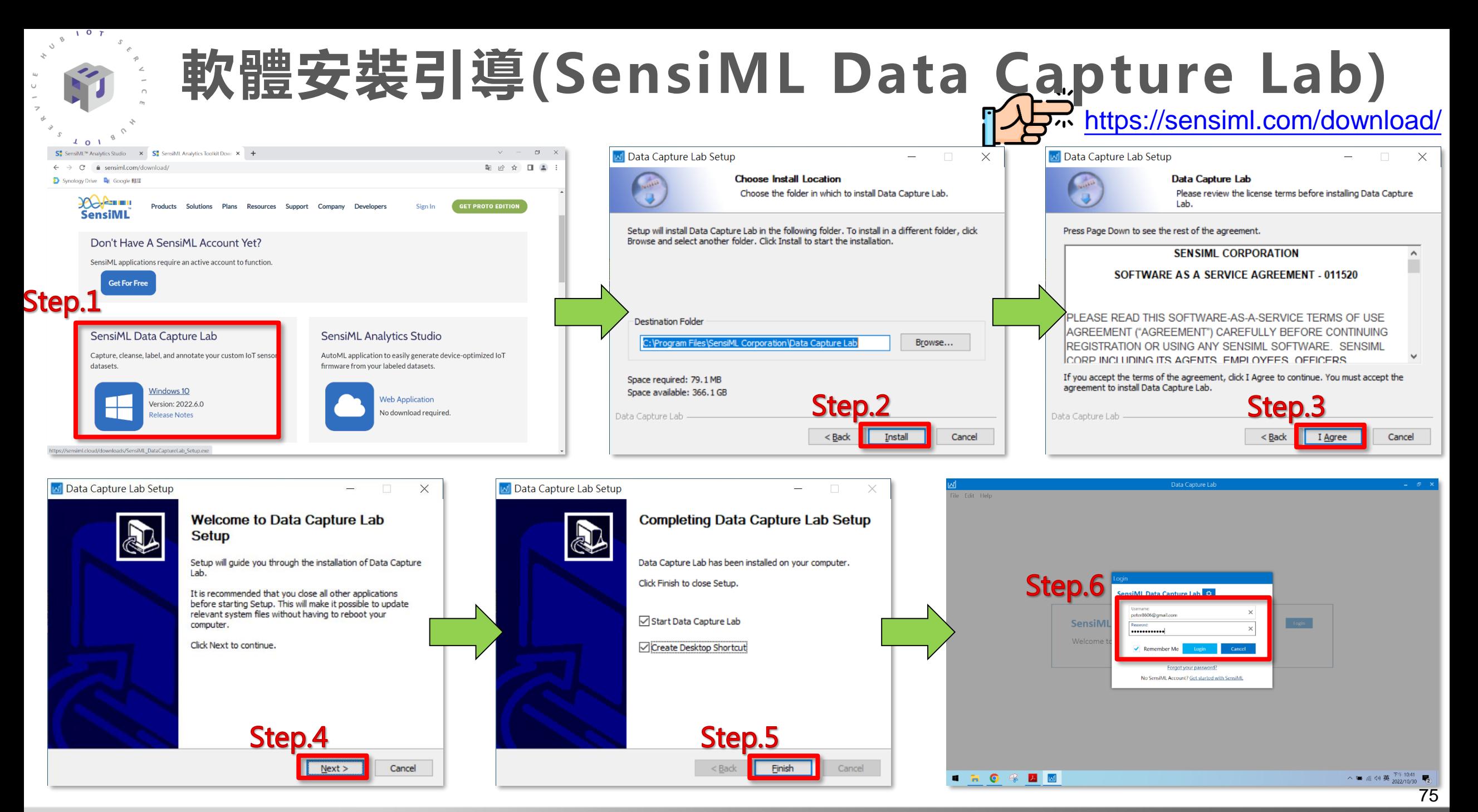

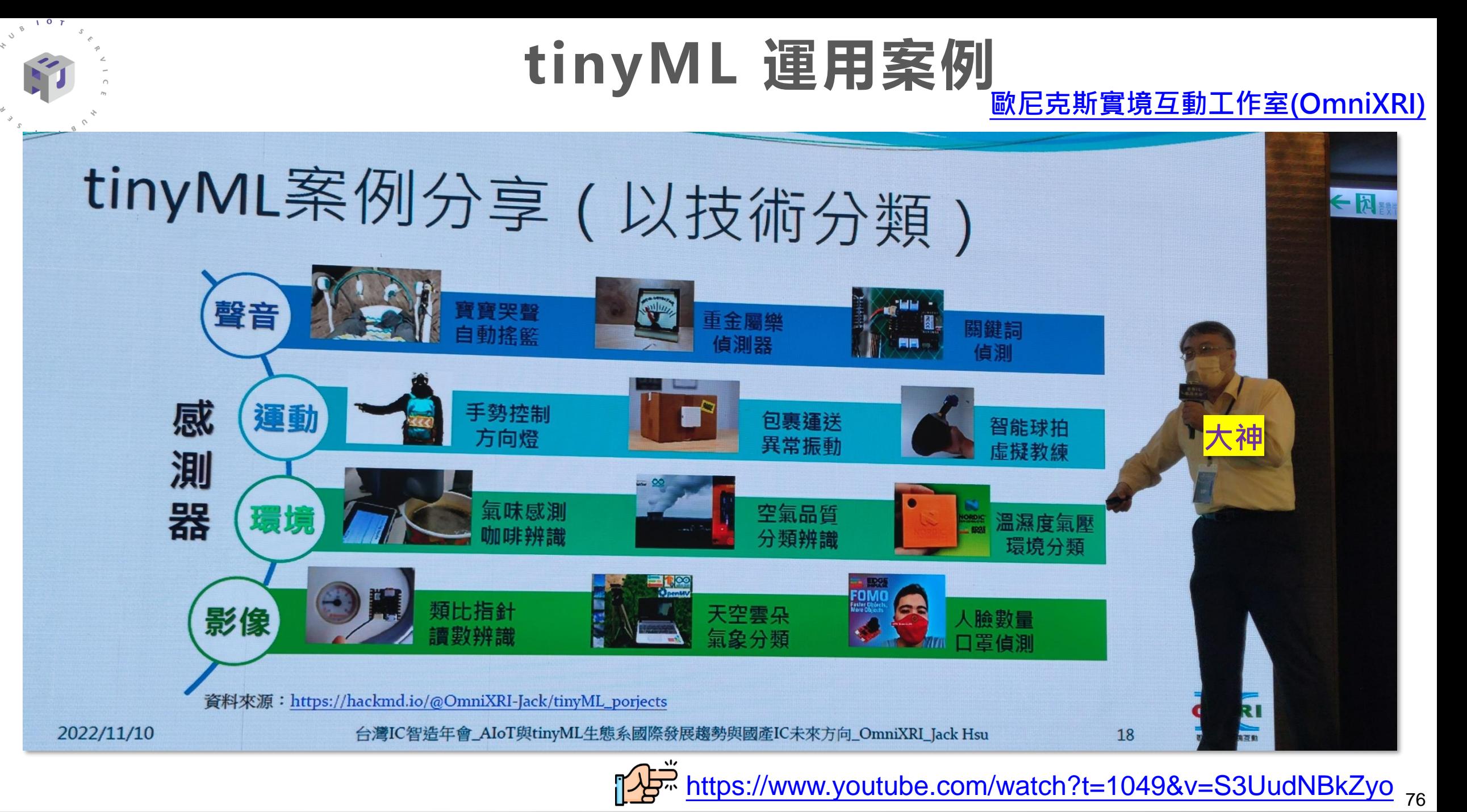

### **[歐尼克斯實境互動工作室](https://omnixri.blogspot.com/)[\(OmniXRI\)](https://omnixri.blogspot.com/) tinyML 運用案例**

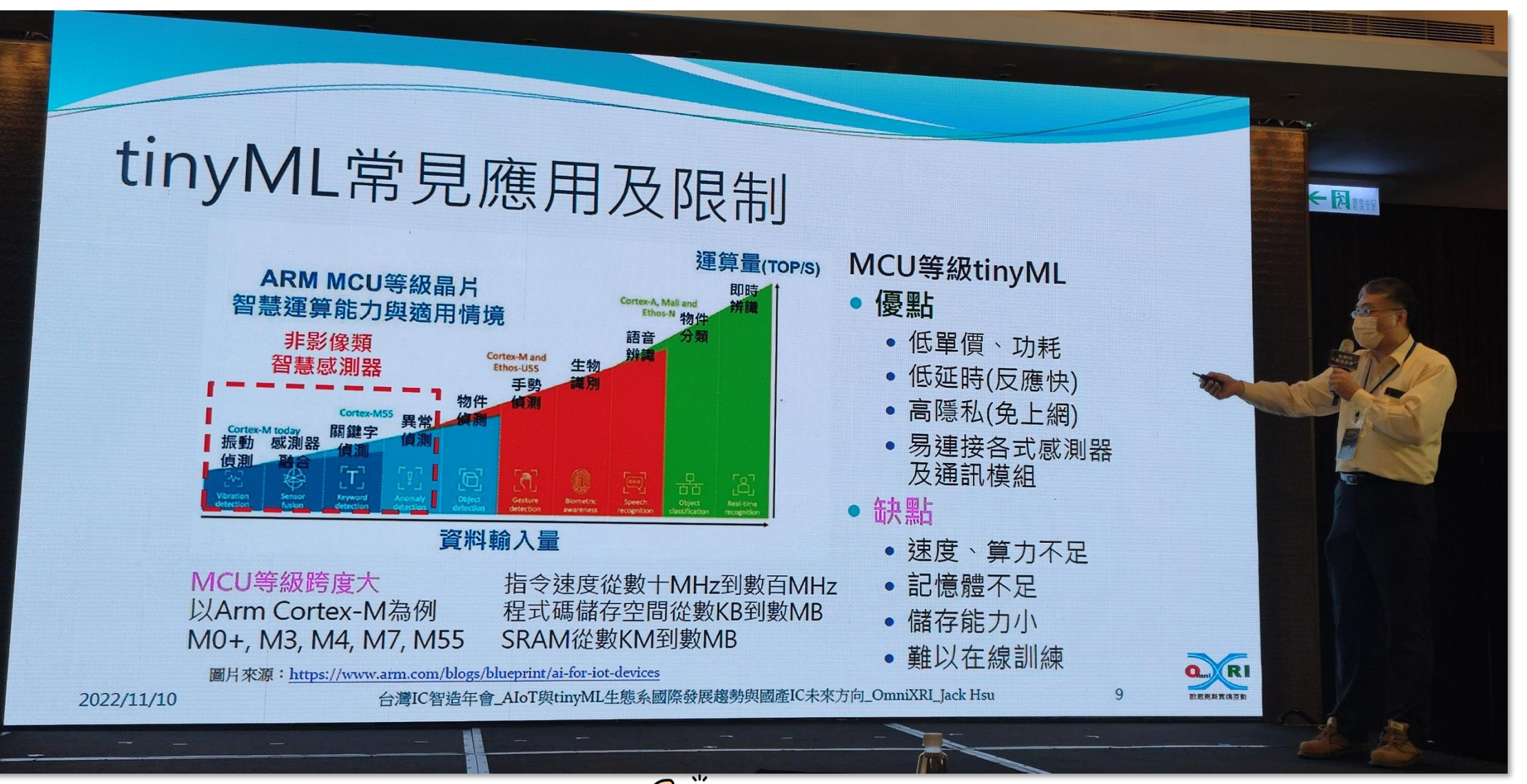

 $\mathbf{o}$ 

<https://www.youtube.com/watch?t=1049&v=S3UudNBkZyo> 77

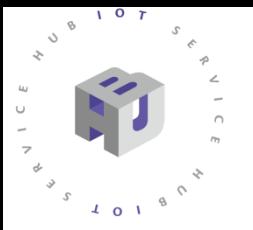

# DSI5168 晶片介紹

- 採用Realtek Ameba RTL8711AM晶片  $\bullet$
- 以ARM架構Cortex M3為核心
- 支援Arduino、IAR、mbed等開發環境  $\bullet$
- 擁有2MB Flash 並具 Wi-Fi 功能  $\bullet$
- 支援UART、SPI、I2C、PWM等功能  $\bullet$
- 擁有8個GPIO腳位  $\bullet$

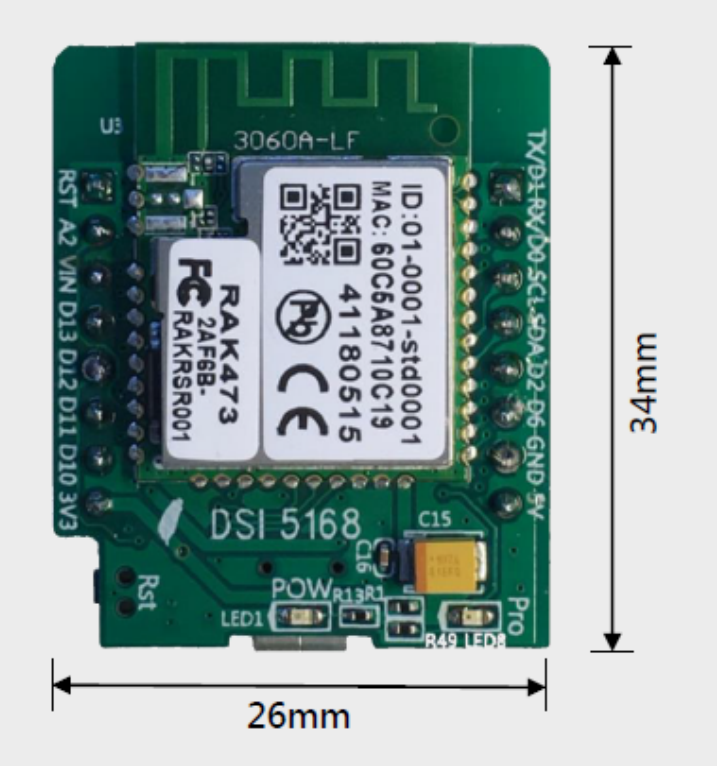

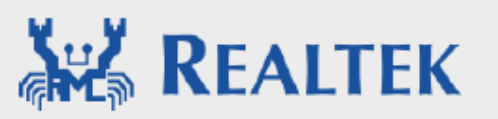

### **DSI5168 晶片介紹**

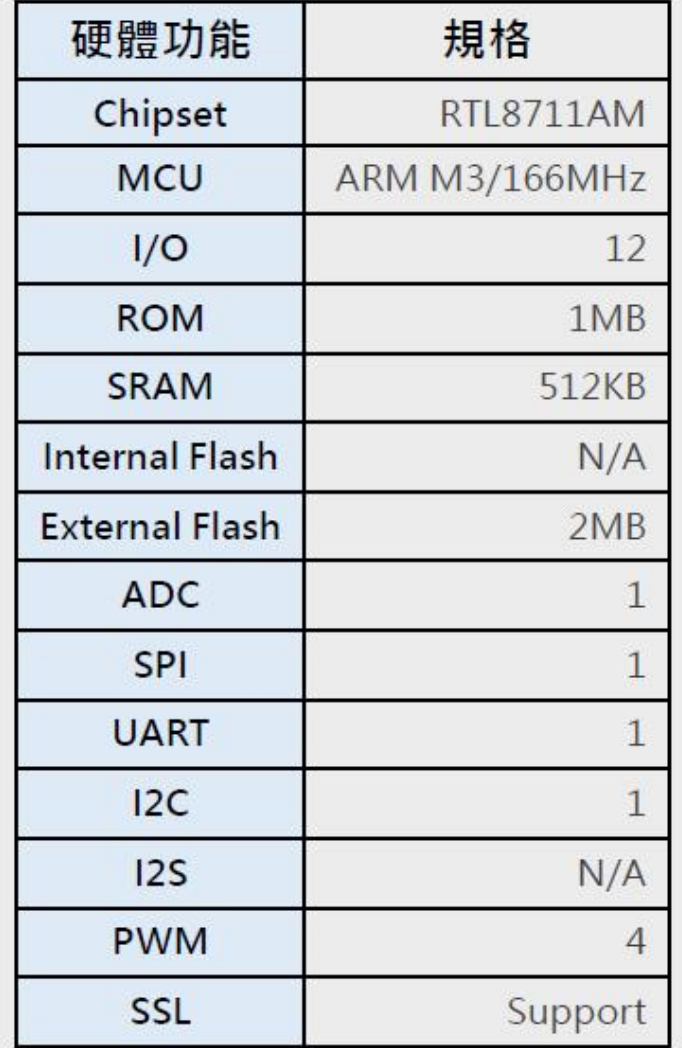

 $107$ 

 $\sqrt{4}$  0  $\sqrt{1}$ 

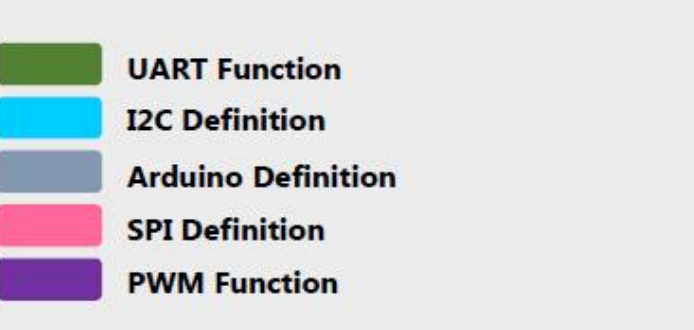

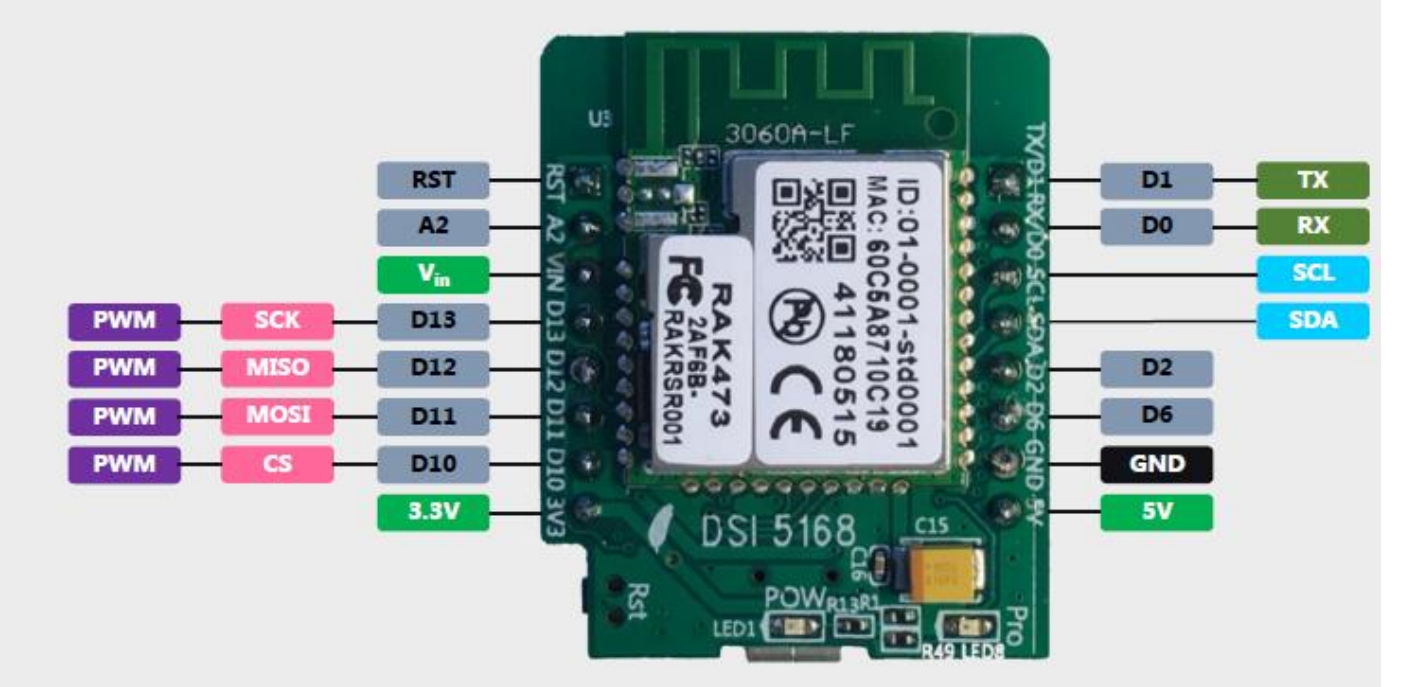

## DS15168 晶片介紹

#### **CPU**  $\bullet$

- $\cdot$ ARM®Cortex<sup>TM</sup>-M3 (up to 166MHz)
- **Memory**  $\bullet$ 
	- •1MB embedded ROM
	- •2.5MB embedded RAM
- Wi-Fi  $\bullet$ 
	- $\cdot$  2.4 GHz 1 T1 R 802.11 b/g/n up to 150 Mbps
- **Security**  $\bullet$ 
	- .Wi-Fi WEP, WPA, WPA2, WPS

#### **Peripheral Interface**  $\bullet$

•NFC tag (read/write) •Maximum two PCM with 8/16KHz sample rate •UART x 2 (HS-UART x 1, log UART x 1)  $\cdot$ SPI interface x 1 •Maximum I2S interface x 1 •Maximum I2C interface x 3  $\cdot$ ADC x 1  $\cdot$ PWM x 4 •Maximum 19 GPIOs

### **RTL8711AM**

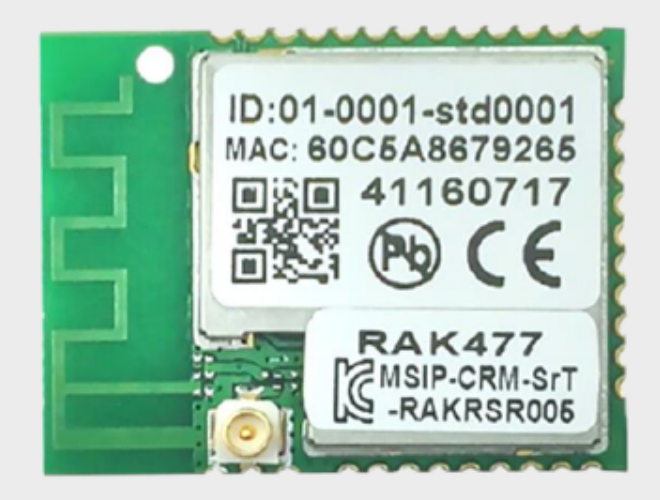

## DSI2598+ 晶片介紹

- NB-IoT使用MTK MT2625晶片  $\bullet$
- STM32 F103 32 bit核心  $\bullet$
- 相容Arduino IDE開發環境  $\bullet$
- Keil C / STM32Cube 開發環境  $\bullet$
- 多種韌體燒錄方式  $\bullet$
- 更多功能腳位, 12 bit ADC解析度  $\bullet$
- 郵票式電路板設計  $\bullet$

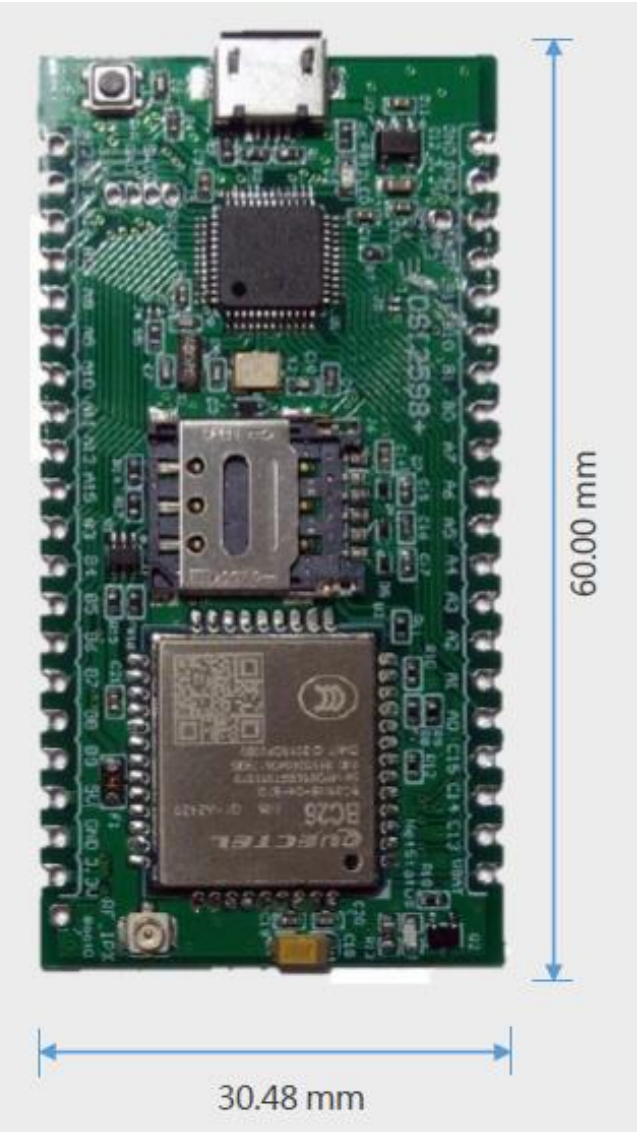

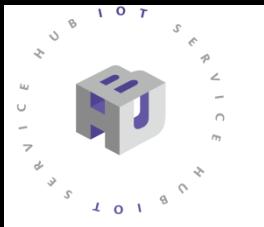

# DSI2598+ 晶片介紹

- STM32F103C8T6 ARM Cortex M3  $\bullet$
- 72 MHz maximum frequency ٠
- 64 Kbytes of Flash memory ٠
- 20 Kbytes of SRAM  $\bullet$
- 8 MHz system crystal ٠
- 32.768 KHz RTC crystal  $\bullet$
- 2x SPI, 3x USART, 2x I2C, 1x CAN ٠
- USART1 for NB-IoT & firmware upload (with boot0 = 1, JP4 connect to 3.3V)  $\bullet$

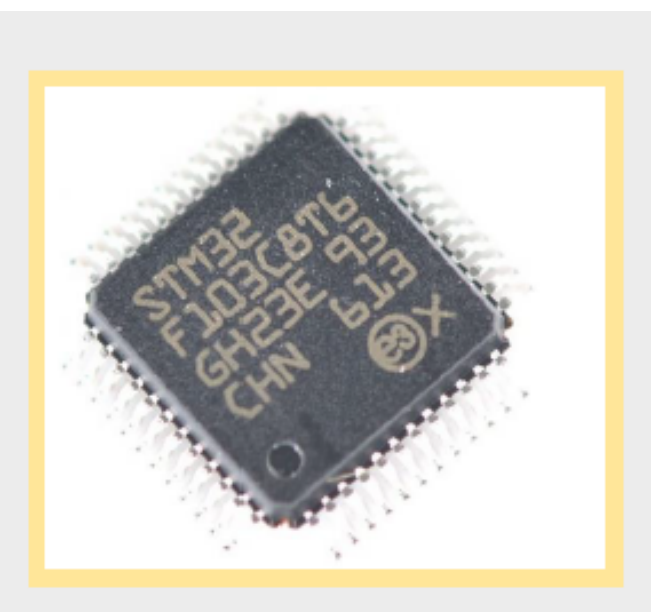

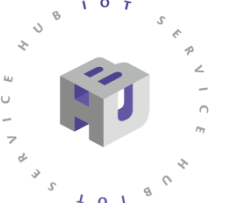

### **DSI2598+ 晶片介紹**

本開發板設計,可提供多種程式燒錄方式,一般出廠設定為方便使用,免去外接燒錄設備,採用bootloader 燒錄方式,如此一來只需接上開發板的USB即可透過Arduino IDE選擇STM32duino bootloader選項,直接燒 錄。

另有使用FTDI工具的Serial燒錄方式與STLink工具的STLink燒錄方式

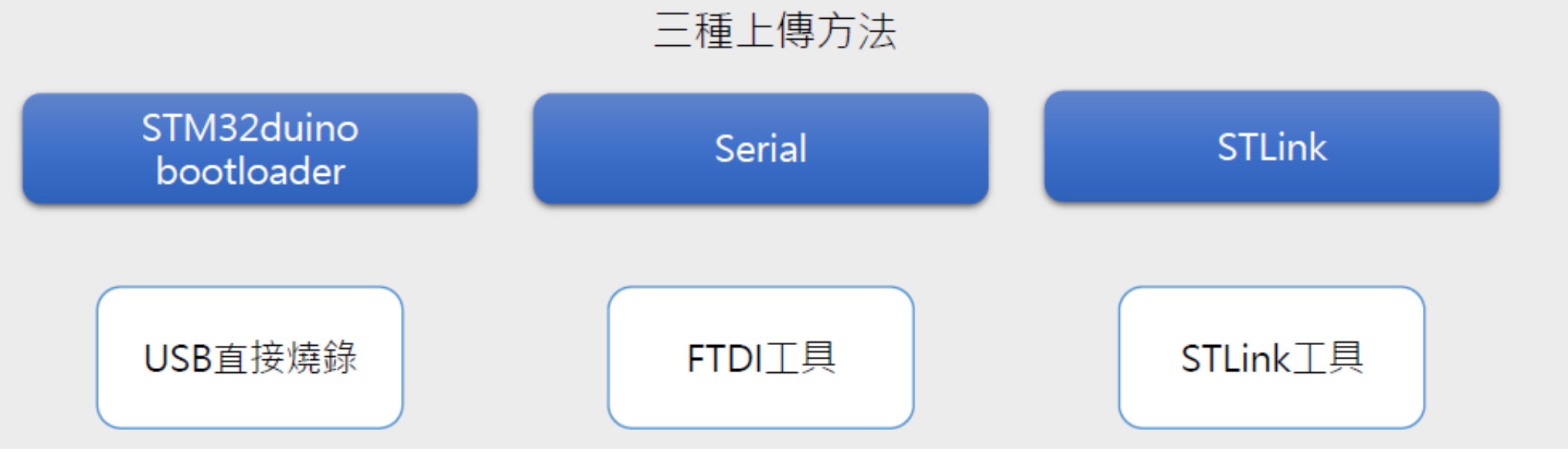

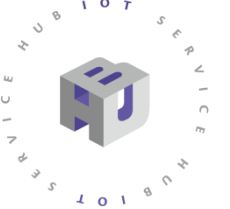

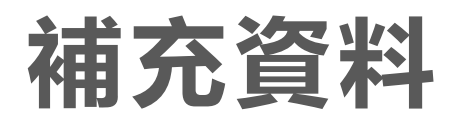

Ideaschain應用案例分享(附程式碼):

<https://iforum.ideaschain.com.tw/iforum/techmatch/list.do>

SensiMl應用案例:

[https://www.youtube.com/watch?v=4b\\_cMLDofO8](https://www.youtube.com/watch?v=4b_cMLDofO8)

各類國產晶片資源:

[https://www.ideas-hatch.com/mem\\_evb.jsp](https://www.ideas-hatch.com/mem_evb.jsp)

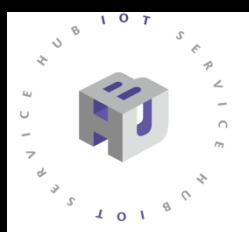

### **如何焊好新購開發板**

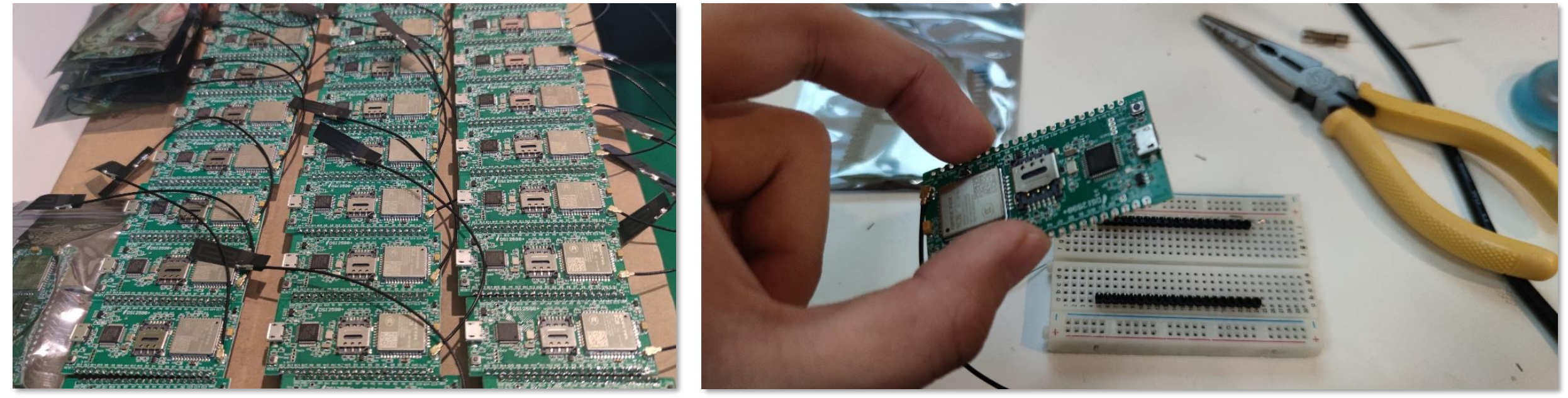

**圖 1. 新買開發板排針與主板分開 圖 2.使用麵包板固定後再焊**

### **5168其他應用案例**

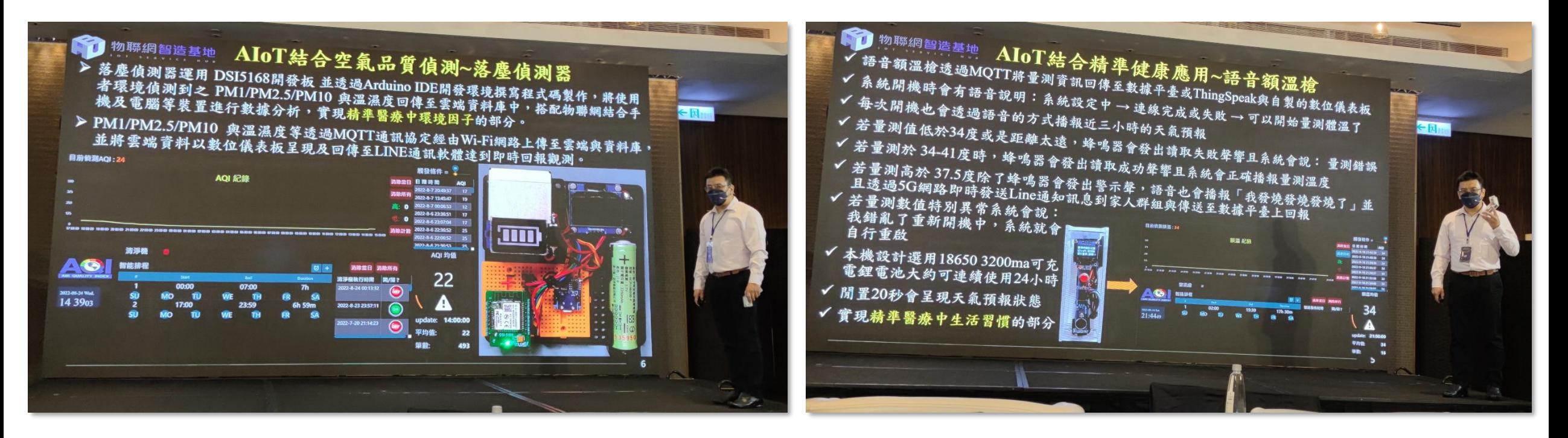

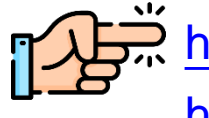

<https://iforum.ideaschain.com.tw/iforum/techmatch/list.do> <https://www.youtube.com/watch?t=1049&v=S3UudNBkZyo>

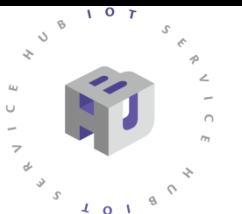

### **國產晶片相關消息**

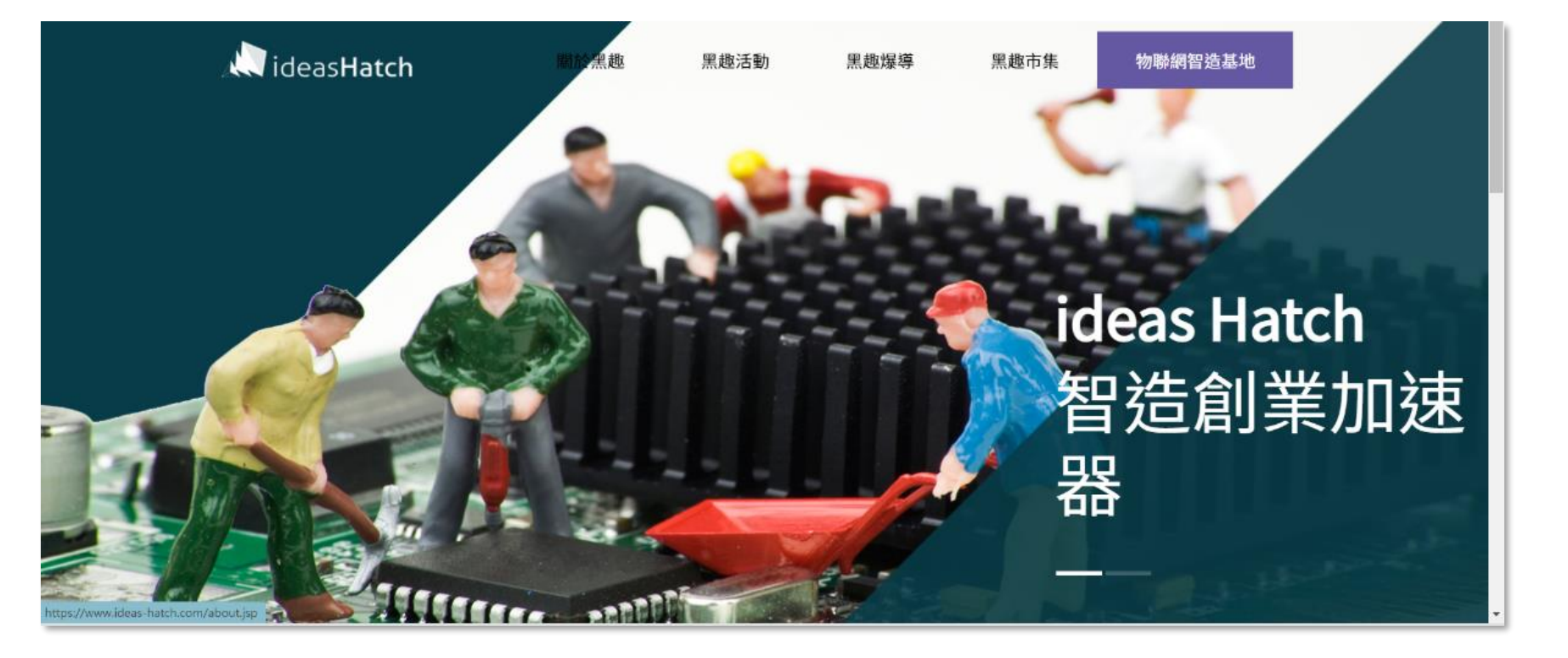

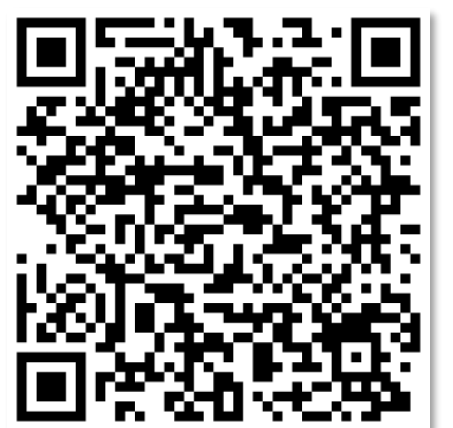

IDEAS Hatch: <https://www.ideas-hatch.com/> <https://www.facebook.com/iiiideashatch> [https://www.ideas-hatch.com/mem\\_evb.jsp](https://www.ideas-hatch.com/mem_evb.jsp)

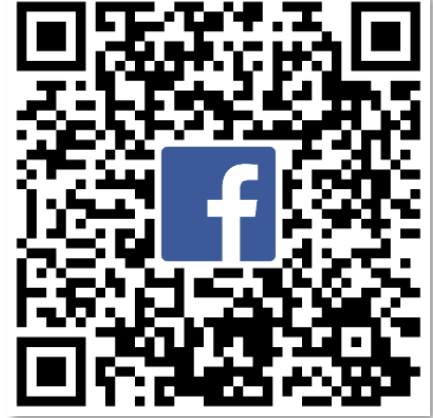

**講師介紹**

### 講師: 章育銘

**# 退役競賽獎金獵人 # 門薩成員 # 資訊工業策進會 講師 # 工業技術研究院 副工程師 # 物聯網策略解決專家 # 甲種電匠 # 交大電控博士休學中 ... +10**

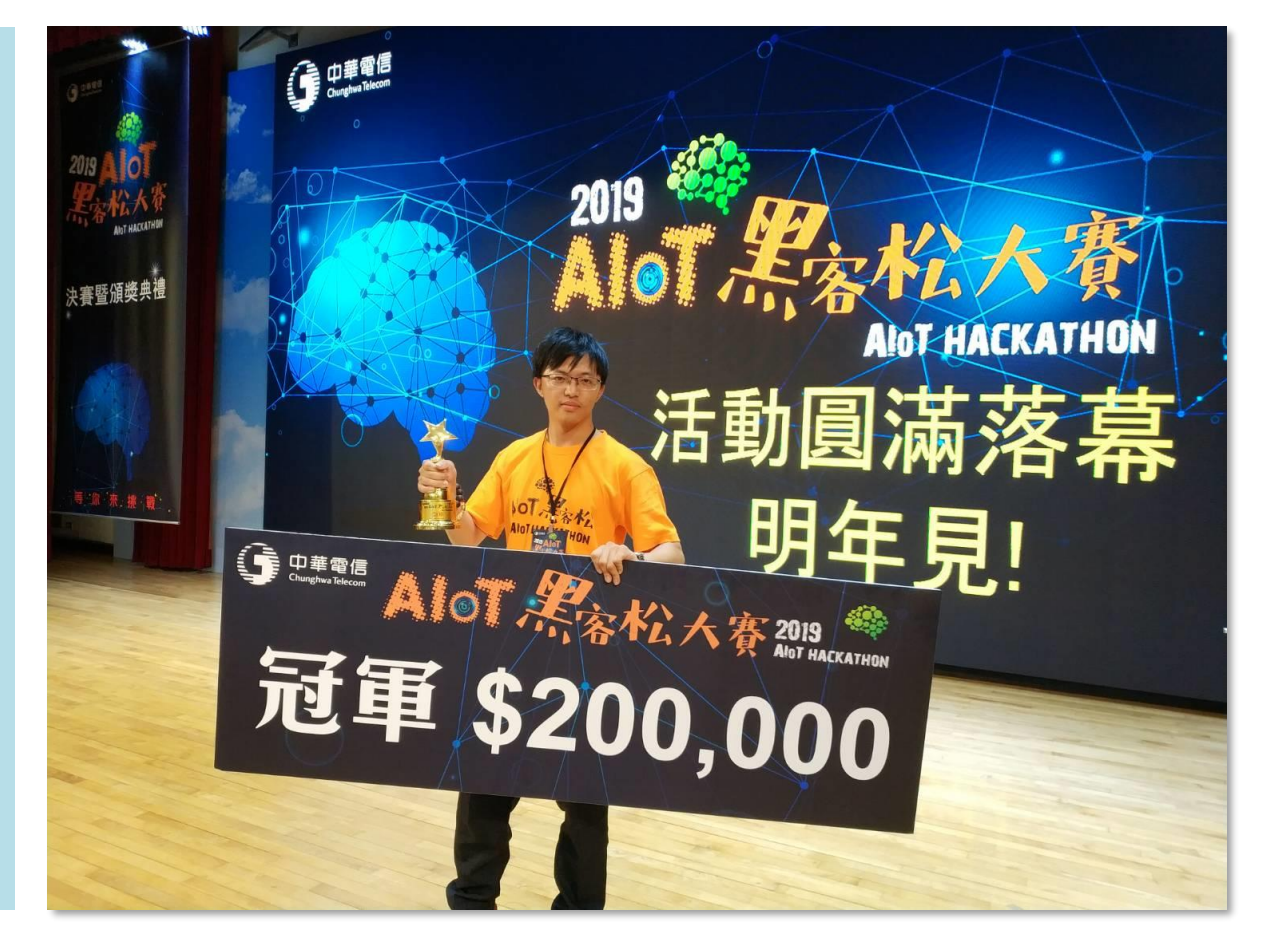

**專長: 自動化、系統整合、人工智慧…**

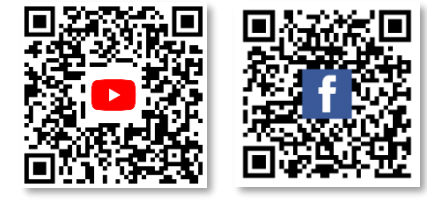

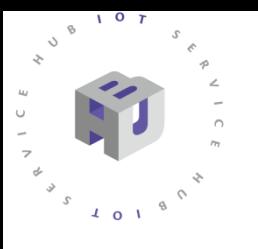

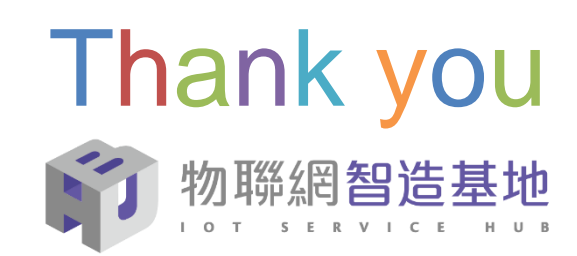